# МІНІСТЕРСТВО ОСВІТИ І НАУКИ УКРАЇНИ НАЦІОНАЛЬНИЙ ТЕХНІЧНИЙ УНІВЕРСИТЕТ УКРАЇНИ «КИЇВСЬКИЙ ПОЛІТЕХНІЧНИЙ ІНСТИТУТ імені ІГОРЯ СІКОРСЬКОГО»

**В.В. Шликов, О.В. Рудніцька** 

# **СИСТЕМИ АВТОМАТИЗОВАНОГО ПРОЕКТУВАННЯ. ПРАКТИКУМ У FREECAD**

*Рекомендовано Методичною радою КПІ ім. Ігоря Сікорського як навчальний посібник для здобувачів ступеня бакалавра за освітньою програмою «Медична інженерія» спеціальності 163 «Біомедична інженерія»*

> Київ КПІ ім. Ігоря Сікорського 2021

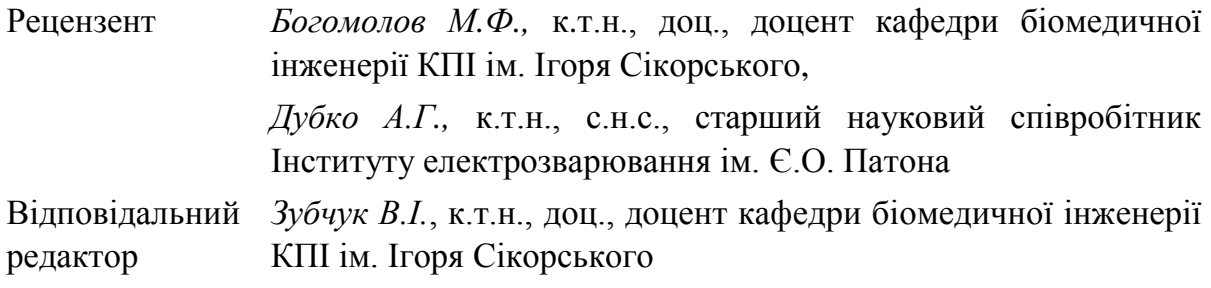

*Гриф надано Методичною радою КПІ ім. Ігоря Сікорського (протокол № 1 від 16.09.2021 р.) за поданням Вченої ради факультету біомедичної інженерії (протокол № 1 від 30.08.2021 р.)*

*Шликов Владислав Валентинович, д-р техн. наук, доц. Рудніцька Олена Володимирівна, канд. техн. наук (PhD)*

# **СИСТЕМИ АВТОМАТИЗОВАНОГО ПРОЕКТУВАННЯ. ПРАКТИКУМ У FREECAD**

«Системи автоматизованого проектування. Практикум у FreeCAD»: навчальний посібник для студ. спеціальності 163 - «Біомедична інженерія» / КПІ ім. Ігоря Сікорського; уклад. В.В. Шликов, О.В.Рудніцька; КПІ ім. Ігоря Сікорського. – Електронні текстові данні (1 файл 5 Мбайт). – Київ: КПІ ім. Ігоря Сікорського», 2021. – 73 с.

У навчальному посібнику розглянуто особливості роботи та основні теоретичні основи проектування механічних вузлів медичних приладів та систем, а також основні компоненти інтерфейсу у середовищі моделювання FreeCAD. Теоретичні та практичні результати комп'ютерного практикуму у FreeCAD можуть бути використані при проектуванні та експлуатації медичних пристроїв. Практична частина спрямована на науково-аналітичний огляд, проектування та конструювання медичних приладів і систем, комп'ютерне моделювання медичної діагностичної та лікувальної техніки.

> В.В. Шликов, О.В. Рудніцька 2021 КПІ ім. Ігоря Сікорського, 2021

# **ЗМІСТ**

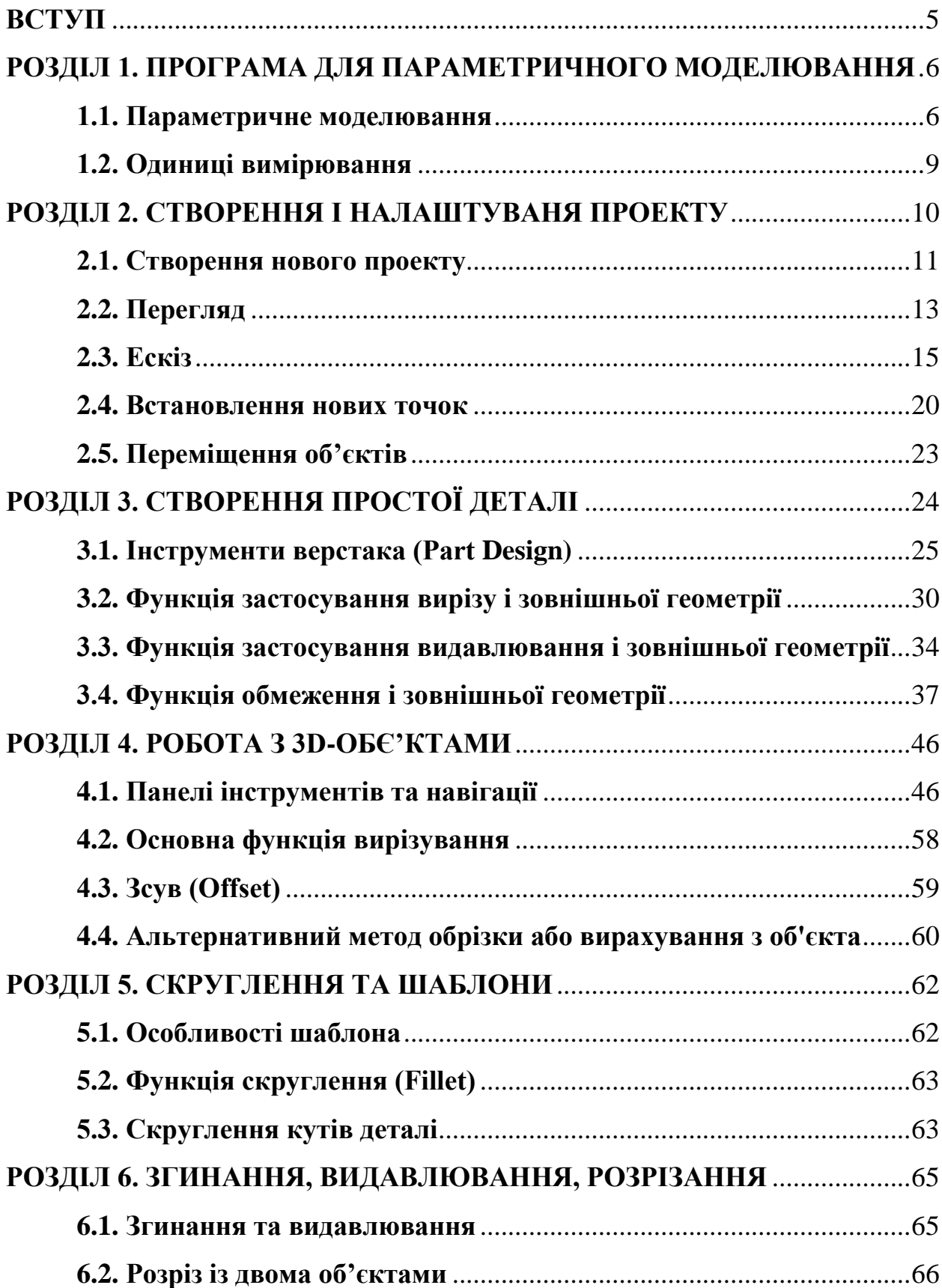

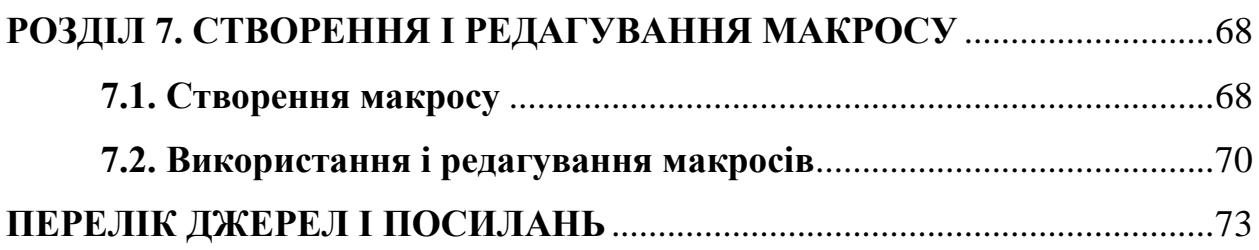

4

#### **ВСТУП**

<span id="page-4-0"></span>У навчальному посібнику розглянуто загальні особливості практичної роботи та основні теоретичні основи проектування механічних вузлів медичних приладів та систем, а також основні компоненти інтерфейсу у середовищі моделювання FreeCAD. Теоретичні та практичні результати комп'ютерного практикуму у FreeCAD можуть бути використані при проектуванні та експлуатації медичних пристроїв. Практична частина спрямована на науково-аналітичний огляд, проектування та конструювання приладів медичного призначення, комп'ютерне моделювання медичної діагностичної та лікувальної техніки.

Хоча система FreeCAD розроблена в першу чергу для параметричного 3D моделювання в галузі машинобудування, проте це далеко не єдиний напрямок її застосування. Розроблений практикум у FreeCAD також підтримує застосування системи в галузі біомедичної інженерії у випадках, коли потрібно моделювати об'ємні 3D об'єкти із заданою точністю і контролем.

Для опанування розробленого практикуму рекомендується попередньо вивчити керівництво FreeCAD. Досвід проектування у FreeCAD передбачає отримання навичок параметричного 3D моделювання, які дають змогу створювати і обробляти об'єкти.

Застосування 3D моделей для вузлів медичних приладів і систем надає перевагу, яка полягає в простоті зміни ваших проектів під час моделювання. Використання принципів відкритого вихідного коду в середовищі FreeCAD надає можливості безкоштовного використання вже існуючих 3D моделей. У цьому підручнику, що складається з комп'ютерних практикумів по FreeCAD, ви дізнаєтеся основні команди та інструменти для візуалізації своїх ідей і подальшої їх реалізації.

# <span id="page-5-0"></span>**РОЗДІЛ 1. ПРОГРАМА ДЛЯ ПАРАМЕТРИЧНОГО МОДЕЛЮВАННЯ**

#### **1.1. Параметричне моделювання**

<span id="page-5-1"></span>Програма FreeCAD призначена для параметричного 3D моделювання, аналогічна іншим САПР, розроблена для створення і обробки твердотільних об'єктів. Перевага програми полягає в простоті зміни ваших проектів під час моделювання, а також принципах відкритого вихідного коду і, звичайно ж, в можливості безкоштовного її використання.

Одина з найпотужніших властивостей FreeCAD це скриптове середовище. З вбудованої консолі Python (або із будь-якого іншого зовнішнього скрипта на Python) можна отримати доступ майже до всіх частин FreeCAD: створення і зміна геометрії, зміна відображення об'єктів на екрані, а також доступ і зміну інтерфейсу. Скрипти на мові Python можуть бути використані в макросах, за допомогою яких легко створювати свої команди.

У цьому практикумі у FreeCAD ви дізнаєтеся про основні команди та інструменти для візуалізації своїх ідей і подальшої реалізації їх за допомогою 3D-друку для завдань і додатків, які є актуальними на даний момент часу [1]. Ви навчитесь створювати прості об'єкти крок за кроком. На завершення ви зможете самостійно створити в програмі, свою першу 3D модель у САПР FreeCAD.

У лабораторному практикумі у FreeCAD ви вивчите основи роботи з програмою. Для цього вам необхідно спочатку завантажити та встановити FreeCAD. Ви можете завантажити програму з веб-сайту FreeCAD. В наявності є таке платформи: Windows (32-розрядна, 64 розрядна), Mac (64-біт) та Linux (64-розрядної версії AppImage). Установка і налаштування програми FreeCAD на платформі Windows

#### показано на рисунку 1.

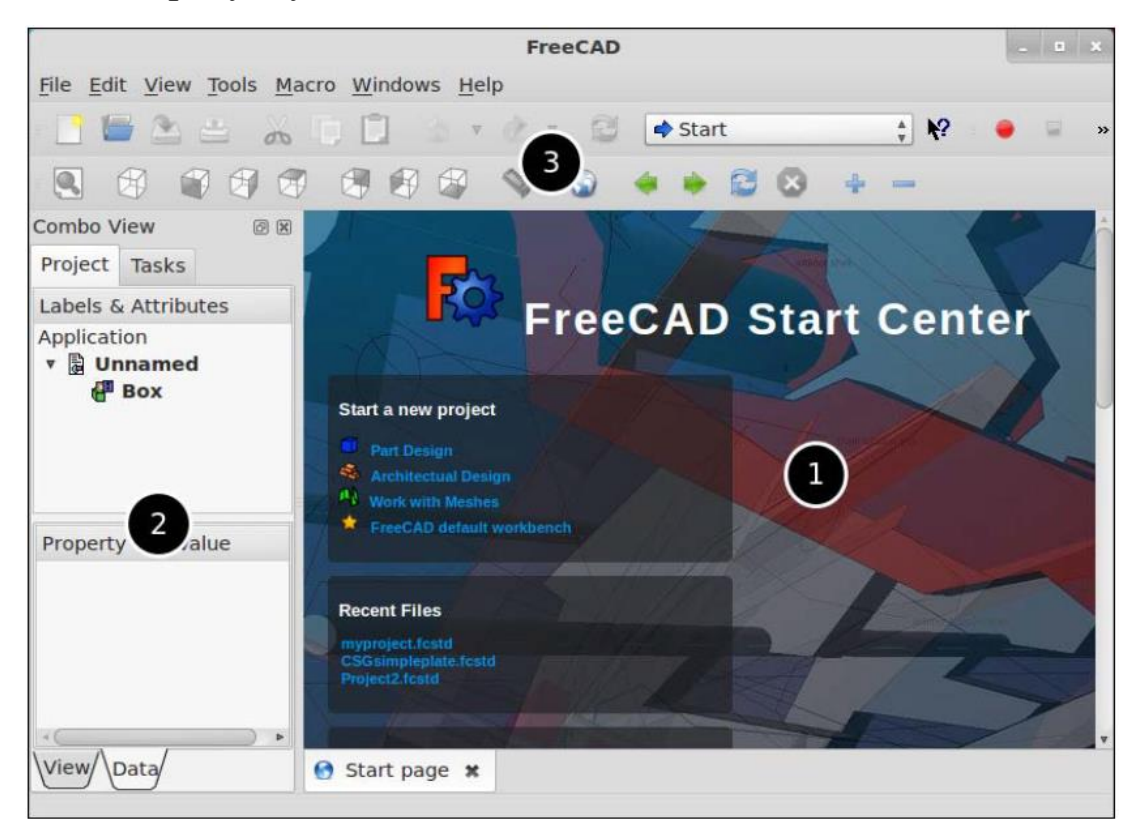

Рисунок 1 – Вікно завантаження FreeCAD

Основна концепція інтерфейсу FreeCAD полягає в поділі його на верстаки. Верстаки являють собою набір інструментів, пристосованих для окремого завдання, таких як робота з сітками, або креслення двовимірних об'єктів, або ескізів з направляючими. Поточний верстак можна переключити за допомогою селектора верстаків. Є можливість налаштовувати інструменти для кожного верстака, шляхом додавання їх з іншого верстака. У якості стартових точок широко використовуються верстаки **PartDesign** і **Part**.

Система FreeCAD має два типи розширень:

1. Макроси – це невеликі відрізки коду Python, що дають додаткові інструменти або функціональність. Макроси призначені для спрощення або автоматизації завдання малювання або редагування окремих об'єктів. Якщо багато макросів зібрано в каталозі, тоді на всю Директорію можуть поширюватися інструменти нового верстака.

2. Сторонні верстаки – це інструментальні засоби, які запрограмовані на мові Python або C++, що суттєво розширюють можливості FreeCAD. Якщо верстак успішно розроблений і добре документований, він може бути включений як один з верстаків у програму FreeCAD.

Кожен інструментальний засіб інтерфейсу має інструменти моделювання, які найбільш часто використовуються для виконання конкретного завдання:

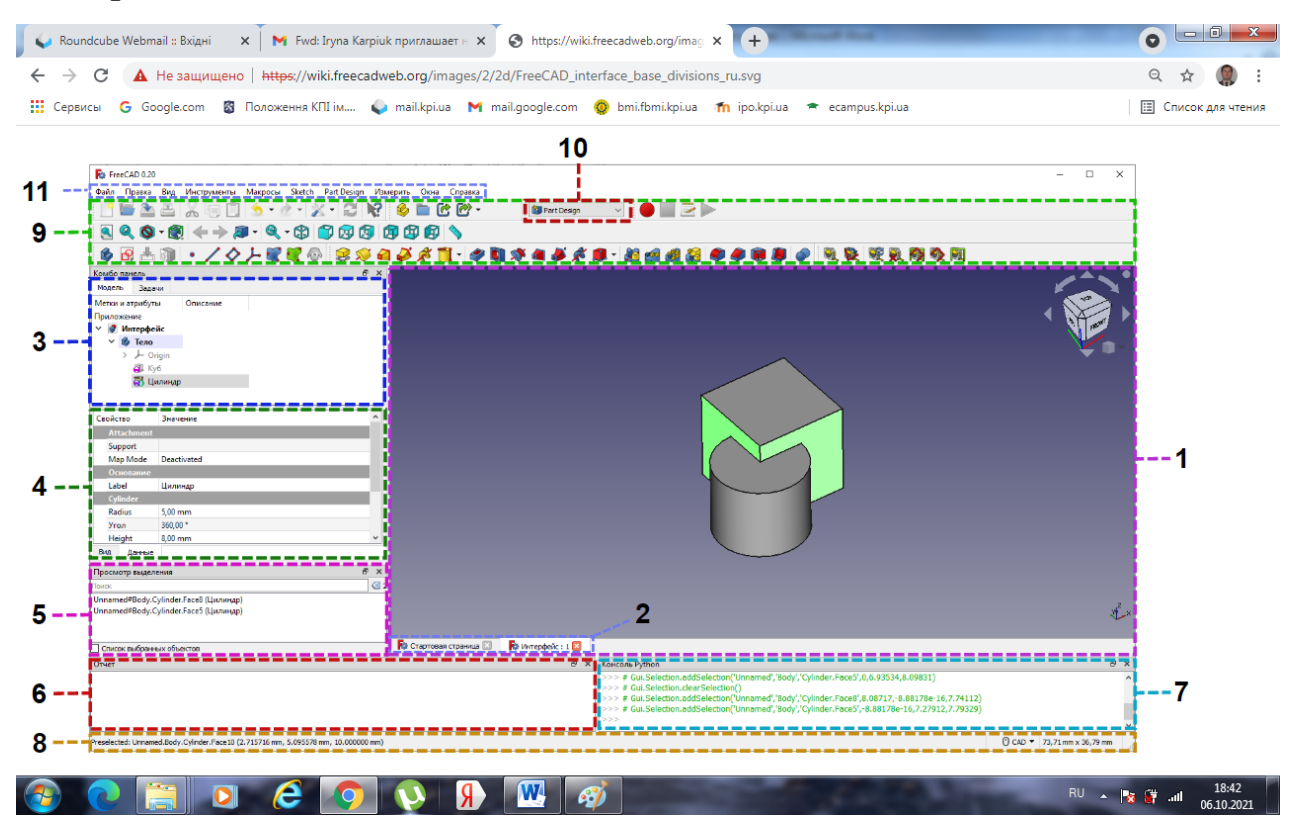

Рисунок 2 – Огляд інтерфейсу

Основні елементи інтерфейсу FreeCAD наступні:

1. Головний вид – може містити різні вікна з вкладками, в даному випадку відкрита вкладка тривимірного виду;

2. Вибір головного виду – список всіх відкритих об'єктів і документів у вигляді вкладок;

3. Древо проекту (частина комбінованої панелі) – показує ієрархію і історію проектування об'єктів в документі, може так само відображати панель задач активних команд;

4. Редактор властивостей (частина комбінованої панелі) – дозволяє переглядати і змінювати властивості виділених об'єктів;

5. Вид виділення – відображає об'єкти або під елементи вибраних об'єктів (вершини, ребра, грані);

6. Звіт (або вікно виведення Python) – у даній панелі відображаються повідомлення, попередження і помилки в роботі з системою FreeCAD;

7. Консоль Python – консоль для введення коду на Python і перегляду результатів його виконання;

8. Рядок стану – відображає деякі повідомлення і підказки;

9. Розділ панелей інструментів – область, в якій розташовані панелі інструментів;

10. Перемикач верстаків – дозволяє переключити верстак;

11. Стандартне меню – містить базові операції у програмі.

#### **1.2. Одиниці вимірювання**

<span id="page-8-0"></span>Перед початком створення нового проекту, вам потрібно вирішити, які одиниці ви збираєтеся використовувати. Ми будемо працювати з використанням метричної системи.

Після відкриття програми FreeCAD, ви повинні побачити стартове вікно програми (рисунок 3):

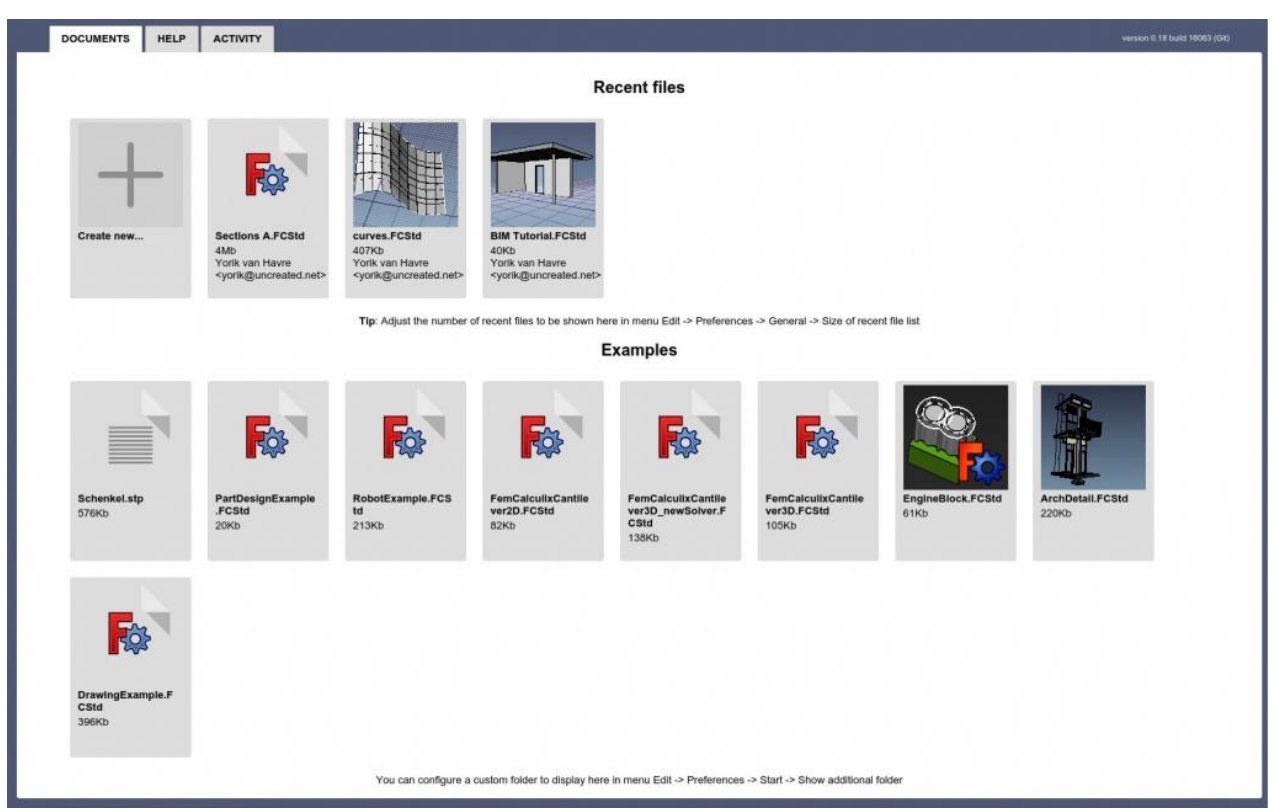

Рисунок 3 – Вікно початку роботи

Система FreeCAD дозволяє працювати з основними форматами та інструментами OSE, які орієнтовані на поширення і використання креслень з відкритим вихідним кодом для тиражування в глобальному масштабі.

### **РОЗДІЛ 2. СТВОРЕННЯ І НАЛАШТУВАНЯ ПРОЕКТУ**

<span id="page-9-0"></span>Система FreeCAD використовує концепцію верстаків, в якій кожен верстак відповідає за свої конкретні завдання і функції. Верстак може мати свій власний розділ з налаштуваннями. Спочатку в редакторі налаштувань доступні чотири секції (навіть якщо жоден верстак не завантажений). Це секції: «Загальне», «Відображення», «Імпорт - Експорт», «Створювач ескізів». Верстаки які можуть бути завантажені в процесі роботи, мають свою вкладку налаштувань і будуть розглянуті далі.

### <span id="page-10-0"></span>**2.1. Створення нового проекту**

Натисніть **«Create new»** (створити новий проект).

Далі ви можете встановити бажаний стиль навігації. Для цього ми будемо використовувати **Blender**. **Rightclick** > **Navigation styles** > **Blender** > (Клацніть правою кнопкою миші > **Стилі навігації** > **Blender**) (рисунок 4).

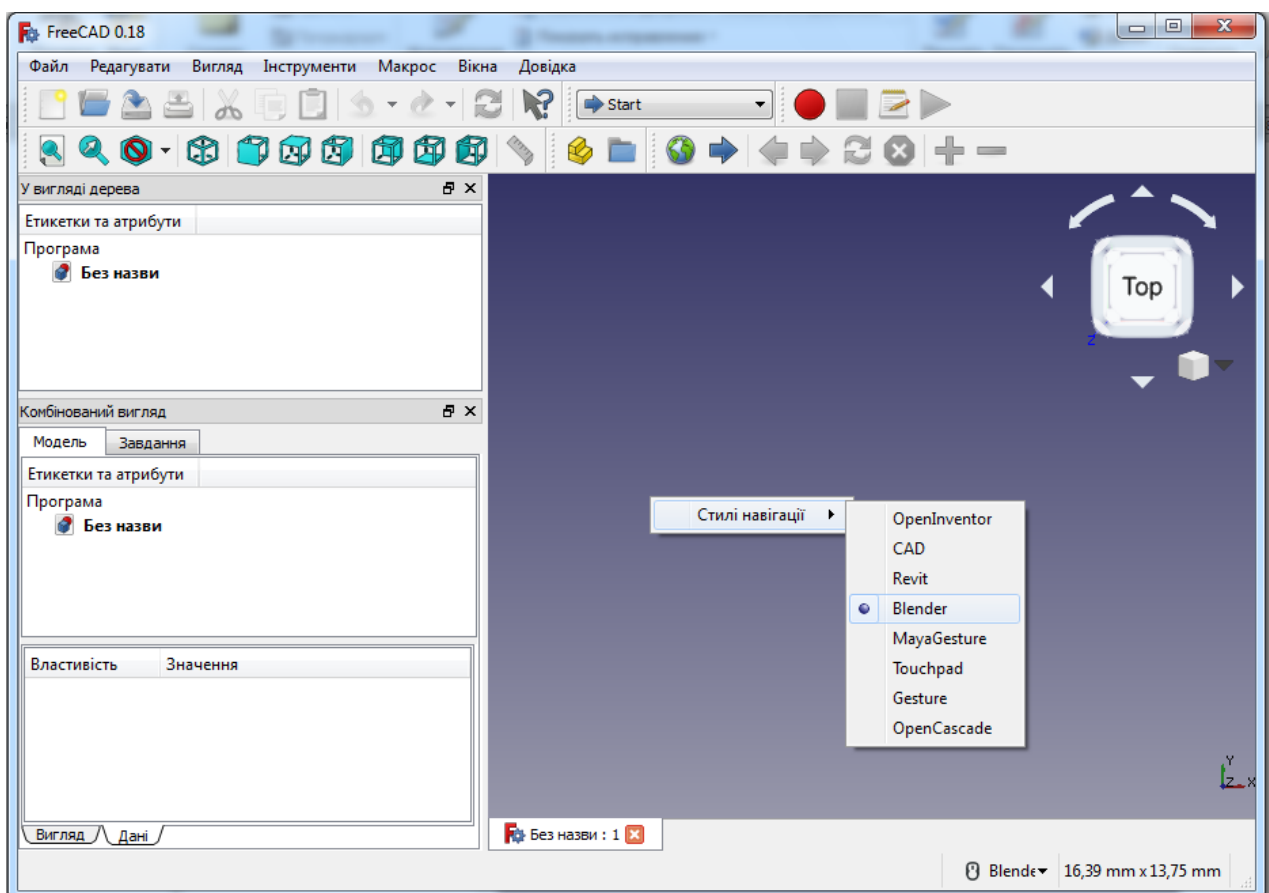

Рисунок 4 – Вікно стлів навігації

Зміна одиниць вимірювання в системі FreeCAD:

1. Виберіть і натисніть меню **Edit** > **Preferences (Редагувати** >

**Установки)** (рисунок 5).

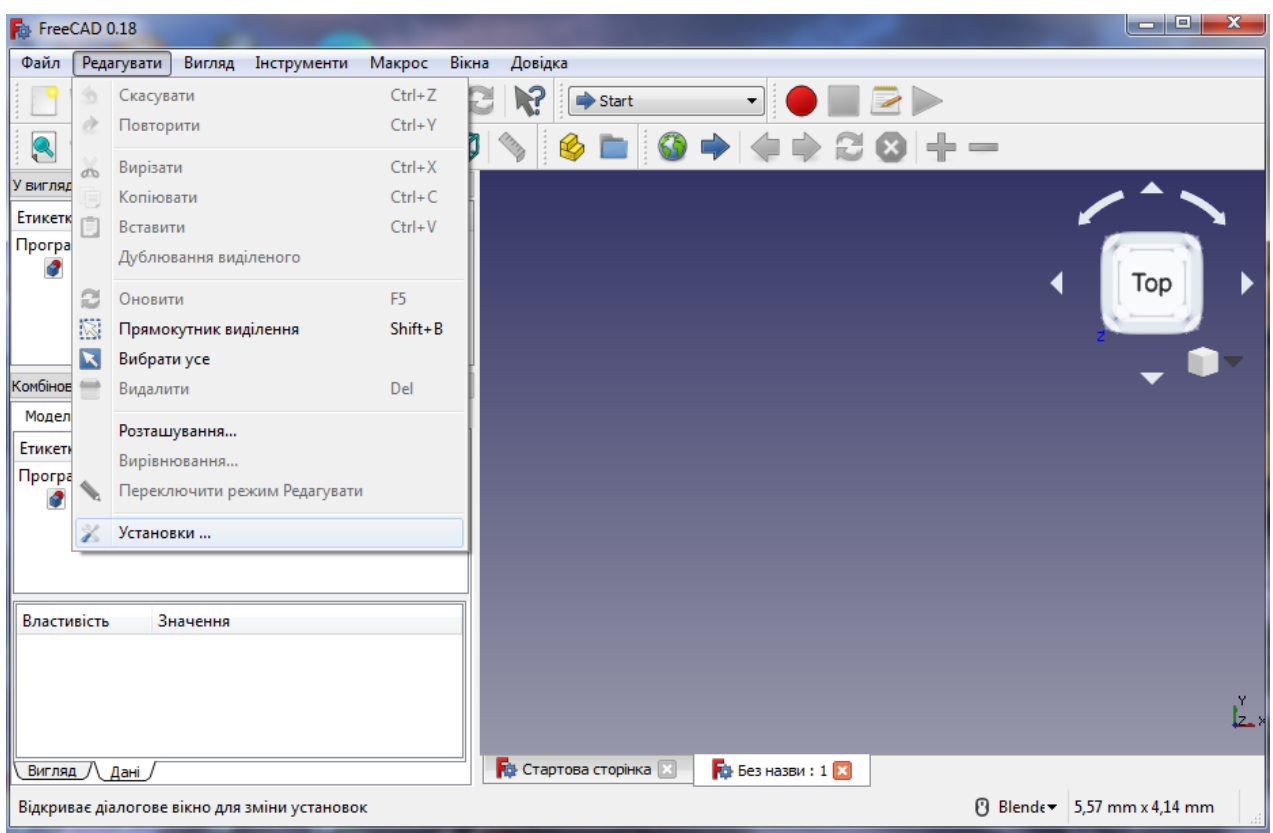

Рисунок 5 – Вікно установок

## 2. Виберіть **General** (Загальне) у вікні, яке відкрилось (рисунок 6):

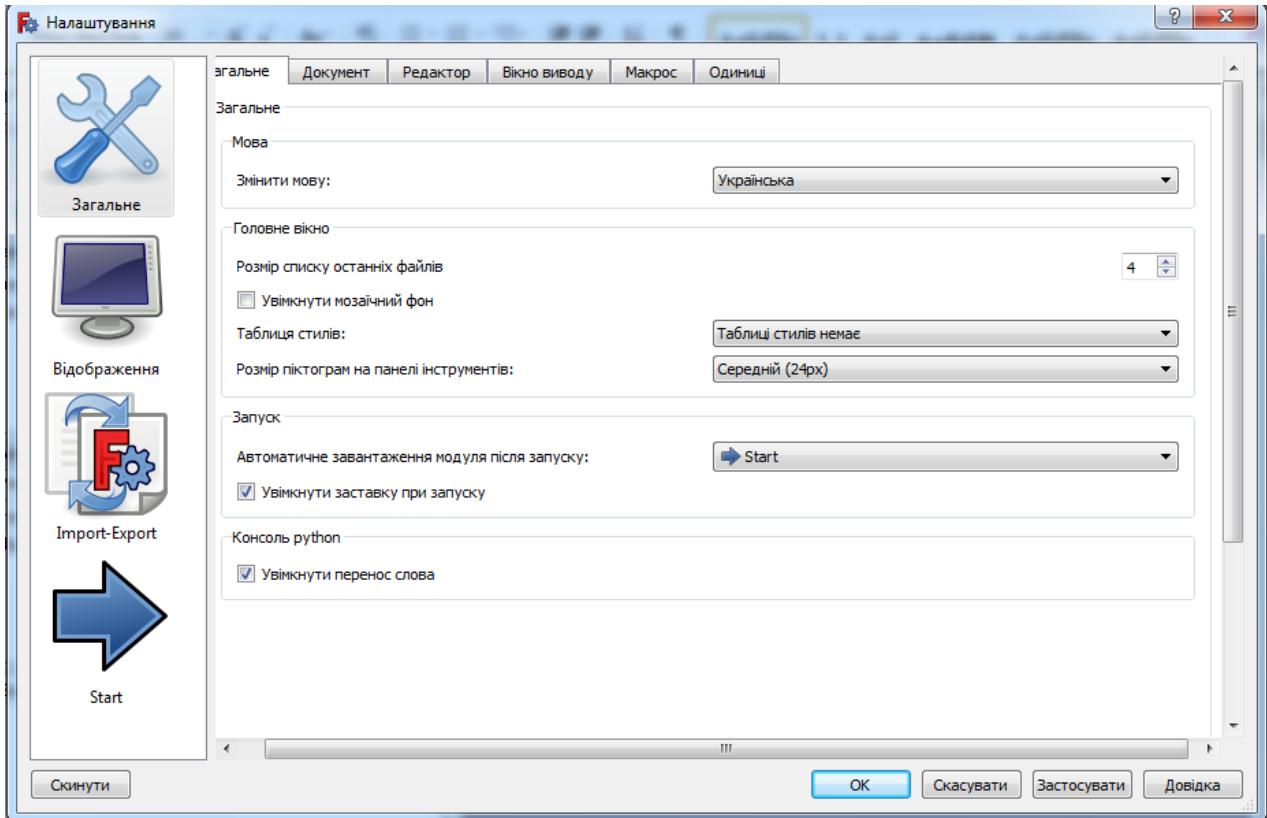

Рисунок 6 – Робота з опцією **General**

3. Перейдіть у розділ «**Units**» (Одиниці), змініть призначену для користувача систему на «**Standart**» (Стандарт) і підтвердіть, натиснувши «**ОК**» (рисунок 7).

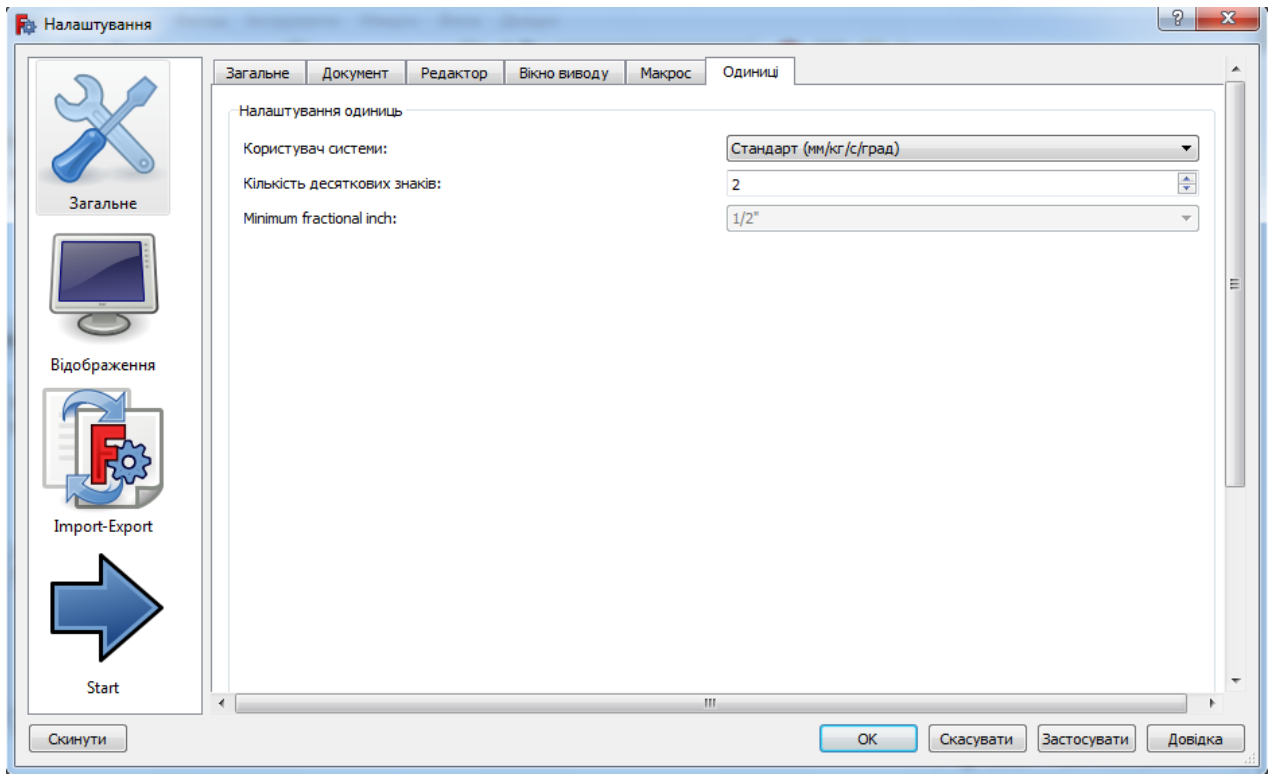

Рисунок 7 – Робота з опцією **Units**

### **2.2. Перегляд**

<span id="page-12-0"></span>Кожного разу, коли створюється новий об'єкт, він додається в кінець списку древа проекту. Багато операцій створюють об'єкти, які залежать від раніше існуючого об'єкта. У цьому випадку деревоподібне уявлення комбінованої панелі показує цей зв'язок. Розгортання і згортання об'єктів в деревоподібному поданні показує параметричну історію цього об'єкта.

Тепер почніть новий документ, натиснувши **CTRL + N**. Ви побачите нову, безіменну вкладку, що відкривається у нижній лівій частині вікна (рисунок 8).

Якщо вікно **Combo View** зліва вже відкрито, ви можете пропустити наступний крок.

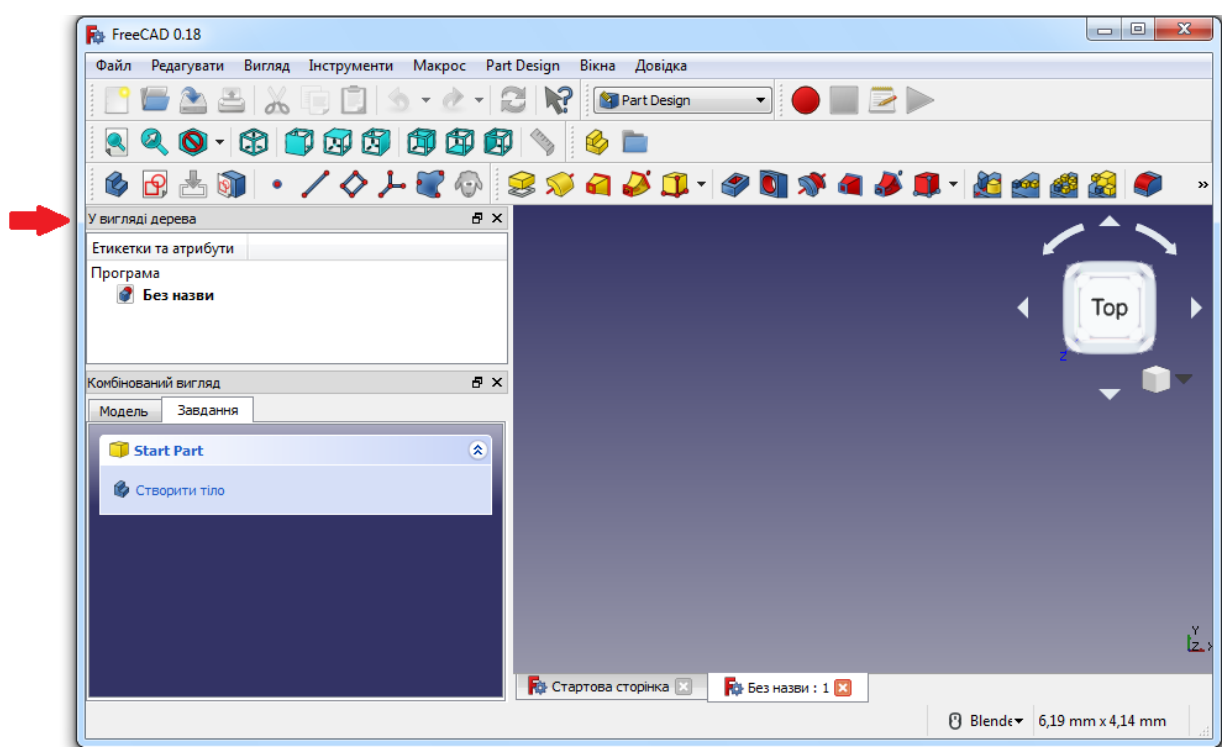

Рисунок 8 – Створення нового документа

Відкрийте **Combo View**, натиснувши **View** > **Panels** > **Combo View** (рисунок 9).

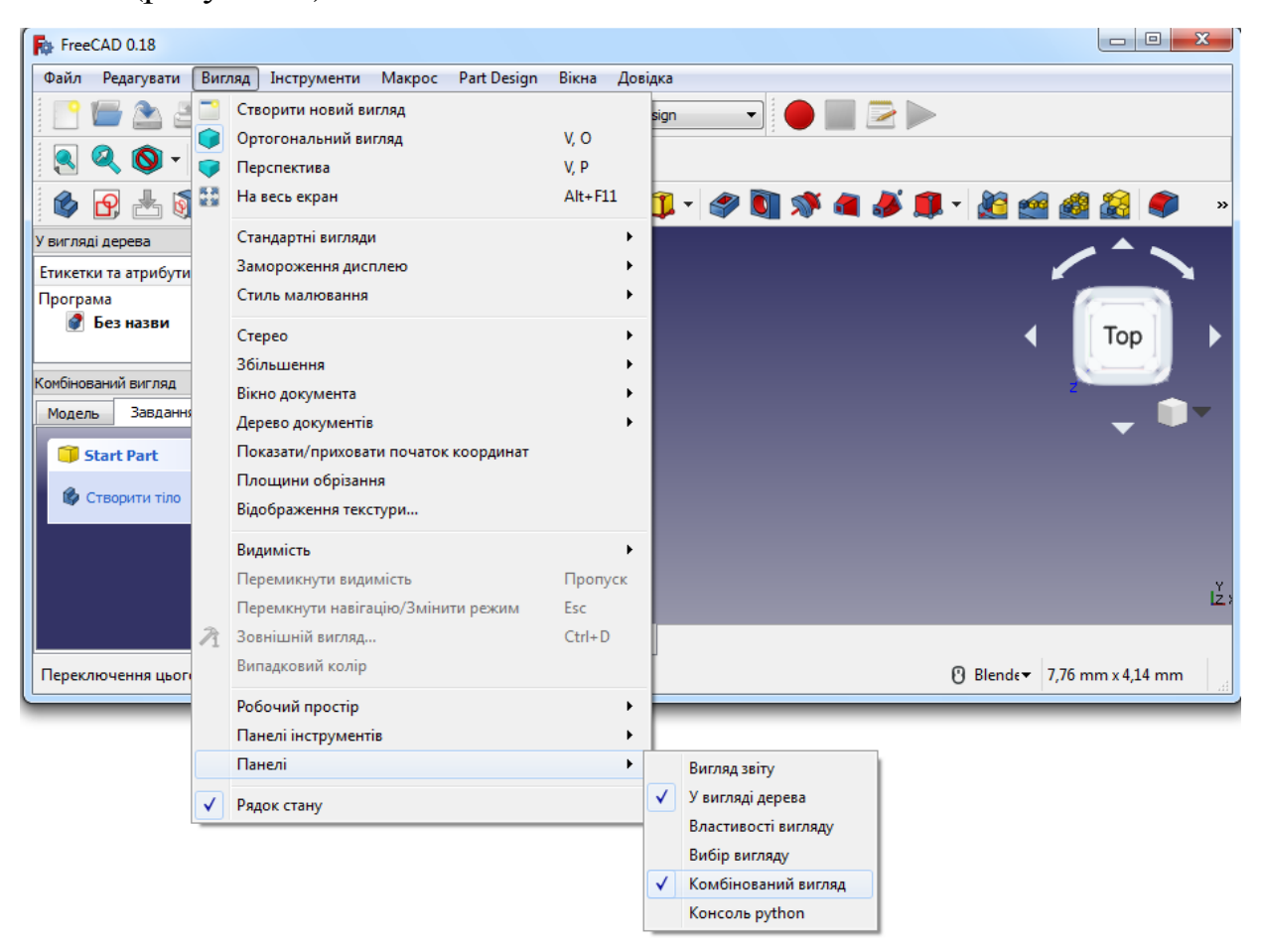

Рисунок 9 – Робота з командою **Combo View**

Вікно **Combo View** дуже корисно для швидкого виконання команд. Воно також містить вкладки Tree і Property («У вигляді дерева» і «Власні установки»), які дозволяють ближче познайомитися зі структурою вашого проекту.

### **2.3. Ескіз**

<span id="page-14-0"></span>1. Щоб побудувати тривимірний об'єкт, вам спочатку необхідно зробити ескіз основи:Змініть у **Workbox** зі **Start** на **Part Design** (Дизайн деталі). Це активує опцію **Create Sketch** (Створювач ескізів) в **Task Slide** у вікні комбінованого представлення/виду (**Combo View**) (рисунок 10).

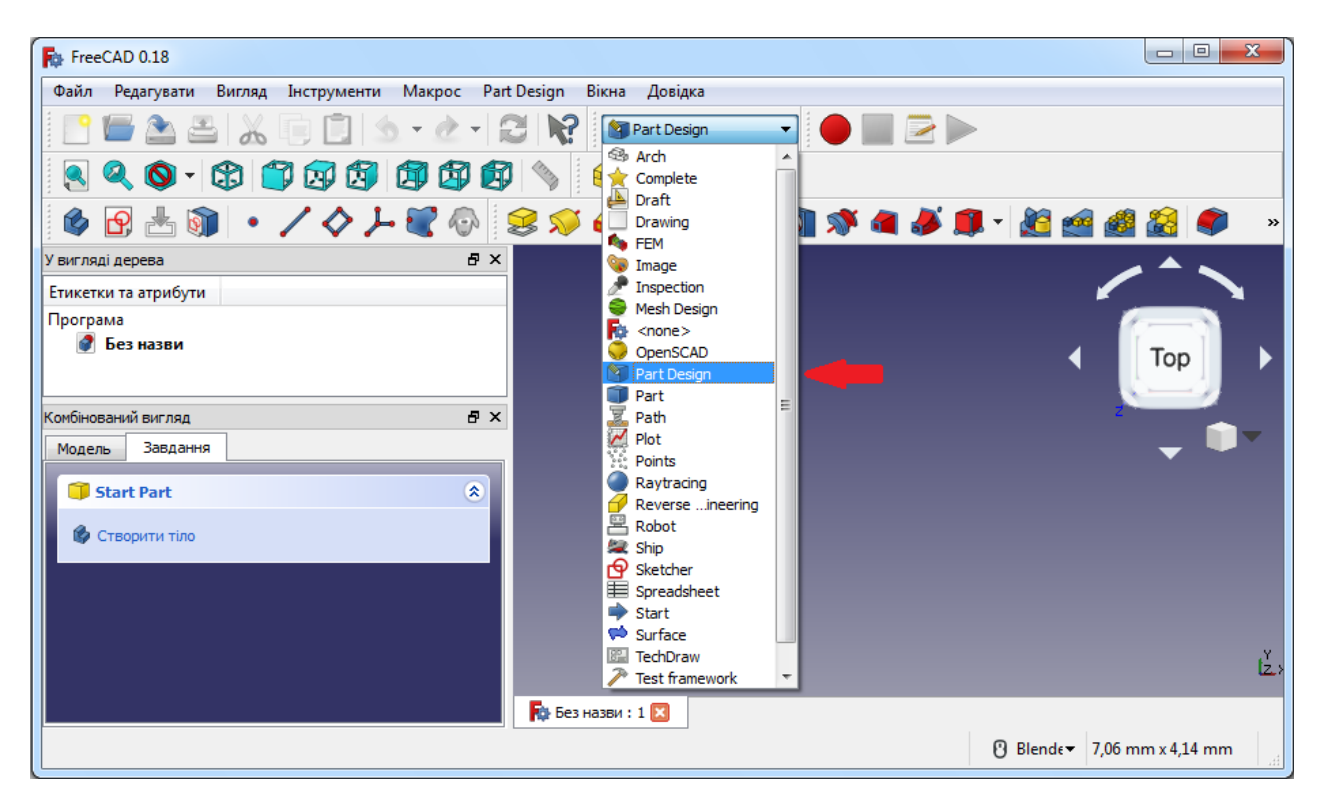

Рисунок 10 – Робота з опцією **Part Design**

2. Переконайтесь, що знаходитесь під панеллю задач у **Combo View**. Натисніть **Create body** (Створити тіло), а потім **Create sketch**  (Створити ескіз). Відкриється нове вікно для вибору орієнтації ескізу (рисунок 11).

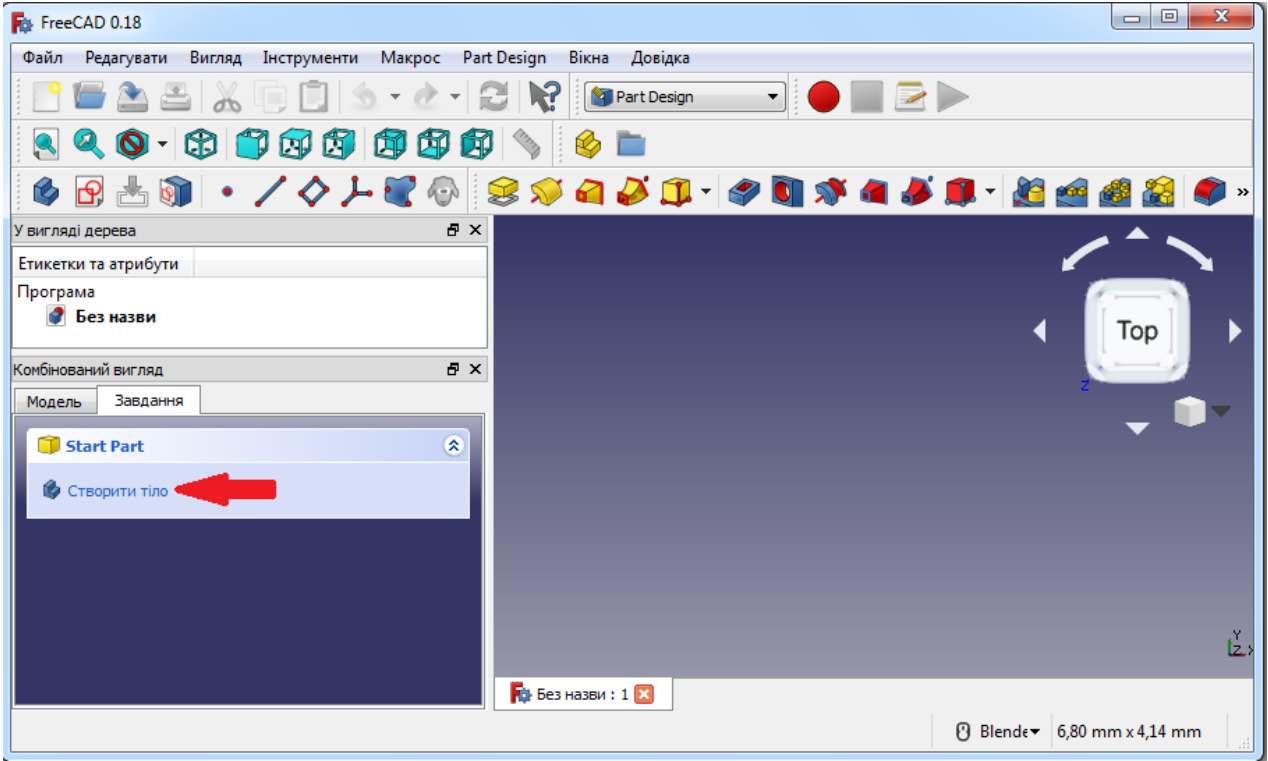

### Рисунок 11 – Вікно для вибору орієнтації ескізу

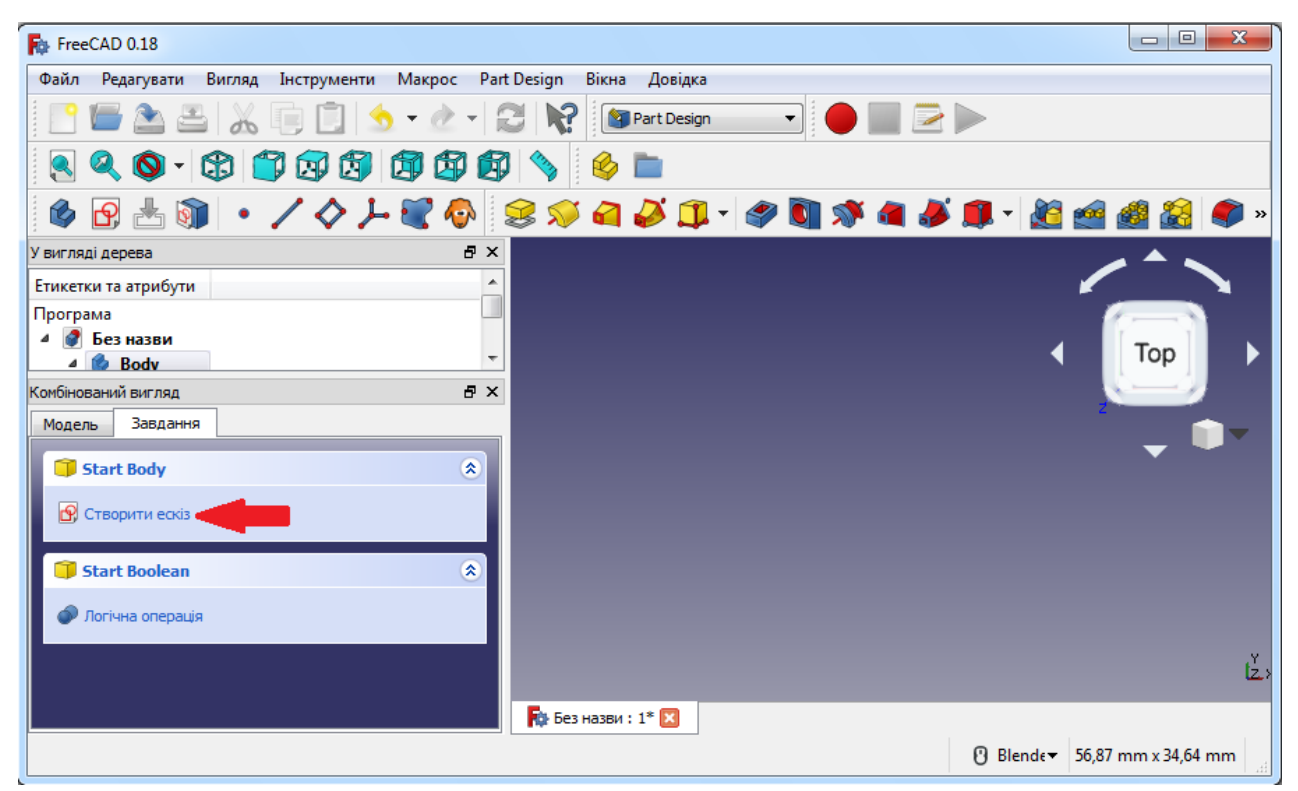

Рисунок 12 – Робота з категоріями осей

3. Оберіть інструмент **XY-Plane**. У останній версії **FreeCAD** ви

F<sub>ill</sub> FreeCAD 0.18 Файл Редагувати Вигляд Інструменти Макрос PartDesign Вікна Довідка BEABX BBO + + + 2 R FartDesign TO **e** 6 R 3 8 · / 0 L 3 0 S 3 4 5 8 · 0 8 3 4 5 8 · 2 4 5 .<br>У вигляді дерева  $E \times$ Ê Етикетки та атрибути Програма 4 • Без назви Top  $\frac{1}{2}$   $\frac{1}{2}$  Rody Комбінований вигляд Ð Модель Завдання Ä **Скасувати** OK Вибрані властивості  $\pmb{\hat{\mathbf{x}}}$ XY\_Plane (Базова поверхня) XZ\_Plane (Базова поверхня) YZ Plane (Базова поверхня) Ľ ■ Дозволити використовувані властивості **В** Без назви: 1\* 2 *Blende* 57,91 mm x 34,64 mm

можете продовжити, просто натиснувши **OK** (рисунки 13 і 14).

Рисунок 13 – Робота с кубом **XY-Plane**

F<sub>B</sub> FreeCAD 0.18 Файл Редагувати Вигляд Інструменти Макрос PartDesign Вікна Довідка  $\P\boxplus \triangle \boxplus \textcolor{red}{\parallel} \triangle \boxplus \textcolor{red}{\parallel}$   $\blacksquare$   $\blacksquare$   $\blacktriangleright$   $\blacksquare$   $\blacksquare$   $\blacksquare$   $\blacksquare$   $\blacktriangleright$ QQO + 3 7 3 3 4 5 6 1 У вигляді дерева  $\bar{\sigma}$   $\times$  $\overline{\phantom{a}}$ Етикетки та атрибути 4 • Без назви  $\Box$ 4 **Body**  $\overline{\phantom{a}}$  $\mathsf{L}$  Orio Комбінований вигляд Đ Модель Завдання Скасувати  $OK$ **Вибрані властивості** 保 XY\_Plane (Базова поверхня) XZ\_Plane (Базова поверхня) YZ\_Plane (Базова поверхня) ıž ■ Дозволити використовувані властивості № Без назви: 1\* 23 .XY\_Plane. (-8.128951,-10.000000,0.000000) **Blende** 57,91 mm x 34,64 mm Preselected:

### Рисунок 14 – Робота с **XY-Plane**

Якщо у вас більш нова версія, зніміть прапорець в зворотному напрямку і обнуліть зміщення. У цьому вікні Куб справа покаже вам обрану площину. Опція зворотного напрямку переключиться на протилежну площину. З опцією **Offset** (Зміщення) ви можете змінити висоту площині. Натисніть ОК, щоб продовжити (рисунок 15).

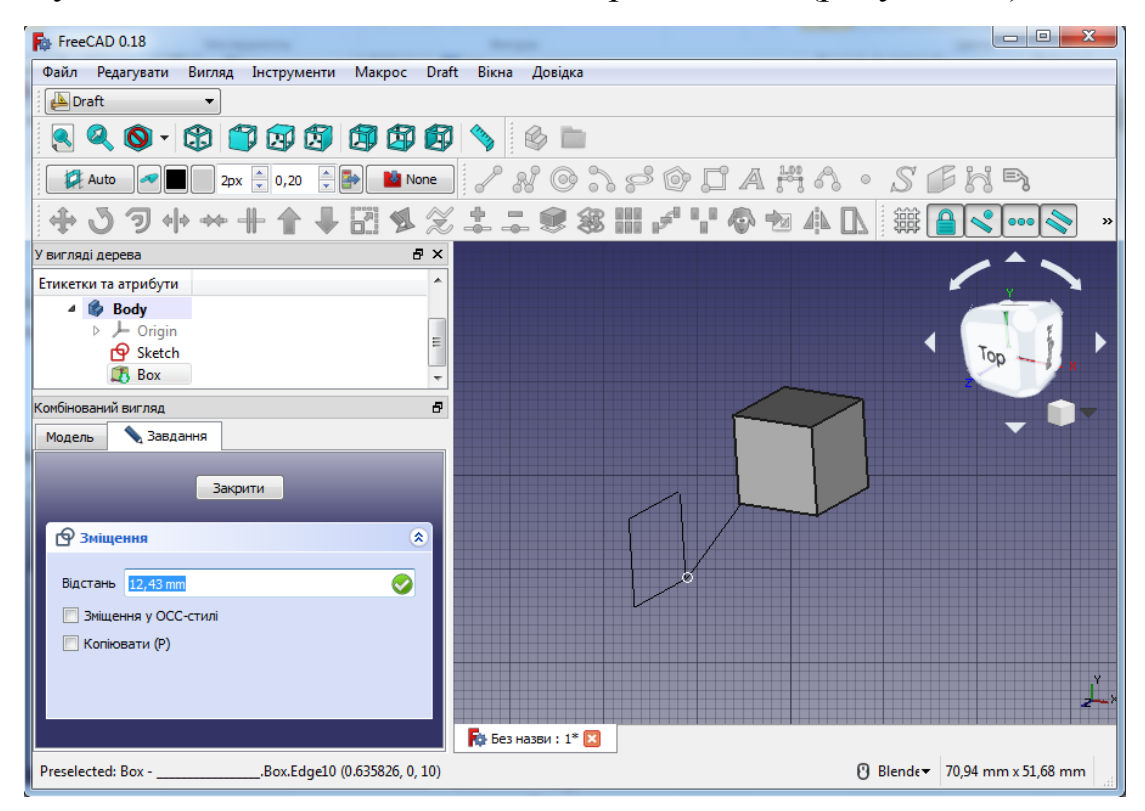

### Рисунок 15 – Вікно властивостей тіла

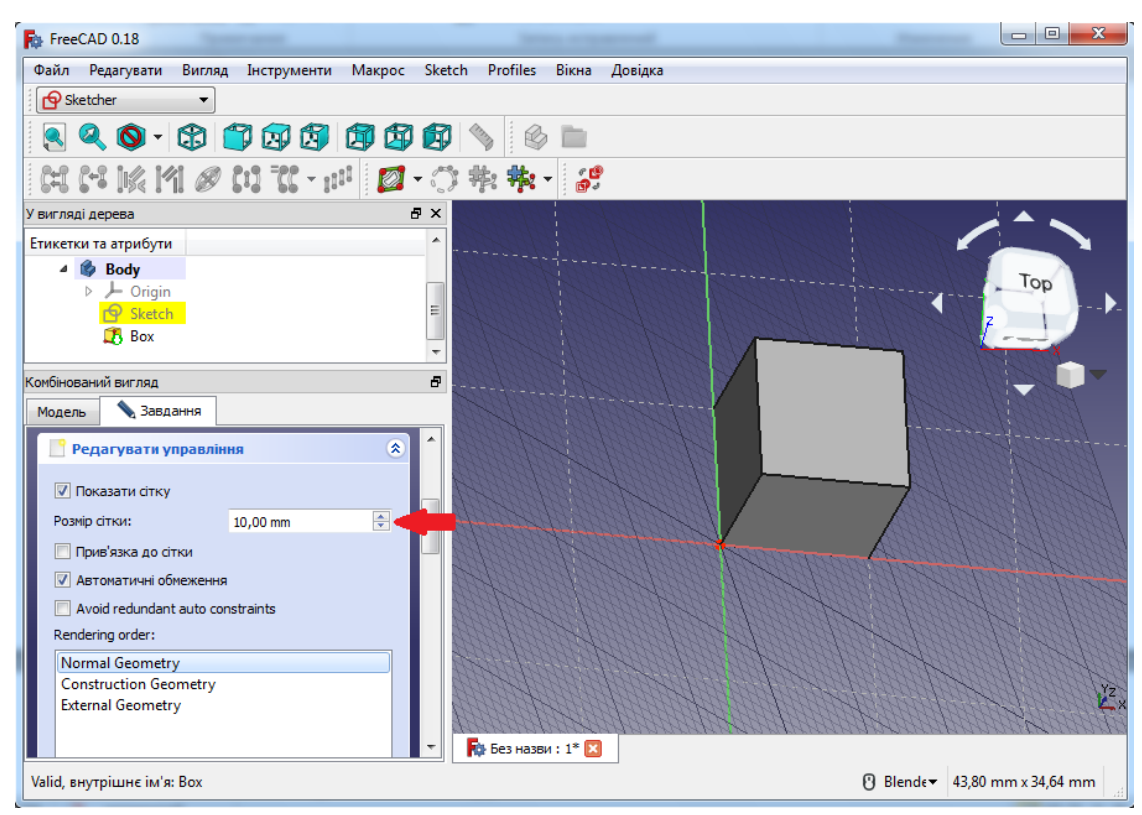

Рисунок 16 – Робота з опцією **Show grid**

4. Під панеллю задач з'явилися нові опції. Тут є можливість змінити властивості сітки. Перевірте всі параметри сітки і встановіть розмір сітки 10 мм. Зняття прапорця **«Show grid»** (Показати сітку) буде приховувати сітку, а **«Grid size»** (Розмір сітки) буде змінювати її інтервал. Вибір опції «**Grid Snap»** автоматично прив'язує точку до найближчого перетину (рисунок 16).

5. Оберіть інструмент ескізу «**Create a Rectangle»** (Створити прямокутник). Коли курсор наводиться на систему координат, ви можете бачити поточні координати поруч із курсором. Натисніть на **IV Quadrant** системи координат (нижній правий квадрант) в точці 10.0, -10.0 (рисунок 17, 18).

| Fig. FreeCAD 0.18                                  |            |                                        |           |                                  | $\mathbf{x}$<br>$\Box$ e |
|----------------------------------------------------|------------|----------------------------------------|-----------|----------------------------------|--------------------------|
| Файл Редагувати<br>Вигляд<br>Інструменти<br>Макрос |            | Sketch<br>Profiles<br>Вікна<br>Довідка |           |                                  |                          |
| <b>P</b> Sketcher                                  | $\bigcirc$ | Створити ескіз                         |           |                                  |                          |
|                                                    |            | Редагувати ескіз                       |           |                                  |                          |
| <b>2005年5月13日の2005年11月12日</b>                      | 合          | Залишити ескіз                         |           | Створення точки                  |                          |
|                                                    | ക          | Переглянути ескіз                      |           | Створення лінії                  |                          |
| У вигляді дерева                                   |            | <b>View section</b>                    |           | Створити дугу по центру          |                          |
| Етикетки та атрибути                               |            | Відобразити ескіз на поверхню          |           | Створити дугу за трьома точками  |                          |
| <b>Body</b>                                        |            | Переорієнтувати ескіз                  | o         | Створення кола                   |                          |
| <b>→</b> Origin<br>Sketch                          |            | Перевірити ескіз                       |           | Створити коло за трьома точками  |                          |
| $\Box$ Box                                         | 93         | Об'єднати ескізи                       |           | Створити еліпс по центру         |                          |
|                                                    | 뫲          | Віддзеркалити ескіз                    |           | Створити еліпс за трьома точками |                          |
| Комбінований вигляд                                |            | Геометрія ескіза                       | Ω         | Створити дугу еліпса             |                          |
| <b>Вавдання</b><br>Модель                          |            | Обмеження ескізу                       |           | Створити дугу гіперболи          |                          |
|                                                    |            | Інструменти ескіза                     |           | Create an arc of parabola        |                          |
| Закрити                                            |            | Sketcher B-spline tools                |           | Create B-spline                  |                          |
|                                                    |            | Sketcher virtual space                 |           | Create periodic B-spline         |                          |
| 交<br>Solver messages                               |            |                                        |           | Створення полілінії              |                          |
| Порожній ескіз                                     |            |                                        | ◘         | Створити прямокутник             |                          |
|                                                    |            |                                        |           | Створити рівнобічний трикутник   |                          |
| Auto Remove Redundants                             |            |                                        | $\bullet$ | Створити квадрат                 |                          |
|                                                    |            |                                        | $\bullet$ | Створити п'ятикутник             |                          |
| Auto Update<br>Оновити                             |            |                                        | $\bullet$ | Створити шестикутник             |                          |
|                                                    |            |                                        | $\bullet$ | Створити семикутник              |                          |
| 保<br>Редагувати управління                         |            |                                        | ◉         | Створити восьмикутник            |                          |
|                                                    |            | № Без назви: 1*                        | o         | Створити паз                     |                          |
| (R) Створіть прямокутник в ескізі                  |            |                                        |           | Створити скруглення              | F                        |
|                                                    |            |                                        |           | Обрізати ребро                   | T, R                     |

Рисунок 17 – Створення прямокутника

6. Ви можете також помітити, як точки прив'язуються до сітки, що дозволяє нам працювати з більшою точністю. Зробіть ваш прямокутник розміром 80.0 x 80.0 (перетягніть прямокутник у точку з координатами - 10.0, 10.0).

Встановіть параметри сітки та оберіть «**Draw Rectangle»** (рисунок 18).

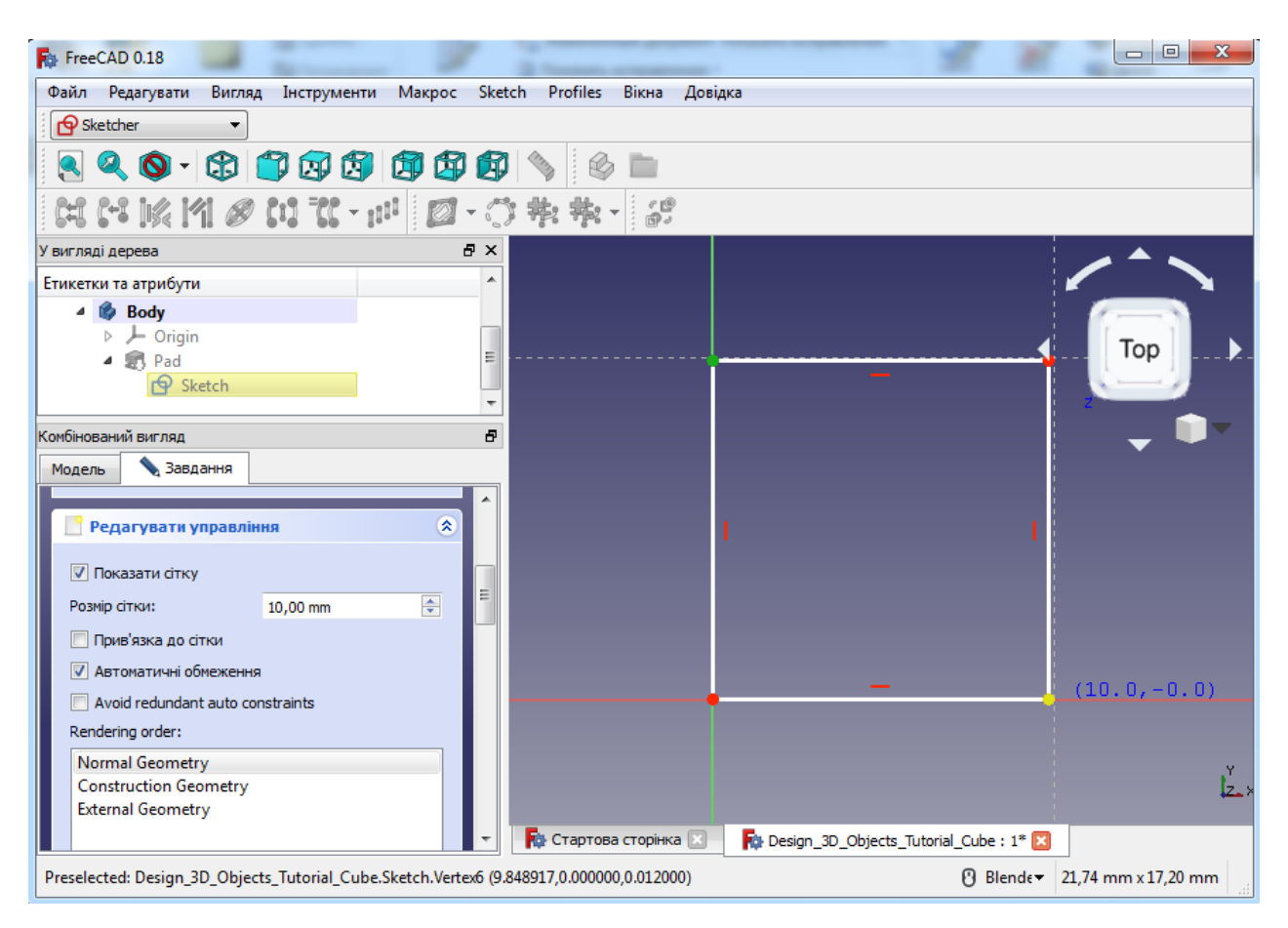

Рисунок 18 – Параметри сітки

Система FreeCAD автоматично встановлює обмеження для нашого ескізу, як ви бачите у вікні «Обмеження» зліва. Натисніть «Закрити», щоб вийти з ескізу. Тепер ви можете трансформувати ескіз в тривимірний об'єкт.

#### **2.4. Встановлення нових точок**

<span id="page-19-0"></span>1. Оберіть команду **Pad** (Панель) в розділі **Task** (Завдання) у комбінованому уявленні панелі (рисунок 19).

*Примітка:* Якщо ви не бачите ці параметри, поверніться до

моделі та виберіть «Ескіз». Потім перейдіть у вкладку **Task**.

2. Встановіть довжину в 60 мм, у вкладці **Dimension** і приберіть позначку **Symmetric to plane** і **Reversed**. Параметр «Довжина» визначає, наскільки глибоко ваш об'єкт видавлюється. Опція **Reversed** (Зворотній) витягує ескіз у протилежному напрямку (рисунок 20).

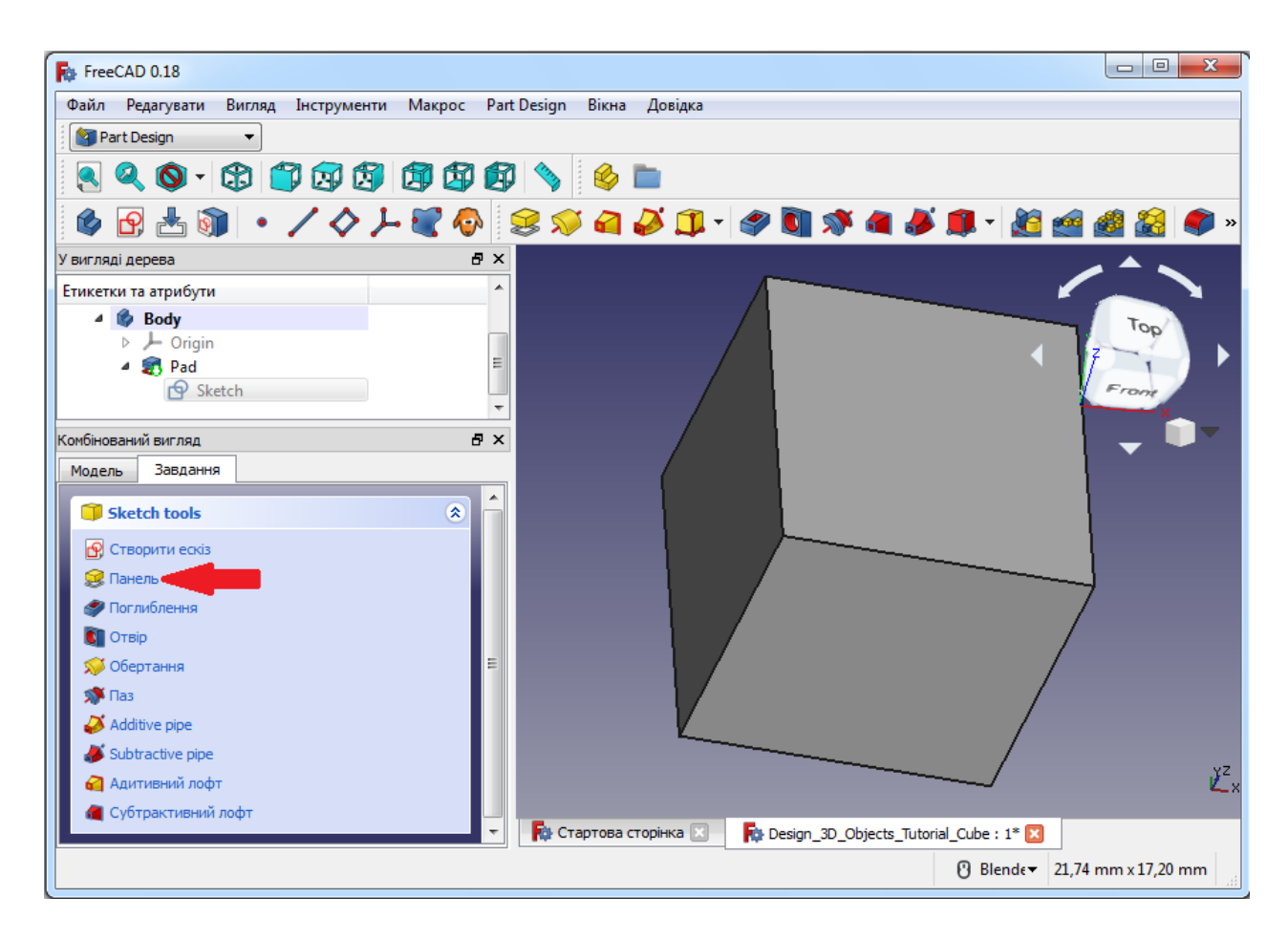

Рисунок 19 – Робота з командою **Pad** (Панель)

Довжина 2-га у інструменті «Панель параметрів» може бути включена шляхом перемикання вкладки **«Два вимірювання»** і буде видавлювати об'єкт з двох сторін (рисунок 21).

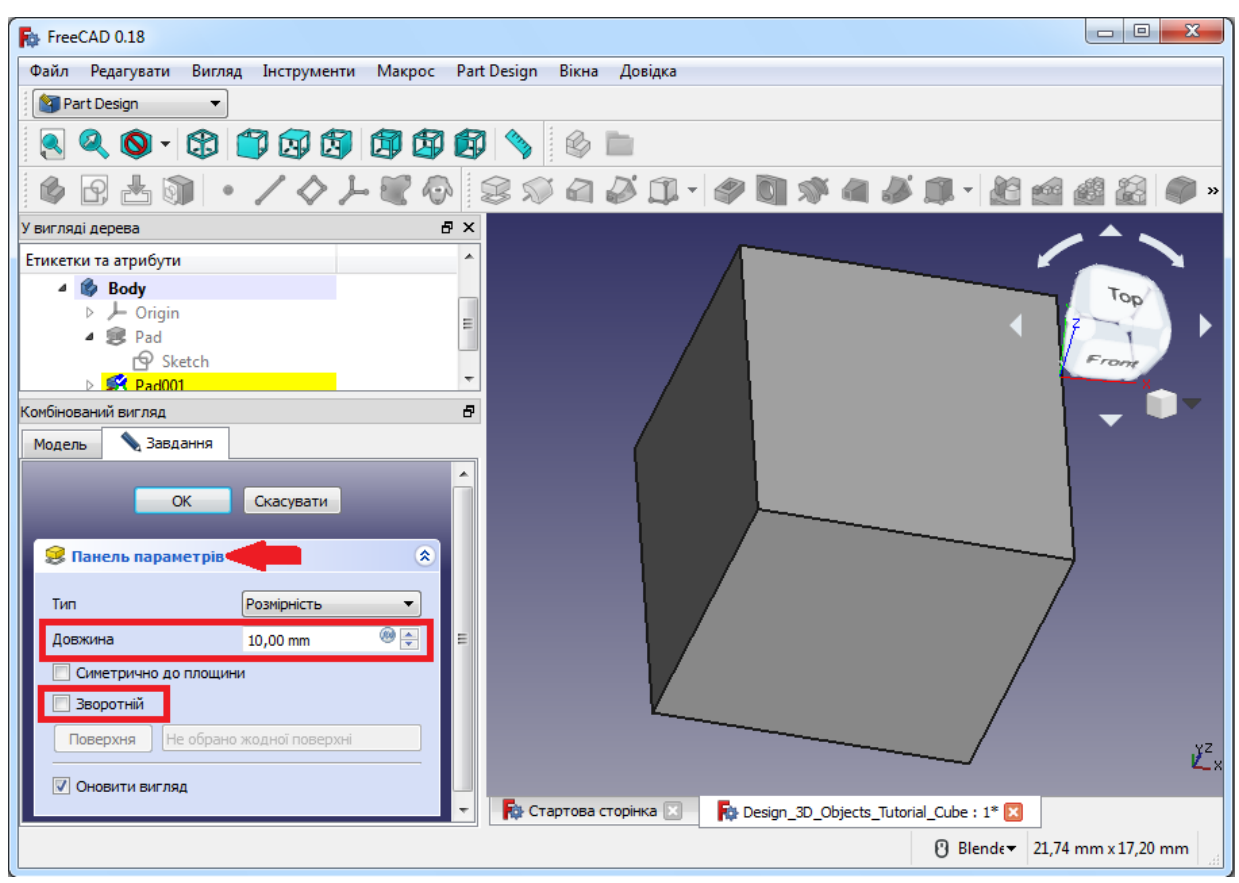

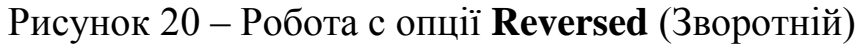

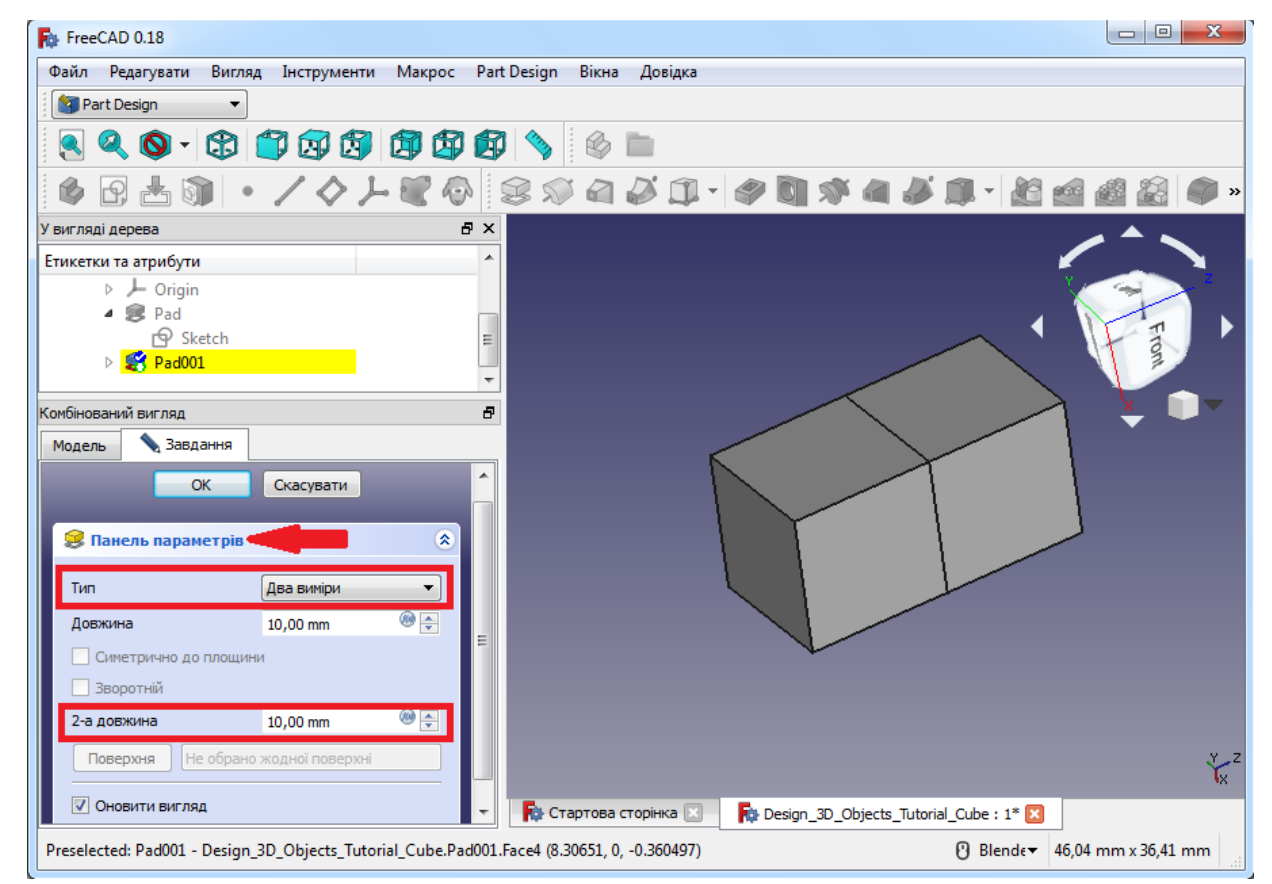

Рисунок 21 – Робота з параметрами вимірювання

Для нашої моделі ми не будемо використовувати цю функцію,

тому поверніться до 1-го виміру і натисніть *ОК***.**

#### **2.5. Переміщення об'єктів**

<span id="page-22-0"></span>Переміщення об'єктів має різні точки зору: 1 – ізометрична проекція, 2 – вигляд об'єкту спереду.

Ви можете переміщати об'єкт і дивитися на нього з різних сторін:

1. Утримуючи середню кнопку миші та рухаючи її, ви будете обертати об'єкт. Зверніть увагу, що ця функція доступна після клацання правою кнопкою миші та вибору **Blender** в розділі «Стилі навігації».

2. Ви також можете обрати різні кути огляду. Різні види можна знайти у рядку панелі інструментів FreeCAD. Параметр «Аксіометричний вид» проектує об'єкт в тривимірному вигляді. Ви також можете вибрати одну конкретну сторону.

3. Якщо ви втратили слід обраного об'єкта, натисніть на збільшення зліва від панелі інструментів «Вмістити весь зміст на екрані». Це масштабує весь ваш проект.

#### **Завдання для самостійної роботи:**

1. Створіть креслення типовий деталі 1 (рисунок 22):

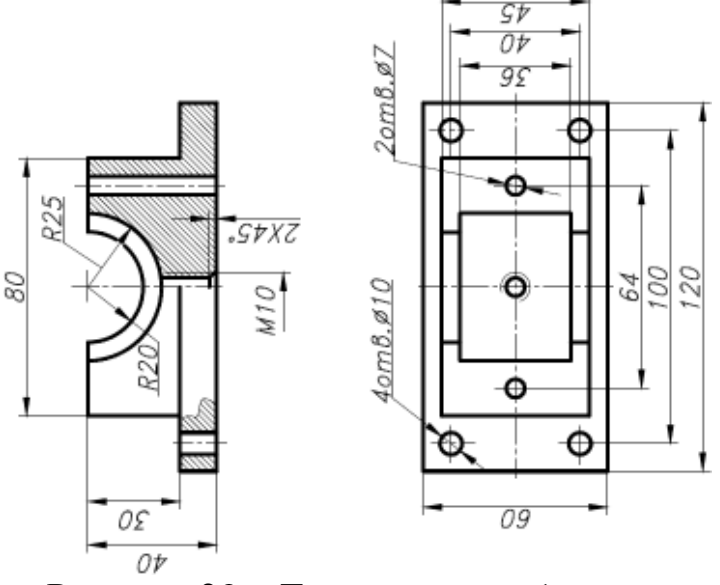

Рисунок 22 – Типова деталь 1

#### **Контрольні питання:**

- 1. Що таке система FreeCAD?
- 2. Для якого моделювання вона призначена?
- 3. Якими одиницями виміру оперує система?

### **РОЗДІЛ 3. СТВОРЕННЯ ПРОСТОЇ ДЕТАЛІ**

<span id="page-23-0"></span>У якості стартових точок роботи з тривимірними об'єктами широко використовуються верстаки **Part Design** і **Part**. Верстак **Part Design** використовується для створення складних об'єктів, починаючи з простих форм, до яких додаються та видаляються елементи (features), поки не буде отримано підсумковий об'єкт. Всі елементи, які додаються під час моделювання, зберігаються в окремій панелі, що є древом проекту, яка також містить інші об'єкти нашого документа. Верстак **Part Design** можна розуміти як послідовність операцій, що застосовуються до попередніх результатів, створюючи один великий ланцюжок операцій моделювання.

Верстаки **Draft** і **Arch** діють дещо по-різному, хоча вони задовольняють загальними правилами для FreeCAD. Верстаки **Sketcher** і **Part Design** створені в першу чергу для проектування єдиних деталей, а верстаки **Draft** і **Arch** для роботи з декількома простими об'єктами. Верстак **Draft** надає двовимірні інструменти. Більшість інструментів верстака **Draft** працюють не тільки на площині, а й у об'ємі, та отримують додаткові функціональні можливості від допоміжних систем, таких як вибір площини та прив'язка до об'єктів. Наприклад, верстак **Arch** додає FreeCAD інструмент BIM, який дозволяє створювати архітектурні моделі через параметричні об'єкти. Верстак **Arch** залежить від інших модулів, таких як **Draft** і **Sketcher**. Всі інструменти **Draft** так само є у верстаку **Arch**, але більшість інструментів **Arch** використовує допоміжні системи верстака **Draft**.

У цьому практикумі ми будемо використовувати інструменти конструювання деталей, щоб створювати тривимірну твердотільну модель деталі, яка реалізується за допомогою модуля **Drawing**. Ми почнемо зі створення основної фігури з базового ескізу, а потім створимо деталь, додавши необхідні елементи. Ці елементи будуть або додавати матеріал в тіло, або видаляти його з твердого тіла за допомогою додаткових ескізів і відповідних операцій. У цьому практикумі не буде використано всі функції та інструменти, які доступні для розробки деталей, але їх буде достатньо, щоб дати базову основу для створення простої деталі, на якій можна отримати і розвити свої знання та навички.

#### **3.1. Інструменти верстака (Part Design)**

<span id="page-24-0"></span>Для початку переконайтеся, що ви перебуваєте у меню верстака **Part Design**. Переконавшись, створіть новий документ, якщо ви ще цього не зробили. Добра звичка програмування – часто зберігати робочий проект, тому перш за все збережіть новий документ, присвоївши йому нове ім'я.

Робота у **Part Design** починається зі створення тіла об'єкта. Потім побудуємо основу об'ємного твердого тіла, почавши з ескізу:

- 1. Натисніть на «**Створити нове тіло»** щоб створити та активувати новий контейнер для тіла. При створенні ескізу, якщо існуюче тіло не знайдено, буде автоматично створено та активовано нове тіло.
- 2. Натисніть на **«Створити ескіз»**. Ця команда створює ескіз у щойно створеному тілі.
- 3. Тепер потрібно визначити, куди ескіз буде прикріплений. Ми прикріпимо його до площини тіла **Origin**.
- 4. На вкладці «Завдання» в меню **Combo View** (комбо панелі) виберіть у списку **«YZ\_Plane» (**рисунок 23**)** і натисніть *OK*:

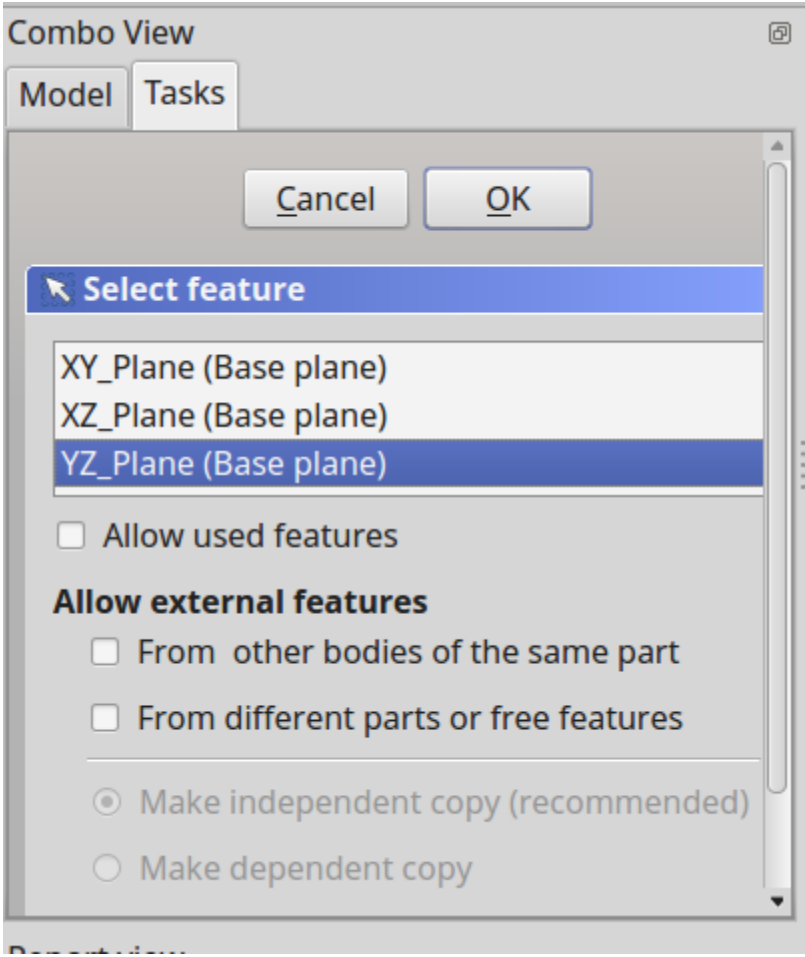

Рисунок 23 – Виберіть вікна **Combo View**

*Примітка:* Якщо кнопку *OK* не видно, ви можете зробити бічну панель ширше, перетягуючи її за праву межу: наведіть вказівник миші на кордон; коли покажчик зміниться на двосторонню стрілку, натисніть та утримуйте ліву кнопку миші, одночасно рухаючи межу вікна.

Коли ви натиснете кнопку *OK*, система FreeCAD автоматично переключиться на верстак **Sketcher** і відкриється ескіз для редагування (рисунок 24):

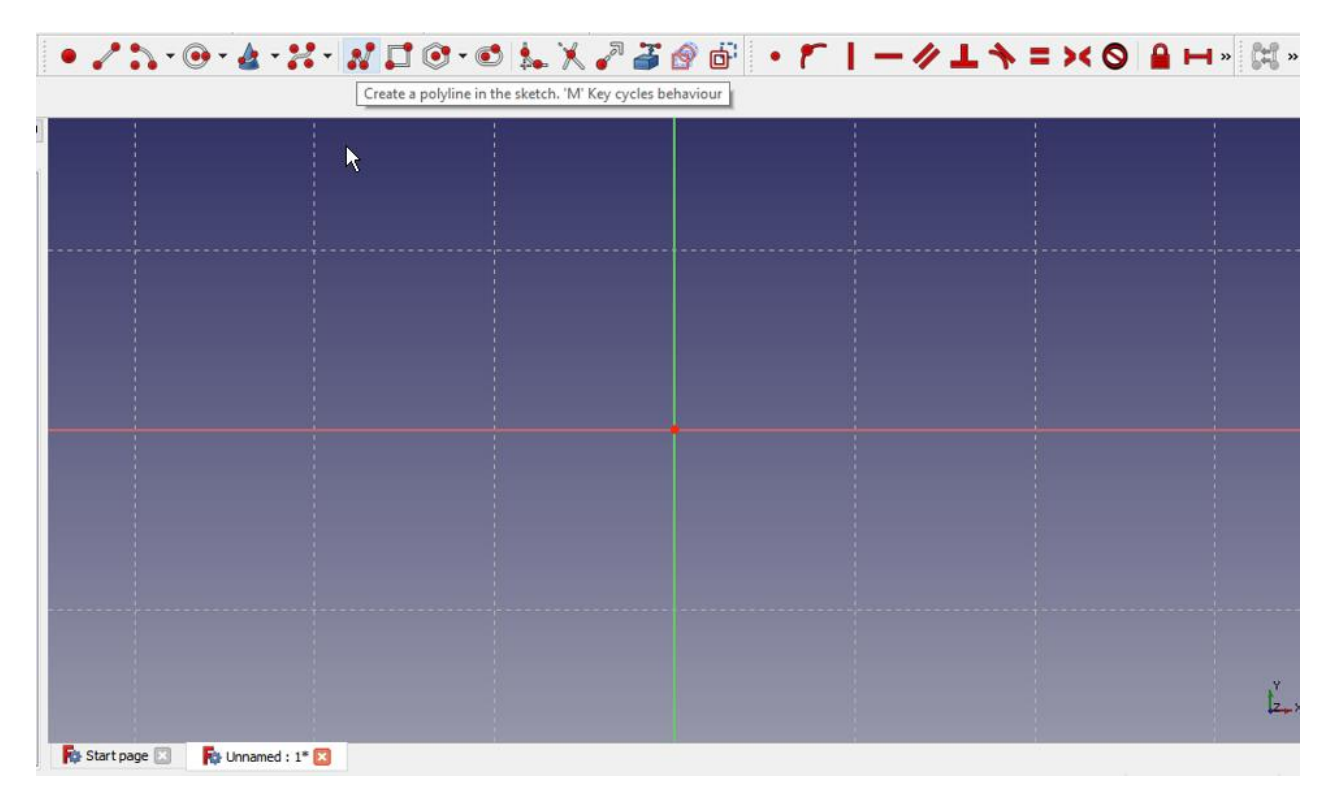

### Рисунок 24 – Верстак **Sketcher**

Далі можна використати інструмент **«Створення полілінії»** і створити нову форму. Вона не повинна бути ідеальною, оскільки остаточна форма буде задана за допомогою обмежень. Як тільки ви отримаєте базову форму, ми почнемо застосовувати обмежувачі. Якщо у вас включена опція «Автоматичні обмеження» у налаштуваннях створювача ескізів, деякі з обмежувачів застосуються автоматично. Але спочатку переконайтеся, що ви вийшли з інструменту побудови полілінії, двічі клацнувши правою кнопкою миші або натиснувши *ESC*; вигляд курсору миші повинен повернутися з перехрестя в стандартний курсор зі стрілкою.

*Примітка:* Не натискайте *ESC* втретє, інакше ви вийдете з режиму «Редагувати ескіз»; якщо це сталося, натисніть на вкладку «Модель», потім в дереві елементів оберіть об'єкт, натисніть на праву кнопку миші і в

контекстному меню об'єкта оберіть «Редагувати ескіз».

Для редагування ескізу необхідно виконати наступні дії:

- 1. Виділіть мишкою дві горизонтальні лінії, клацнувши по ним, і після вибору клацніть по горизонтальному обмежувачу.
- 2. Виберіть вертикальну лінію праворуч і потім натисніть мишкою на позначку вертикального обмежувача.

3. Виберіть початкову та кінцеву точки вашої полілінії та натисніть **• «Об'єднати» вибрані точки, щоб закрити полілінію.** 

- 4. Выберите нижнюю горизонтальную линию и правую вертикальную линию и задайте равенство между двумя линиями.
- 5. Виберіть горизонтальну або вертикальну лінію і задайте відповідний

розмір  $\blacksquare$  по горизонталі або  $\blacksquare$  вертикалі, встановивши значення розміру 26 мм.

- 6. Виберіть верхню горизонтальну лінію і задайте горизонтальний розмір встановивши для нього значення 5 мм.
- 7. Виберіть нижню праву точку (вершину) горизонтальної лінії для початку, а потім виберіть центральну точку сітки і застосуєте

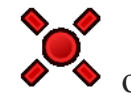

об'єднання точок, щоб зафіксувати створену фігуру.

На цьому етапі у вас повинен вийти повністю обмежений ескіз, на що вказує його зміна кольору і повідомлення, що відображається у панелі **Combo View** (комбо панелі).

Тепер ескіз деталі повинен виглядати так само, як на рисунку 25.

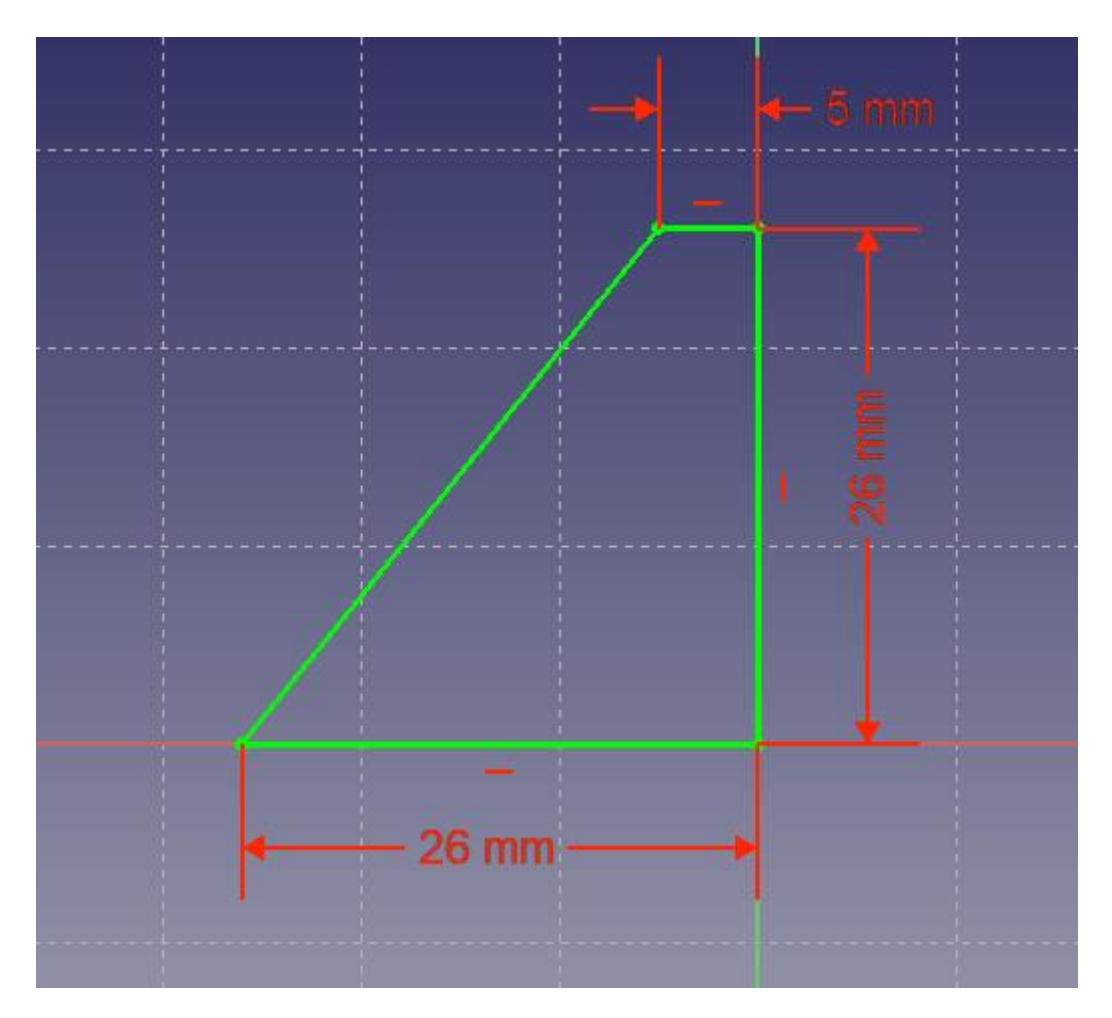

Рисунок 25 – Ескіз фігури

Далі в комбінованому меню редактора **Part Design** натисніть кнопку «Закрити», та щоб вийти з режиму редагування ескізу, оберіть інструмент

«Панель обраного ескізу» на панелі інструментів або в меню «Інструменти ескізу». Це меню відкриє діалогове вікно «Панель обраного ескізу» в комбо панелі. Використовуючи цей діалог за допомогою меню «Тип», що випадає, виберіть два виміри: довжина деталі становить 53 мм, друга довжина вдавлювання 26,5 мм. Видавлювання нашого ескізу буде здійснено в обидві сторони від центральної площини. Щоб отримати цю відстань 26,5 мм, видавлювання буде зроблено симетрично розташуванню площини ескізу.

Отже, якщо ви хочете, щоб довжина склала 53 мм, введіть значення 26,5 мм для першої довжини і 26,5 мм для другої довжини. В якості альтернативи, ви можете вказати одну довжину 53 мм і встановити прапорець «Симетрично до площини». Як тільки це буде зроблено, ви отримаєте основу об'єкту, на яку додасте додаткові елементи для побудови вашої деталі.

#### **3.2. Функція застосування вирізу і зовнішньої геометрії**

<span id="page-29-0"></span>Використовуючи мишу або кнопку видів, ви можете повернути модель, щоб побачити її зворотний бік. Як тільки буде видно задню грань деталі, виберіть грань, натиснувши на неї, як показано на наступному рисунку 26.

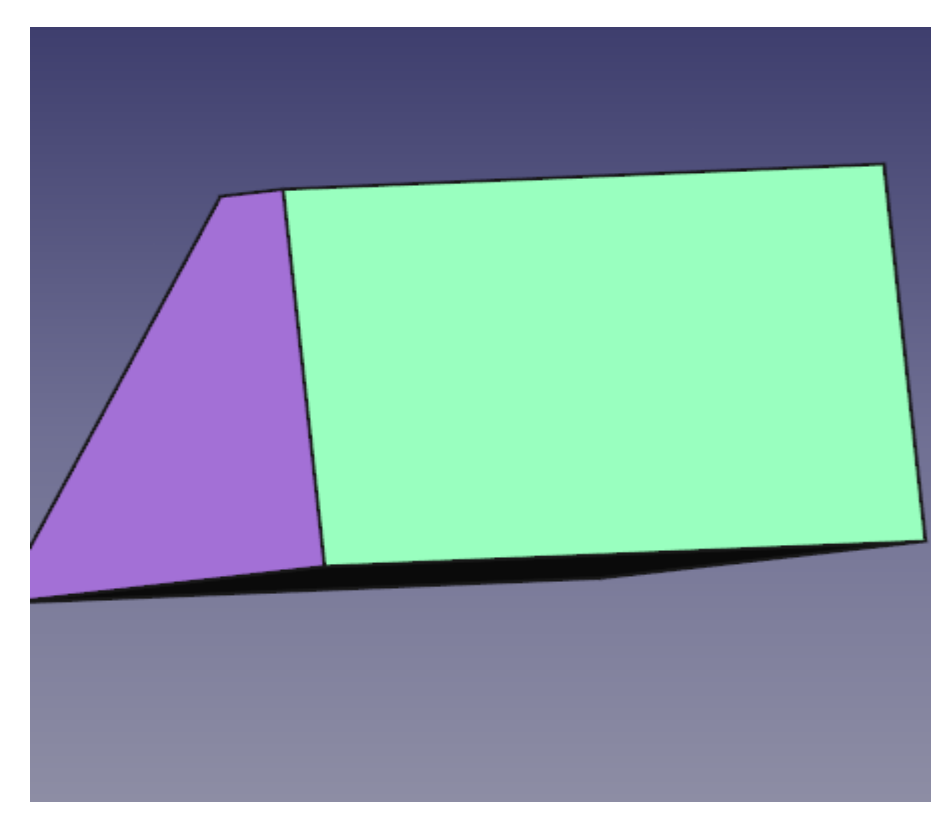

Рисунок 26 – Задня грань деталі

Після вибору грані натисніть на іконку «Новий ескіз» на панелі інструментів або в меню «Дизайн деталі», що розмістить наш наступний

ескіз на задній грані деталі. Тепер оберіть наступний інструмент «Створити прямокутник» і помістіть прямокутник на задній стороні деталі аналогічним чином, як буде показано нижче.

Дотримуючись перерахованих кроків, обмежимо ескіз:

- 1. Оберіть одну з горизонтальних ліній, задайте розмір по горизонталі та встановіть значення 5 мм.
- 2. Оберіть одну з вертикальних ліній та задайте для неї розмір по вертикалі зі значення 11 мм.
- 3. Оберіть у верстаку **Sketcher** інструмент «Зовнішня геометрія» .
- 4. Оберіть верхню праву вершину грані деталі та натисніть на неї, щоб отримати точку для зовнішньої геометрії та пов'язати з цією точкою наш ескіз (рисунок 27).

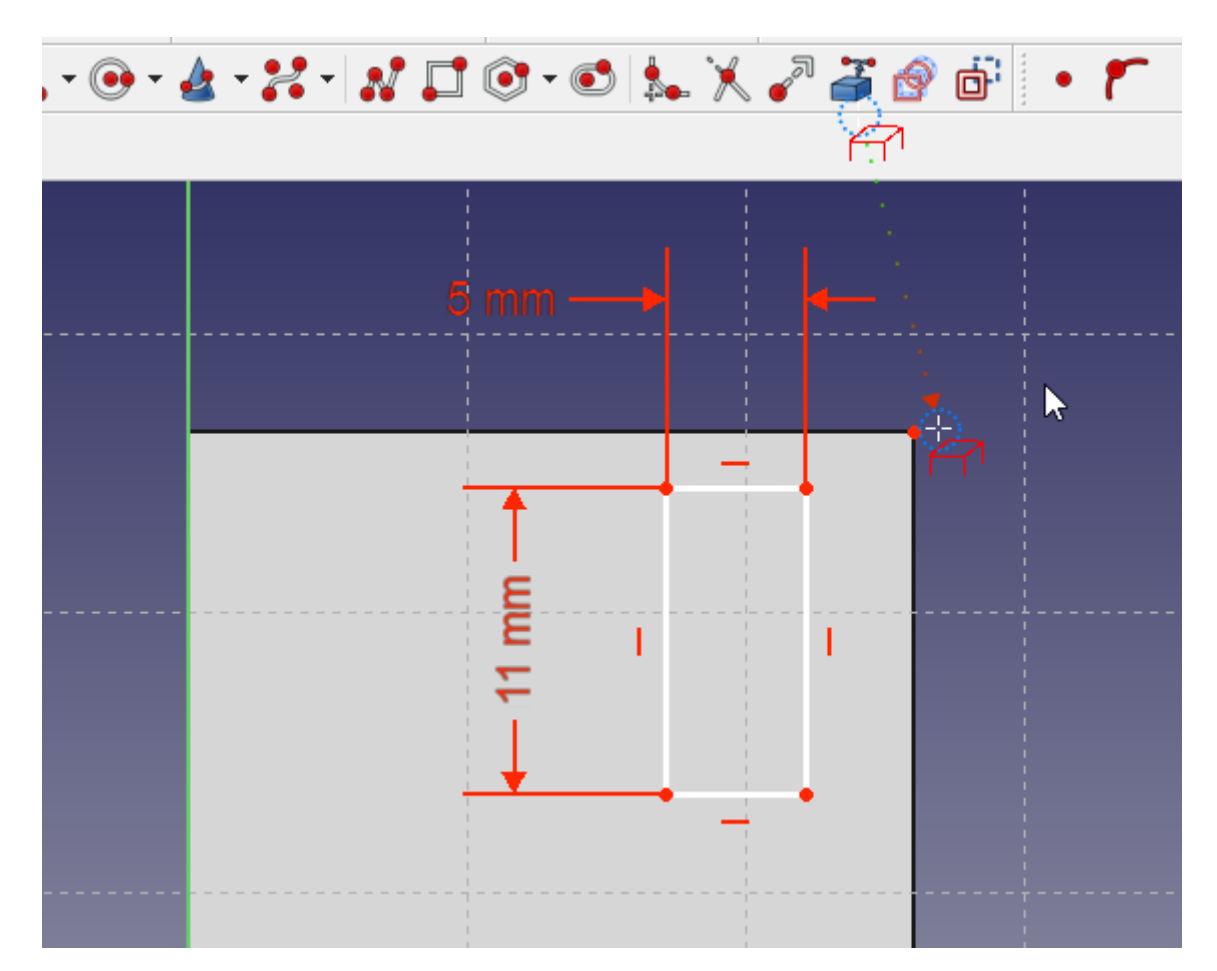

Рисунок 27 – Застосування інструменту «Зовнішня геометрія»

5. Натисніть праву кнопку миші, щоб завершити режим роботи з зовнішньої геометрією.

6. Оберіть точку на грані деталі, яку ви тільки що зробили доступною, за допомогою інструменту «Зовнішня геометрія», і потім оберіть верхню праву вершину прямокутника та об'єднайте обрані точки.

На цьому етапі ескіз повинен бути повністю обмежений і виглядати наступним чином, як зображено на рисунку 28.

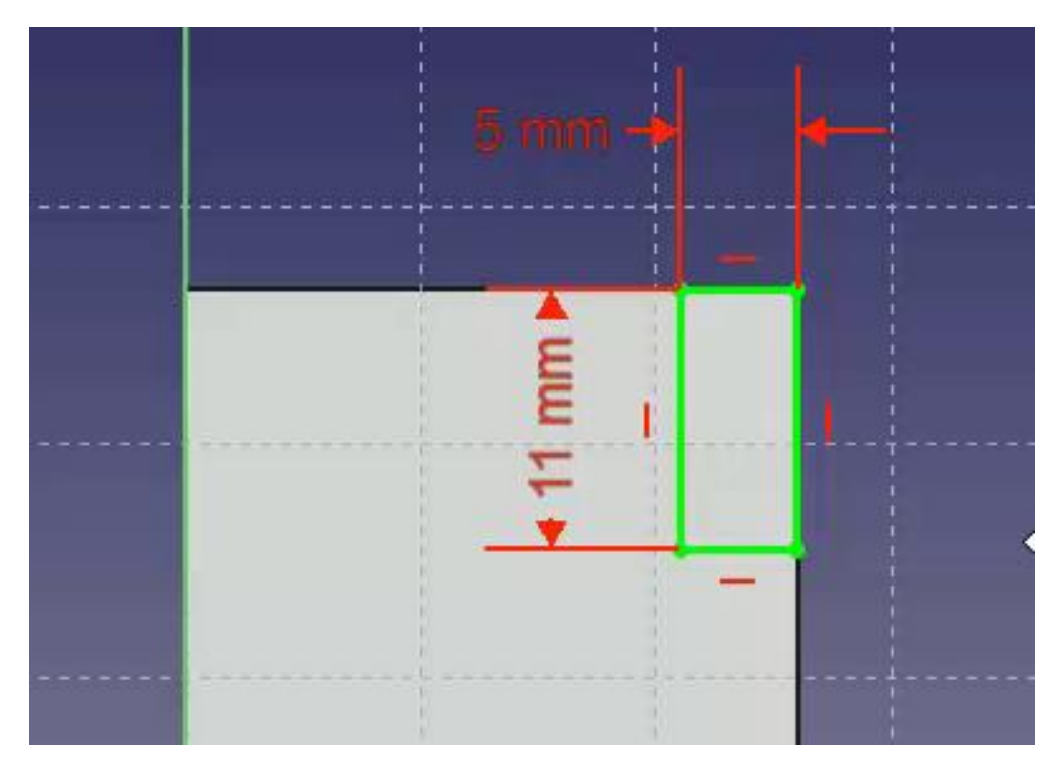

Рисунок 28 – Ескіз після "обмеження"

Як тільки це буде зроблено, натисніть кнопку «Закрити» у верхній частині вкладки «Завдання» у вікні комбо панелі. Потім оберіть інструмент

«Поглиблення» у верстаку **Part Design** на панелі інструментів або в меню «Дизайн деталі». Дія цього інструменту протилежна інструменту «Видавити». Інструмент «Видавити» додає матеріал до деталі, інструмент «Поглиблення» видаляє матеріал із деталі. Обидві операції є функціями. У операції «Поглиблення» нам необхідно вибрати «Через всі» або наскрізь в спадному меню «Тип» і потім натиснути кнопку *ОК*.

Для наступної операції переконайтеся, що обрано «Інструменти ескізу» у дереві моделі, та після цього у верстаку **Part Design** оберіть інструмент «Створити віддзеркалення об'єкта» на панелі інструментів або в меню

«Дизайну деталі». У комбо панелі в діалозі «Симетричне перетворення» оберіть «Горизонтальна вісь ескізу» у випадаючому меню параметра «Площина». Потім натисніть *OK*.

Функція симетрії інструменту «Створити віддзеркалення об'єкта» працює таким чином тому, що базовий елемент нашої моделі був видавлений в обидві сторони від горизонтальної площини в першій операції з базовим ескізом. Якщо все пройшло добре, тепер у вас повинна бути деталь, схожа на зображення на рисунку 29, після того, як ви її повернете лицьовою частиною уперед (front).

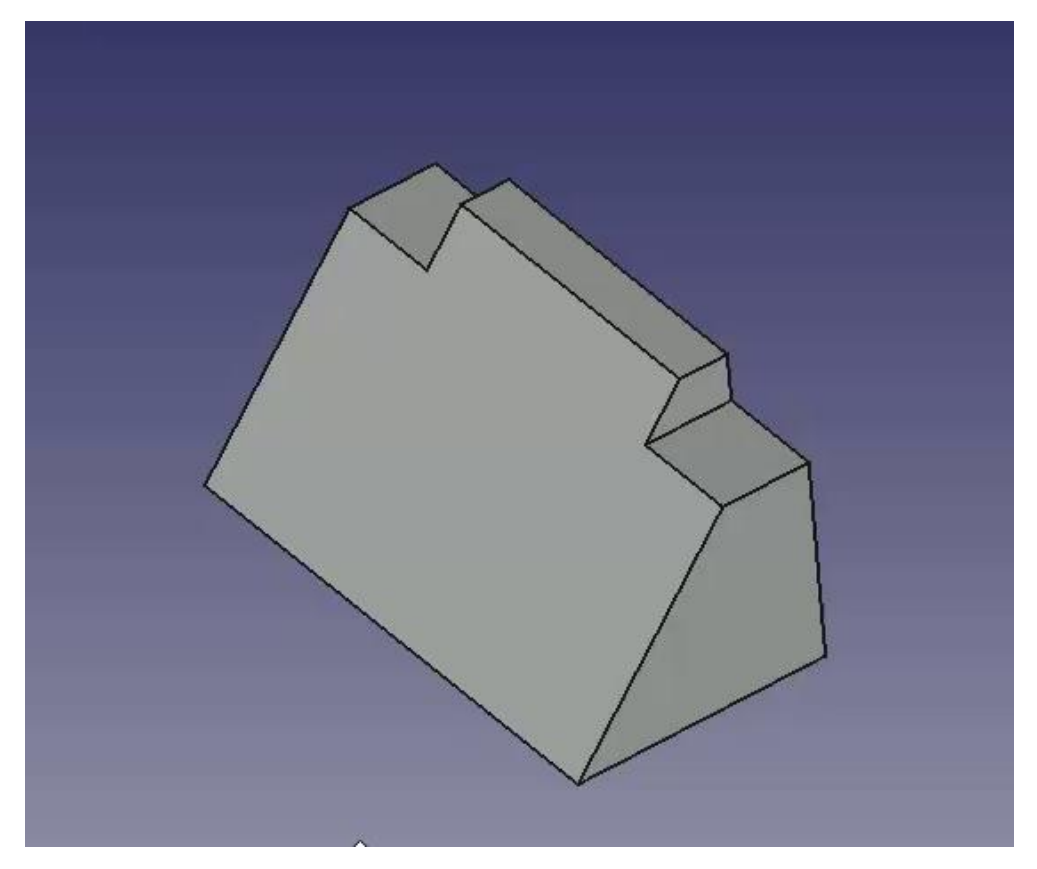

Рисунок 29 – Застосування функції «Симетрія»

## **3.3. Функція застосування видавлювання і зовнішньої геометрії**

<span id="page-33-0"></span>Після огляду, поверніть деталь задньою стороною і знову оберіть задню грань деталі для розміщення на ній наступного ескізу.

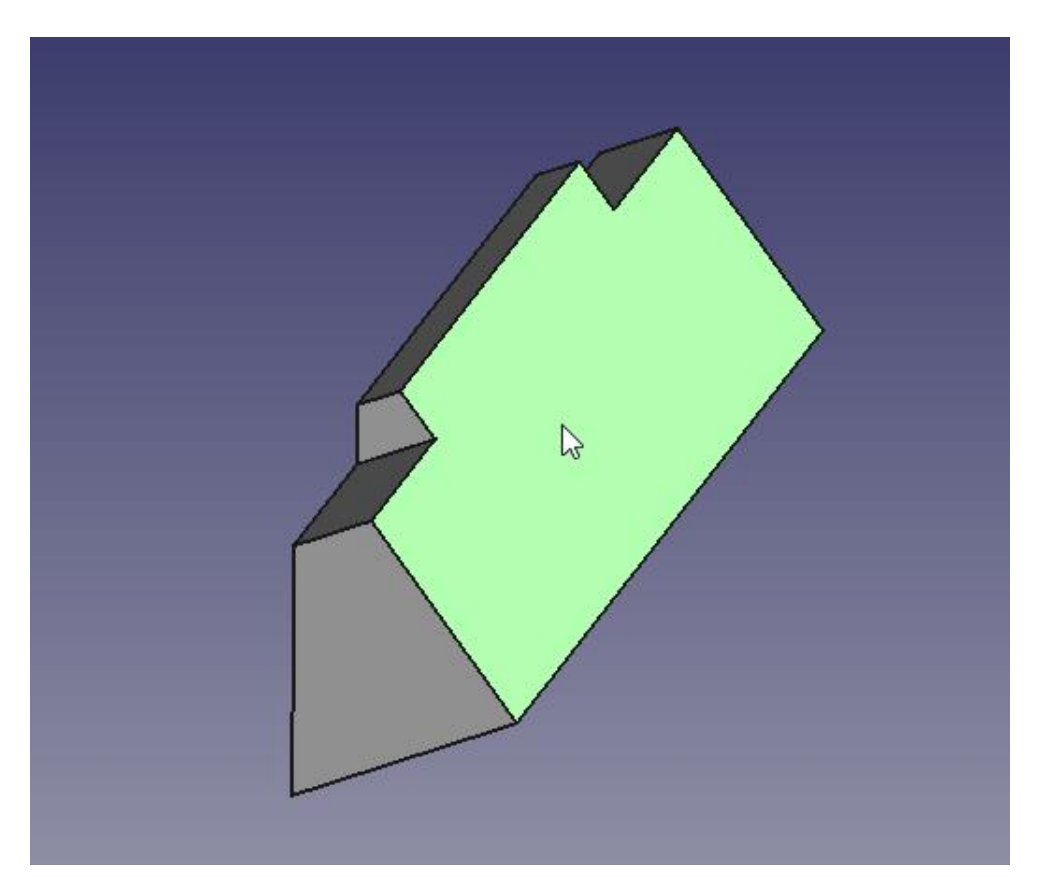

Рисунок 30 – Задня сторона деталі

Оберіть «Новий ескіз» і створіть новий прямокутник у такий же спосіб, як показано на зображенні нижче. Потім задайте розміри прямокутника:

- 1. Оберіть горизонтальну лінію і задайте горизонтальний розмір, встановивши значення 16.7 мм.
- 2. Оберіть вертикальну лінію і задайте вертикальний розмір, встановивши значення 7 мм.
- 3. Використовуючи інструмент «Зовнішня геометрія», оберіть верхню ліву вершину грані деталі.

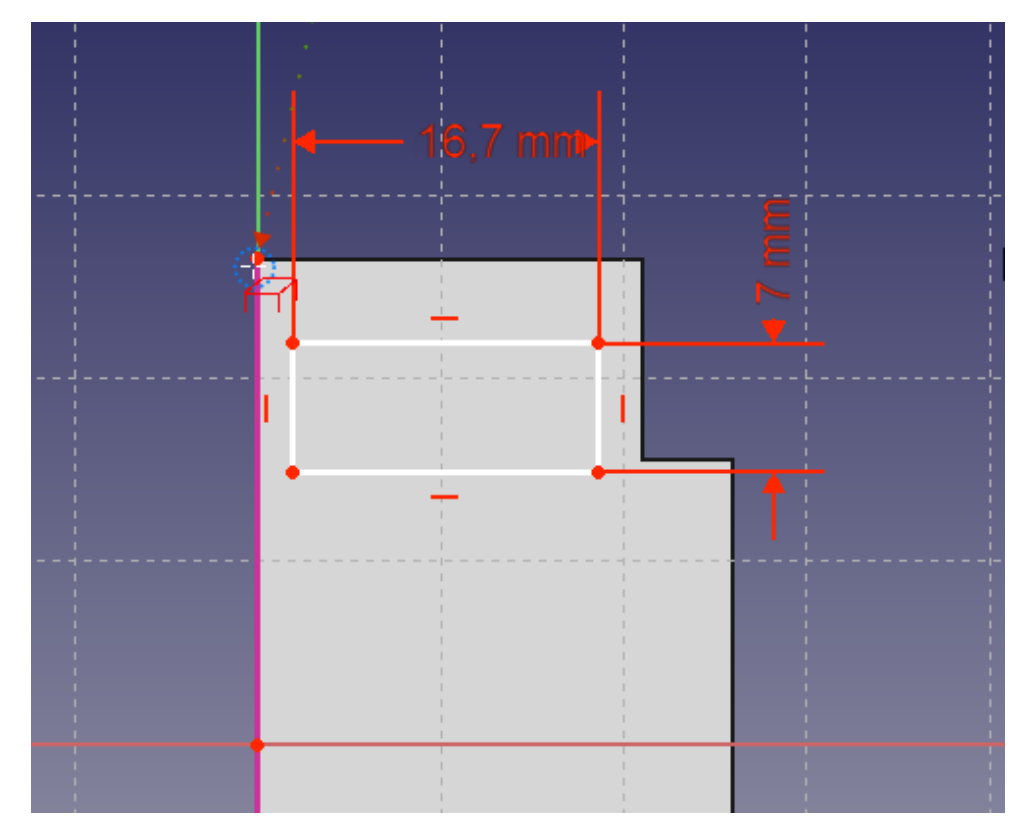

Рисунок 31 – Застосування інструменту «Зовнішня геометрія»

Тепер, обравши верхню ліву вершину прямокутника і зовнішню геометричну точку, об'єднайте обрані точки, щоб повністю обмежити ескіз.

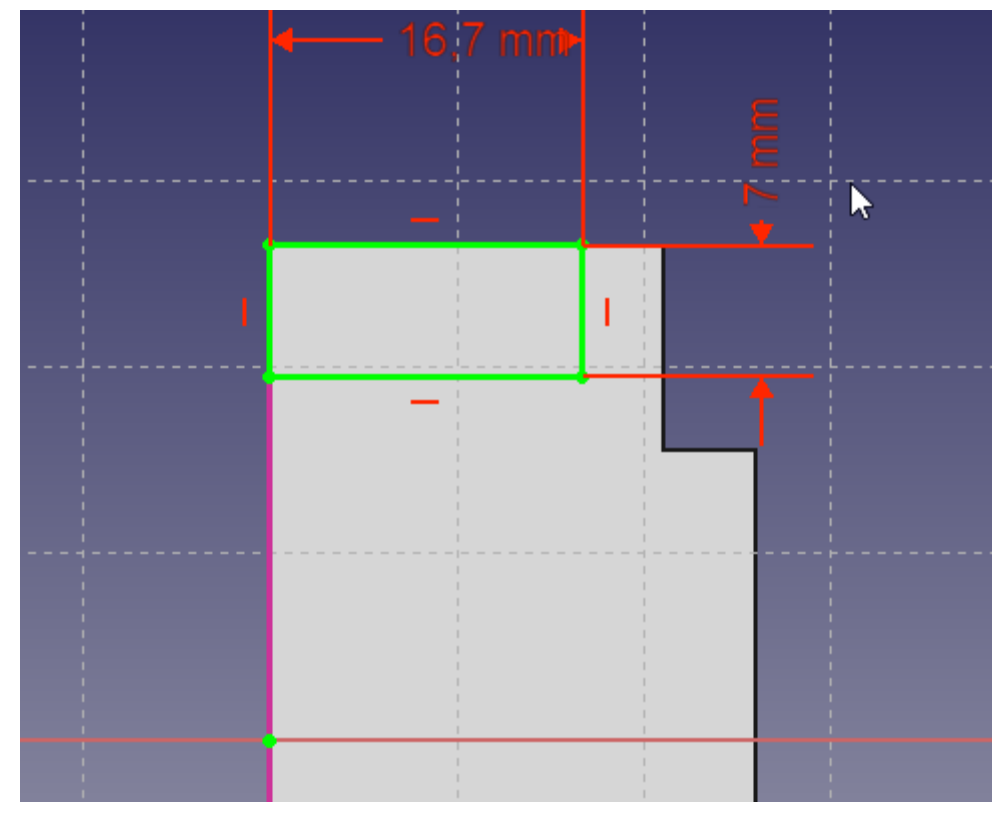

Рисунок 32 – Об'єднання обраних точок

Далі натисніть на функцію «Поглиблення» і в діалоговому вікні видавлювання в комбо панелі задайте довжину рівну 26 мм, встановивши поле «Тип» в значення розмірність, а потім встановіть прапорець «В» у зворотну сторону. Використання прапорця «В» у зворотну сторону призведе до того, що видавлювання піде у глибину деталі, а не від неї. Ця операція призведе до наступного результату:

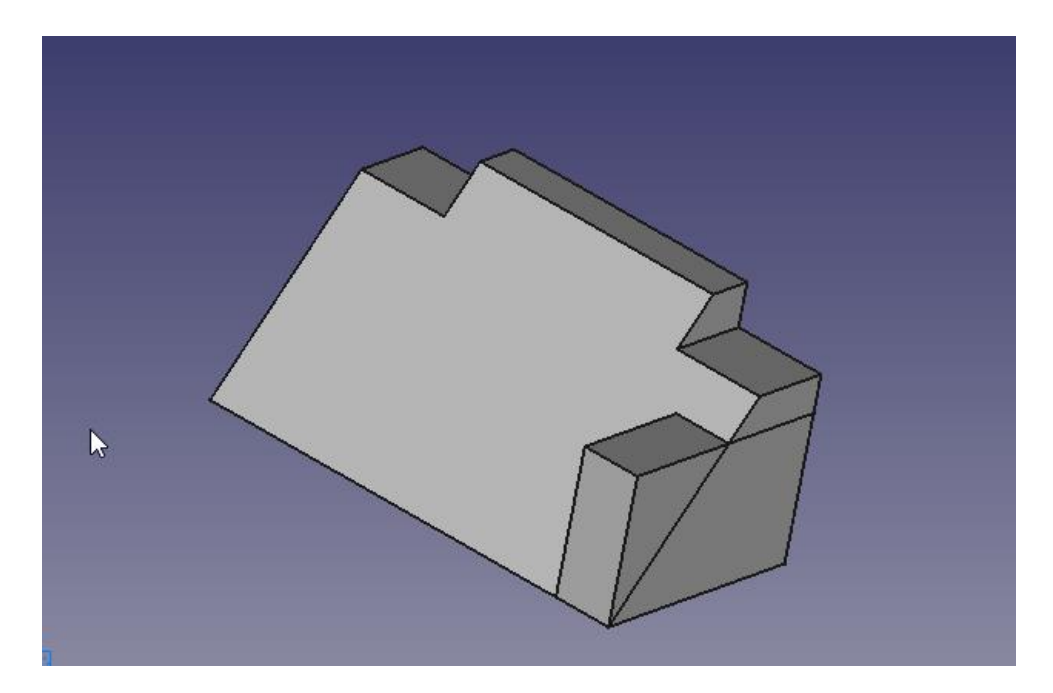

Рисунок 33 – Застосування функції «Видавити»

Ще раз скористайтеся функцією елемента симетрії «Створити віддзеркалення об'єкта», щоб отримати другу видавлювання. Спочатку переконайтеся, що створене видавлювання обрано в дереві моделі. Потім натисніть на «Створити віддзеркалення об'єкта» на панелі «Інструменти ескізу» або виберіть цю функцію у меню «Дизайн деталі». Повторіть операцію, яку ви використовували для елемента вирізу і виберіть «Горизонтальна вісь ескізу» в спадаючому меню поля «Площина».
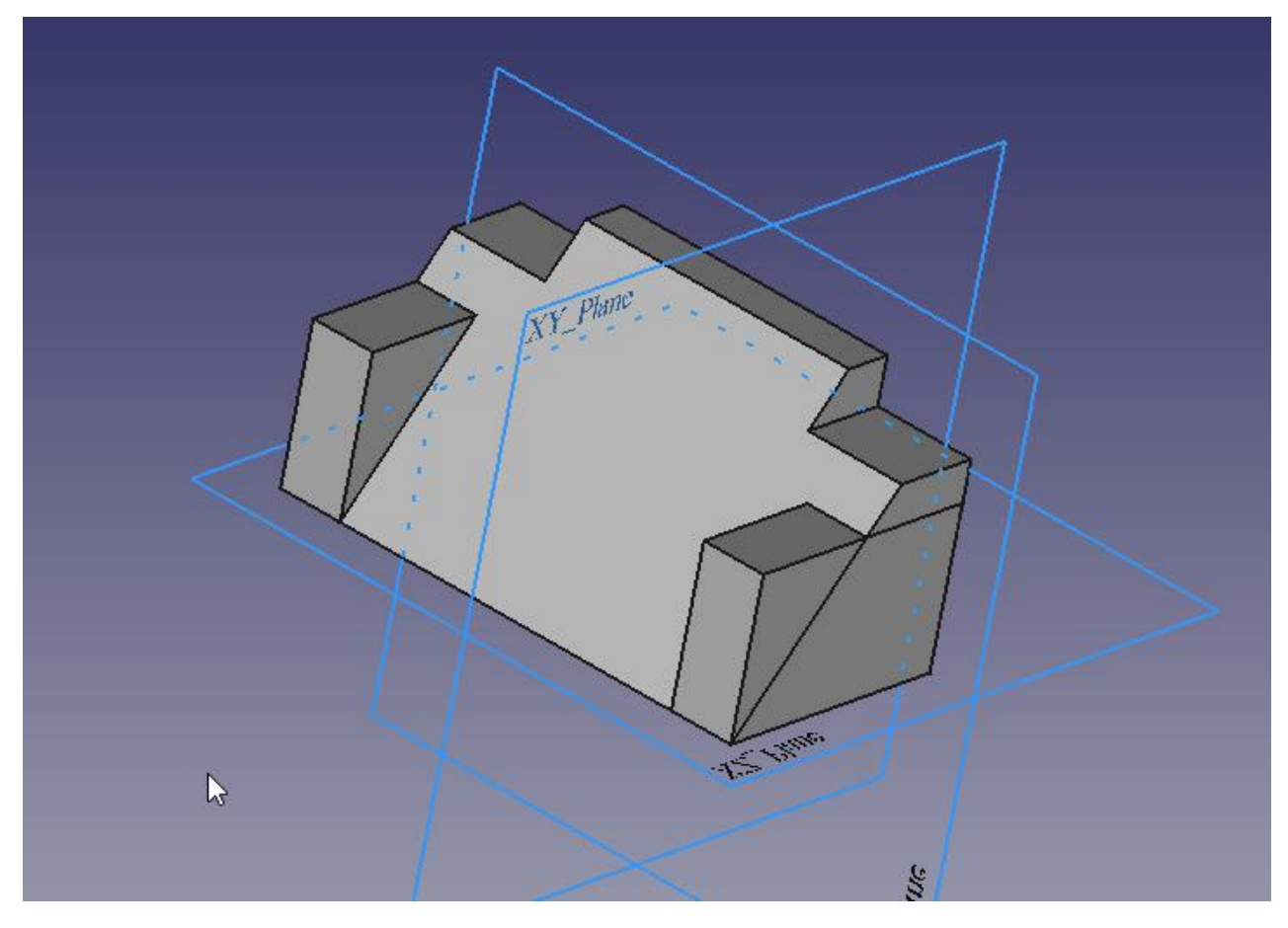

Рисунок 34 – Застосування функції «Елемент симетрії»

### **3.4. Функція обмеження і зовнішньої геометрії**

Функції "обмеження" верстата **Sketcher**, дає змогу задавати фігурам точні геометричні розміри, визначати довжини, кути і відносини (горизонтальність, вертикальність, перпендикулярність і т.п.). Вирішувач "обмежень" в інтерактивному режимі обраховує встановлені обмеження ступенів свободи геометрії ескізу.

Основою для побудови більшості CAD моделей є плоский двомірний ескіз, оскільки створений 2D-ескіз можна «видавлювати» для створення об'ємних фігур; 2D-ескізи можуть бути використані для створення інших елементів, таких як вирізи, виступи або "надбудови" поверх раніше побудованих об'ємних фігур.

На даний момент, обертаючи деталь навколо лицьовій частині, ви можете бачити, що вона починає бути схожою на деталь в розмірному кресленні як на початку цього практикуму. Як тільки побачите передню частину деталі, натисніть мишкою на похилу грань, щоб вибрати її для розміщення наступного ескізу.

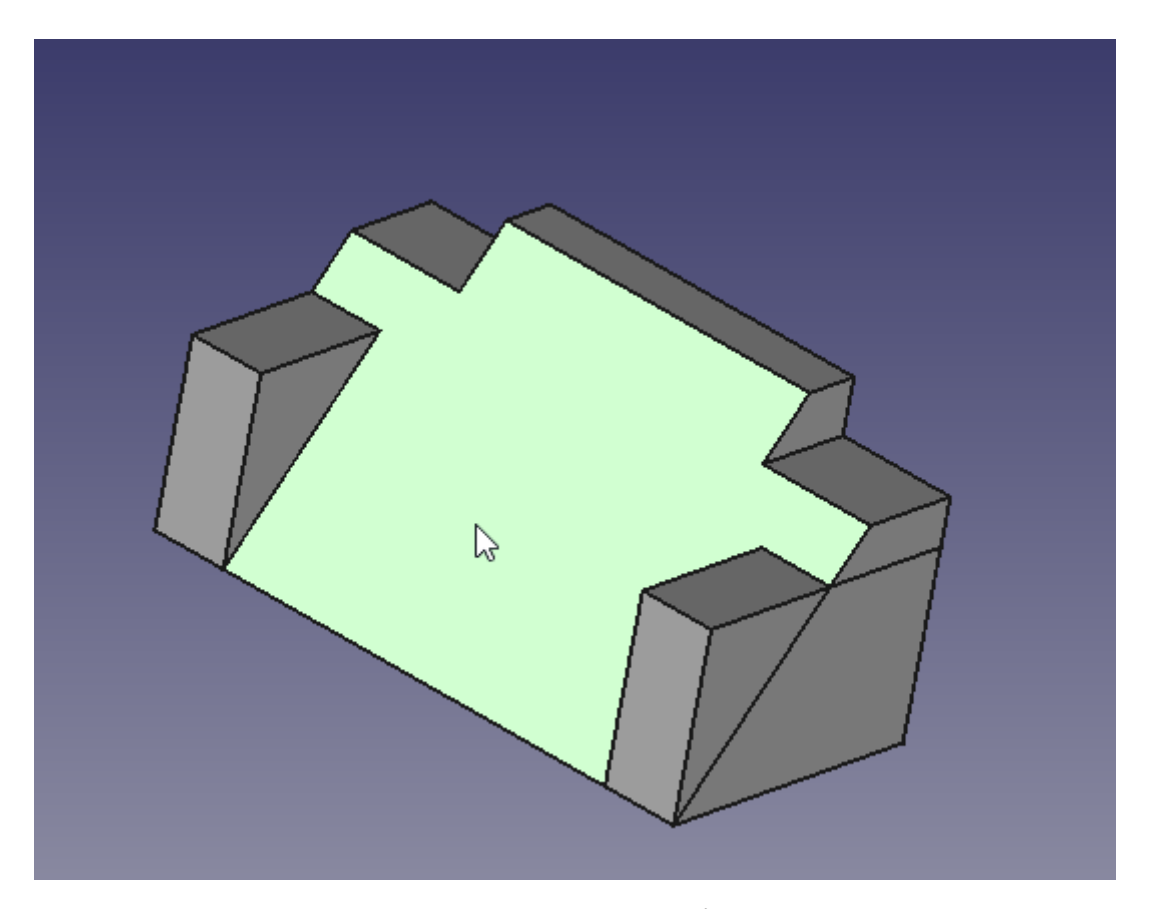

Рисунок 35 – Заготовка деталі з похилою гранню

Тепер ми будимо використовувати інструмент «Прямокутник» і помістимо прямокутник у наш ескіз, а після цього застосуємо наступні обмеження до деталі:

- 1. Оберіть горизонтальну лінію та вертикальну лінію, і після того, як обидві будуть обрані, задайте «Рівність».
- 2. Оберіть горизонтальну або вертикальну лінію і задайте відповідний розмір по горизонталі або вертикалі зі значенням 17 мм.

3. Використовуючи інструмент «Зовнішня геометрія», оберіть верхню праву вершину деталі, як показано на рисунку 36.

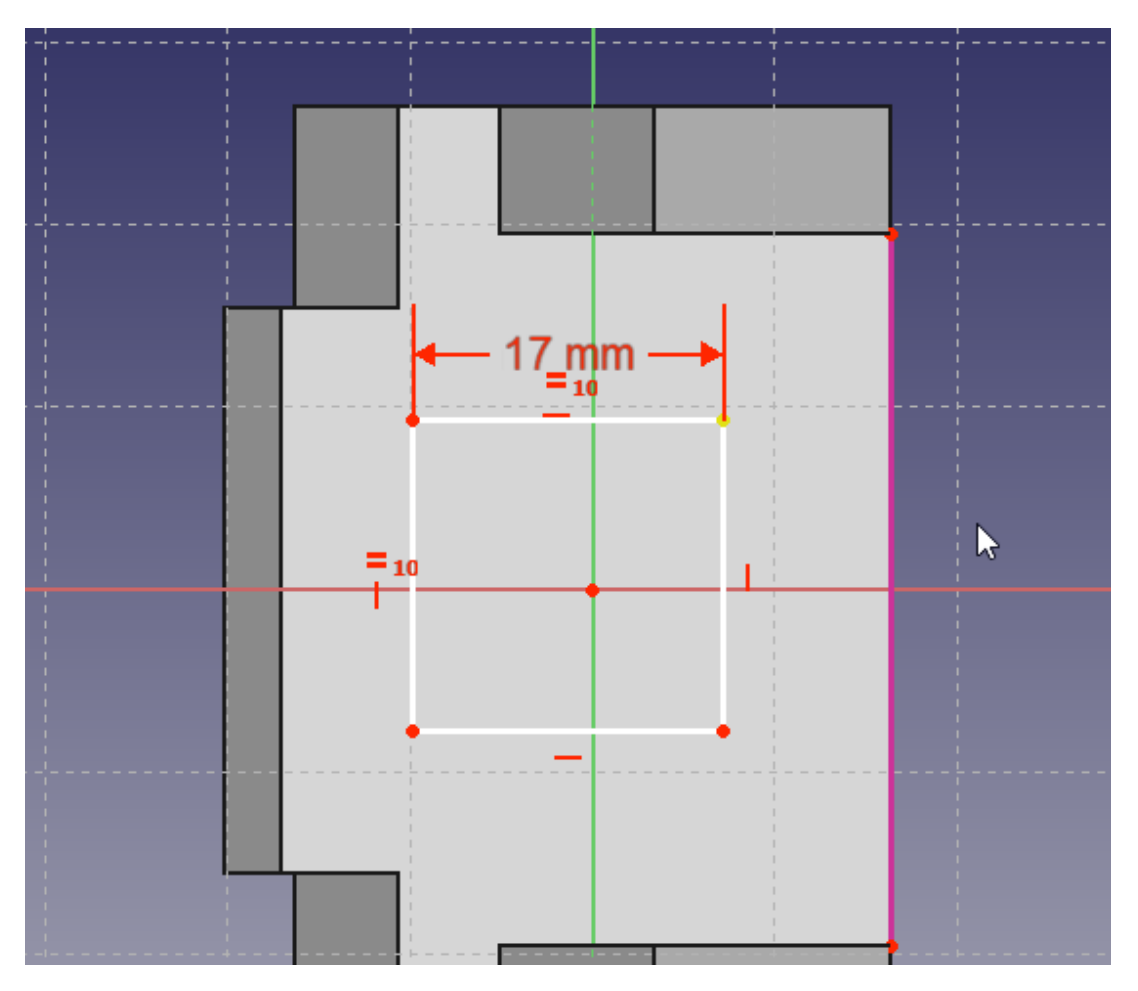

Рисунок 36 – Застосування інструменту «Зовнішня геометрія»

Тепер, використовуючи розміри з креслення, застосуєте наступні обмеження:

- 1. Оберіть точку зовнішньої геометрії та верхню праву вершину квадрата і задайте горизонтальний розмір 7 мм.
- 2. Оберіть точку зовнішньої геометрії та верхню праву вершину квадрата і задайте вертикальний розмір 11 мм.

Результат повинен бути наступним (рисунок 37):

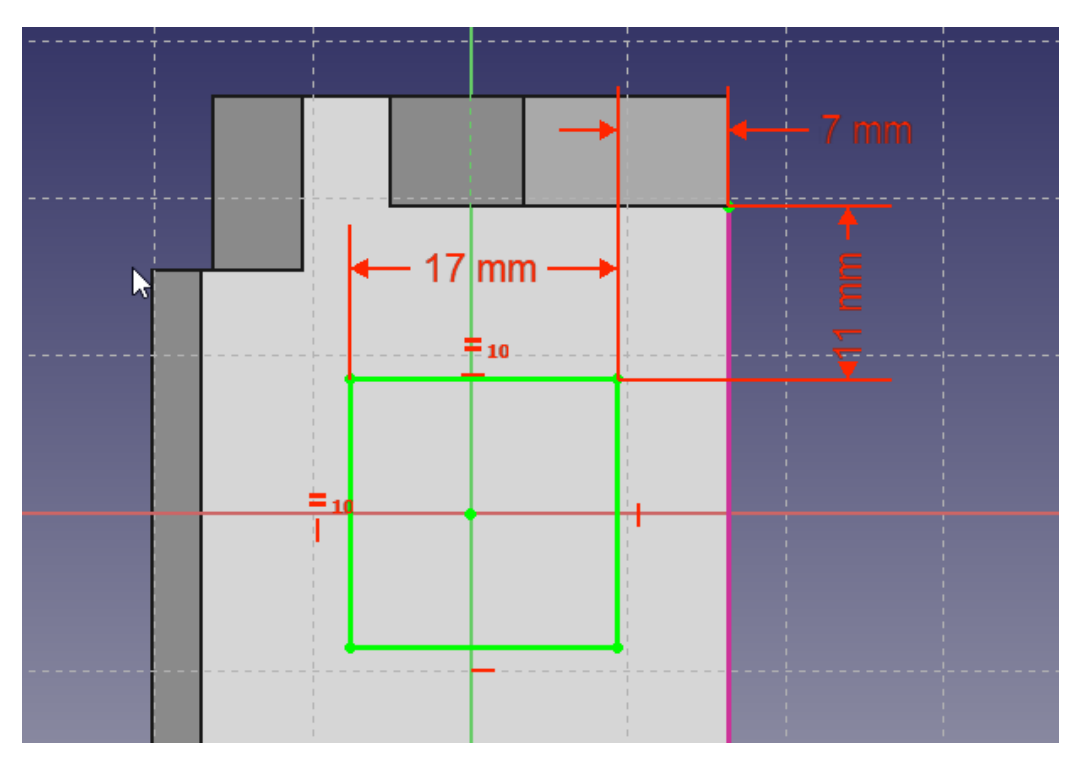

Рисунок 37 – Завдання розмірів деталі

Для розрахунку необхідного розміру, або ви можете скористатися інструментами FreeCAD, або зробити ці розрахунки самостійно.

На даний момент, якщо ви розріжете створений ескіз, то результуючий отвір буде перпендикулярно похилий до грані деталі, на яку він був нанесеним, і це поки не те, що вам потрібно. Тому далі зробимо вирізку в заготовці деталі з відповідними до креслення розмірами.

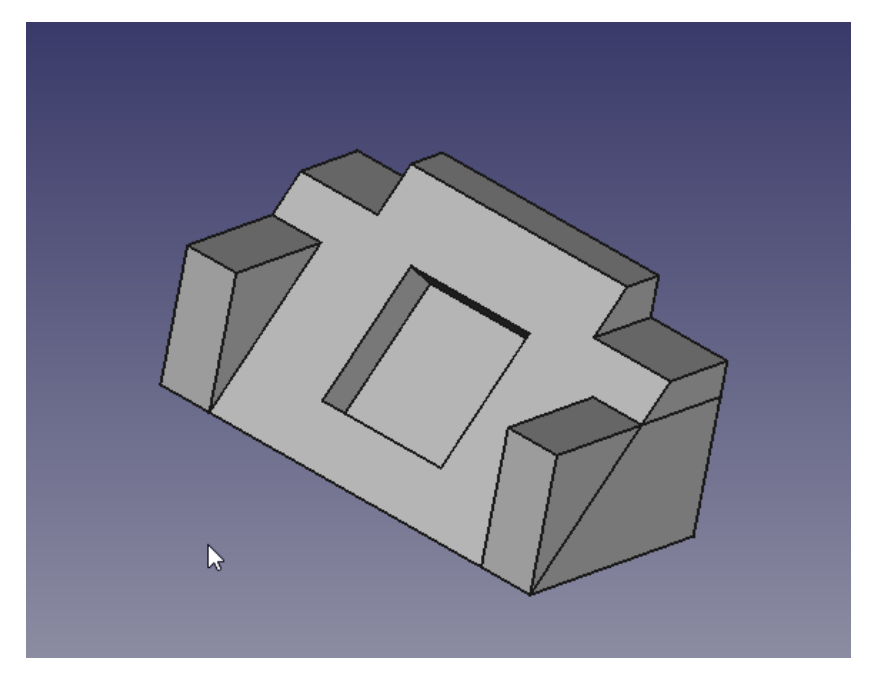

Рисунок 38 – Вирізка в заготівці деталі

Вам потрібно, щоб створений отвір був перпендикулярним до задньої грані деталі, але його проекційні розміри не відповідають розміру 17 x 17 мм, які вказані на кресленні. Тому, ви можете самостійно зробити розрахунок необхідного розміру отвору, або можете скористатися інструментами, наданими FreeCAD, щоб зробити ці розрахунки.

Щоб створити виріз на грані деталі з похилим прямокутником на виході, вам потрібно намалювати новий прямокутник на задній стороні, використовуючи проекцію похилого прямокутника у якості зовнішнього орієнтиру. Поверніть тіло таким чином, щоб знову побачити задню грань деталі, і виберіть її, щоб розмістити остаточний ескіз.

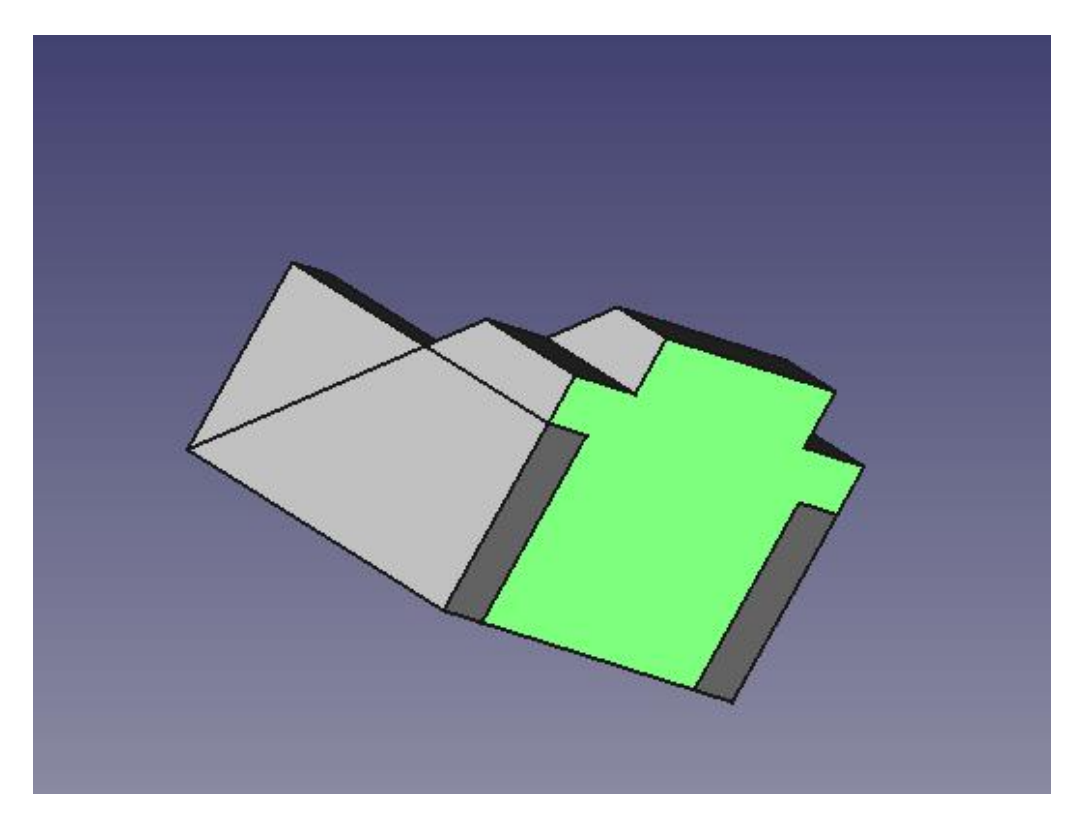

Рисунок 39 – Остаточний ескіз деталі

Оберіть «Новий Ескіз» на панелі інструментів або в меню «Дизайн деталі». Після цього в режимі редагування ескізу ви не можете бачити намальований прямокутник на схилі. Щоб мати можливість його обрати, перейдіть у комбо панелі на вкладку «Модель» та оберіть останній зроблений

ескіз на похилій грані. Потім, використовуючи пробіл, зробіть його видимим. Далі виберіть елемент симетрії «Створити віддзеркалення об'єкта» і знову, використовуючи пробіл, сховайте його. Тепер ви можете побачити похилий прямокутник всередині 3D-виду деталі. Ви можете продовжити роботу з видимою вкладкою «Модель» або повернутися на вкладку «Завдання». Використовуючи інструмент «Зовнішня геометрія» оберіть верхню і нижню грані похилого прямокутника. Потім додайте в ескіз новий прямокутник, використовуючи інструмент «Прямокутник»:

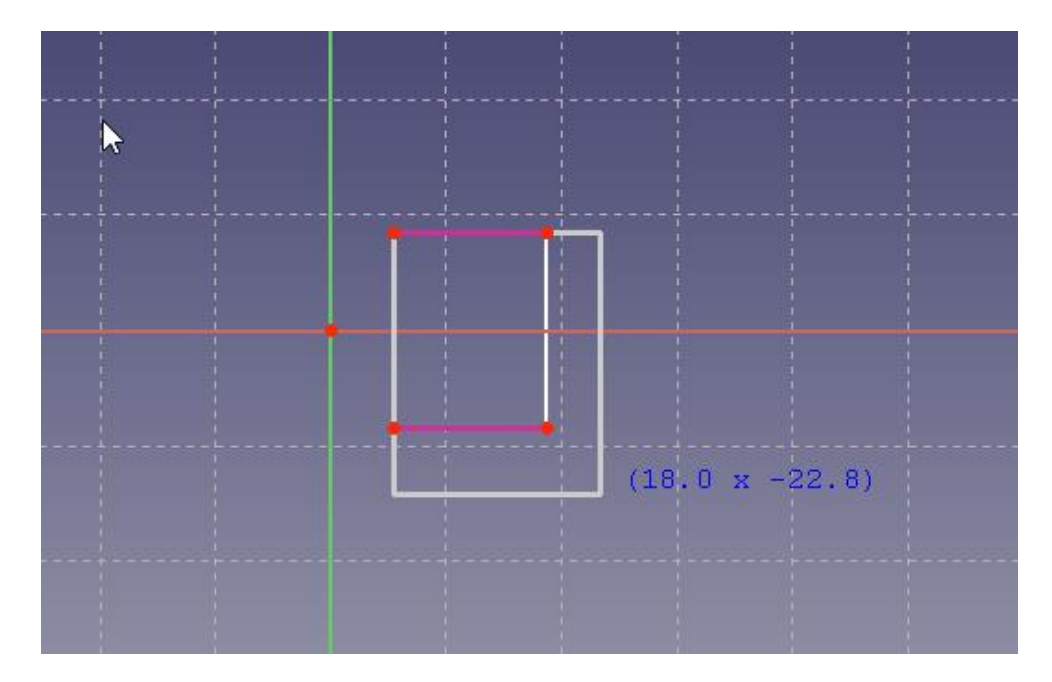

Рисунок 40 – Застосування інструменту «Прямокутник»

- 1. Виберіть верхню ліву вершину нового прямокутника і верхню ліву точку зовнішньої геометрії та об'єднайте їх.
- 2. Натисніть на нижню праву вершину нового прямокутника і нижню праву точку зовнішньої геометрії та об'єднайте їх.

В результаті отримаємо замкнутий контур (рисунок 41):

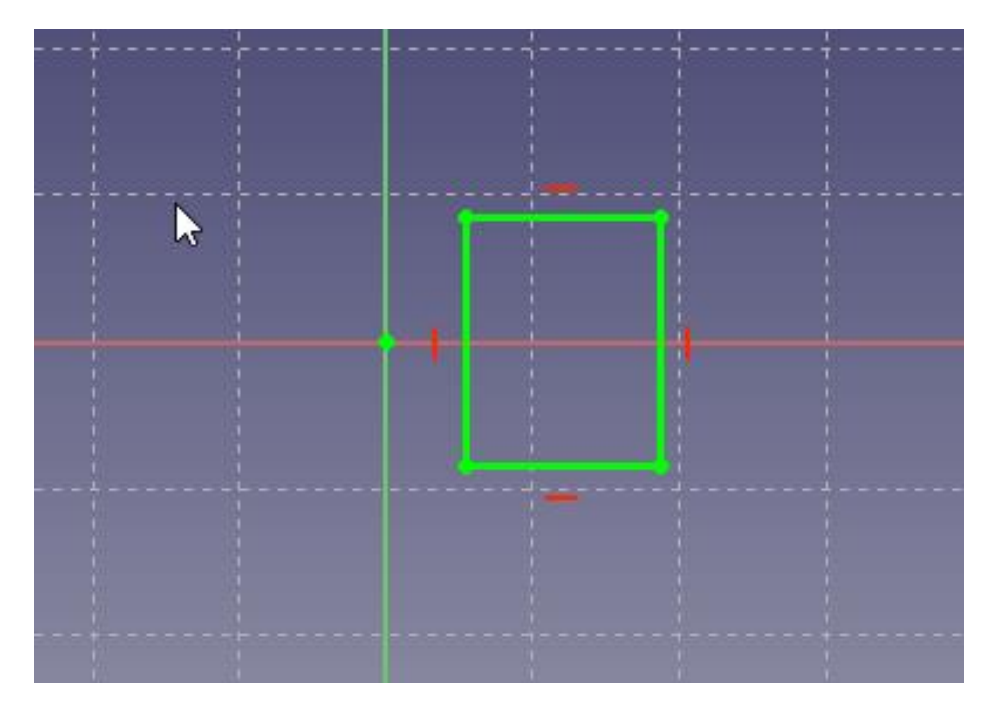

Рисунок 41 – Замкнутий контур

Далі закрийте ескіз за допомогою кнопки закриття або завершите редагування з контекстного меню **Sketch**, і потім оберіть інструмент вирізу «Поглиблення» на панелі інструментів або з контекстного меню «Дизайн деталі». У випадаючому меню поля «Тип» оберіть функцію «Через всі» або наскрізь і натисніть кнопку *OK*.

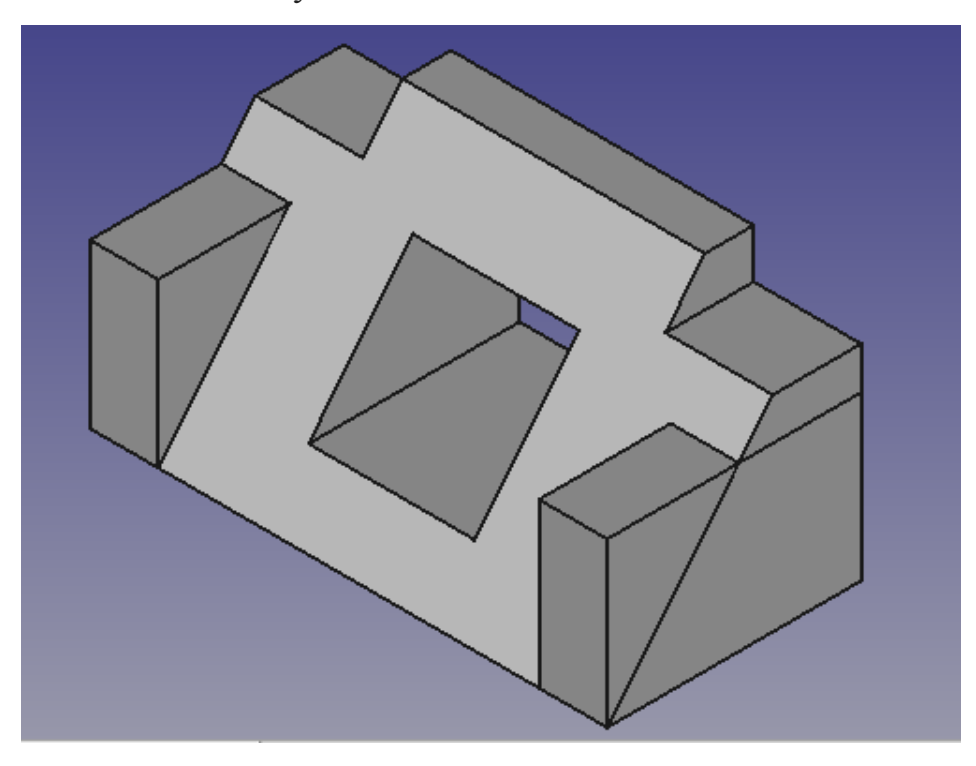

Рисунок 42 – Застосування інструменту «Виріз»

На цьому етапі ви можете бачити лінії, які з'являються із-за наявності пересічних елементів. Бічний блок перетинається з базовим профілем, утворюючи трикутний блок над профілем. Це додаткові лінії, які видимі на зображенні вище на правій стороні моделі (рисунок 42).

Щоб видалити пересічні лінії, вам необхідно включити "Уточнення форми" в налаштуваннях **Part Design**. Для цього встановіть властивість **Refine Property** в значення TRUE для властивостей кишені **Pocket** та виконайте очищення:

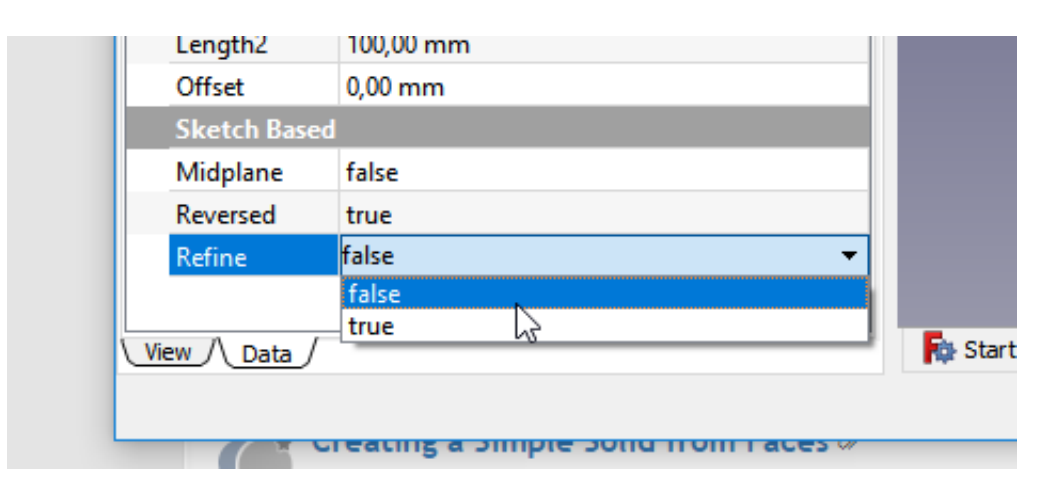

Рисунок 43 – Включення "уточнення форми" деталі

Або, щоб заощадити час у швидкості обробки ескізу деталі та зберегти ці лінії для конструювання, є можливість індивідуально включати їх для кожної функції, яка створює такі лінії.

Налаштування значень властивостей об'єкта можна виконати на вкладці «Дані» у меню комбо панелі «Модель».

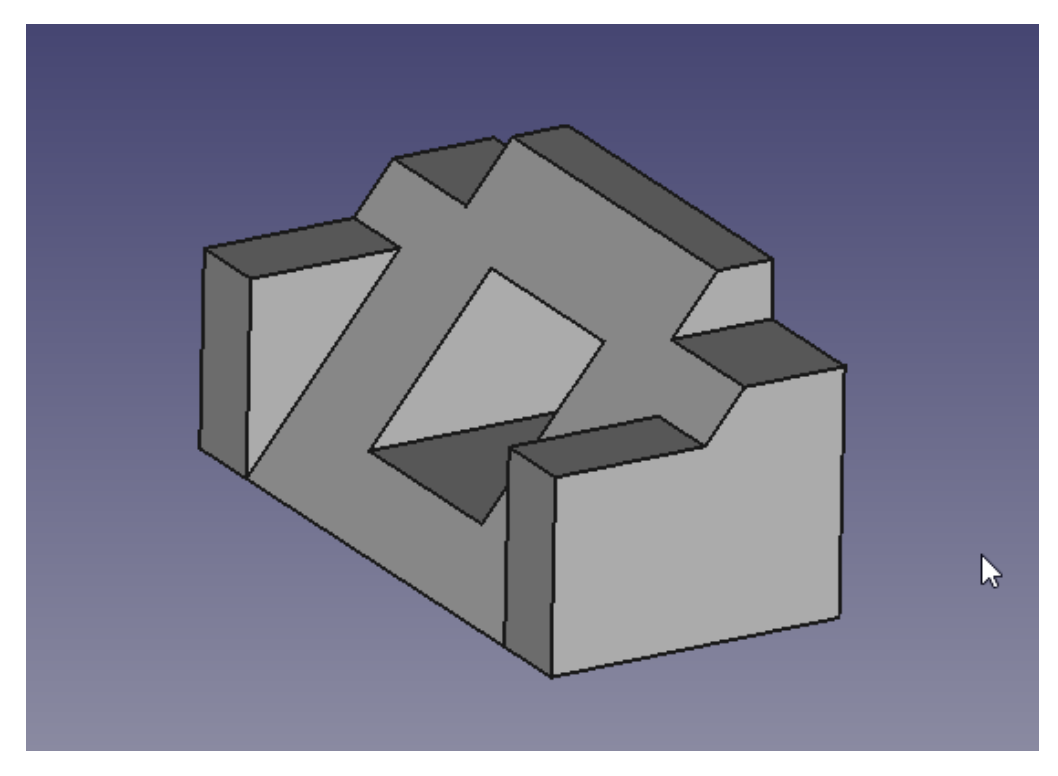

Рисунок 44 – Остаточна модель деталі

# **Завдання для самостійної роботи:**

- 1. Створіть остаточну модель деталі (рисунок 44);
- 2. Створіть креслення типової деталі 2 (рисунок 45):

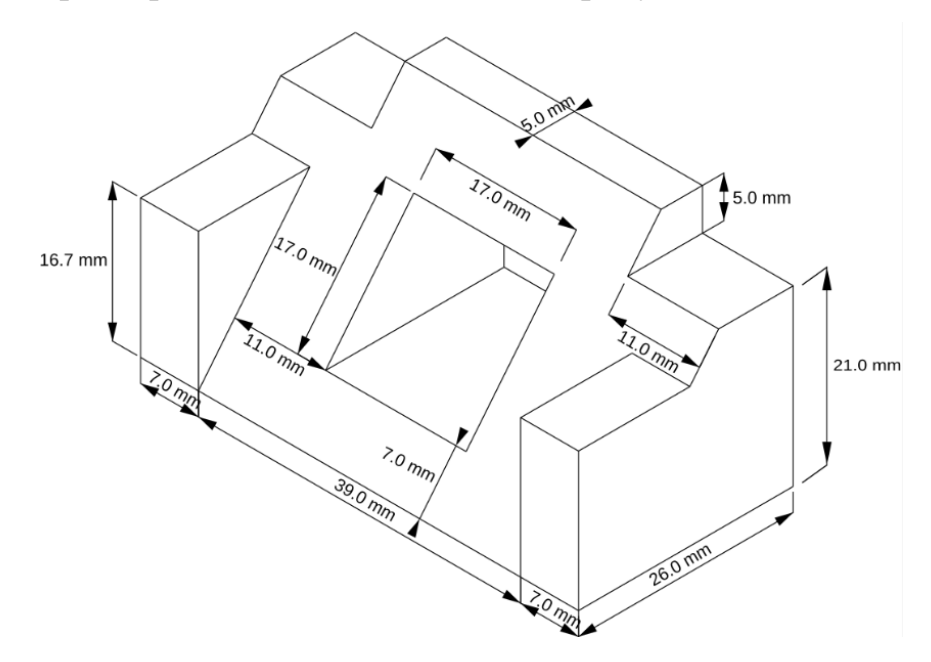

Рисунок 45 – Креслення типової деталі 2

# **Контрольні п**и**тання:**

- 1. Які інструменти **Part Design** використовуються для проектування?
- 2. Застосування функції витиснення для зовнішньої геометрії?
- 3. Застосування функції вирізу для зовнішньої геометрії?

# **РОЗДІЛ 4. РОБОТА З 3D-ОБЄ'КТАМИ 4.1. Панелі інструментів та навігації**

Запустимо редактор, і налаштуємо його для роботи. Спочатку виберемо робочий стіл: Вигляд > Робочий простір > **Part** (рисунок 46).

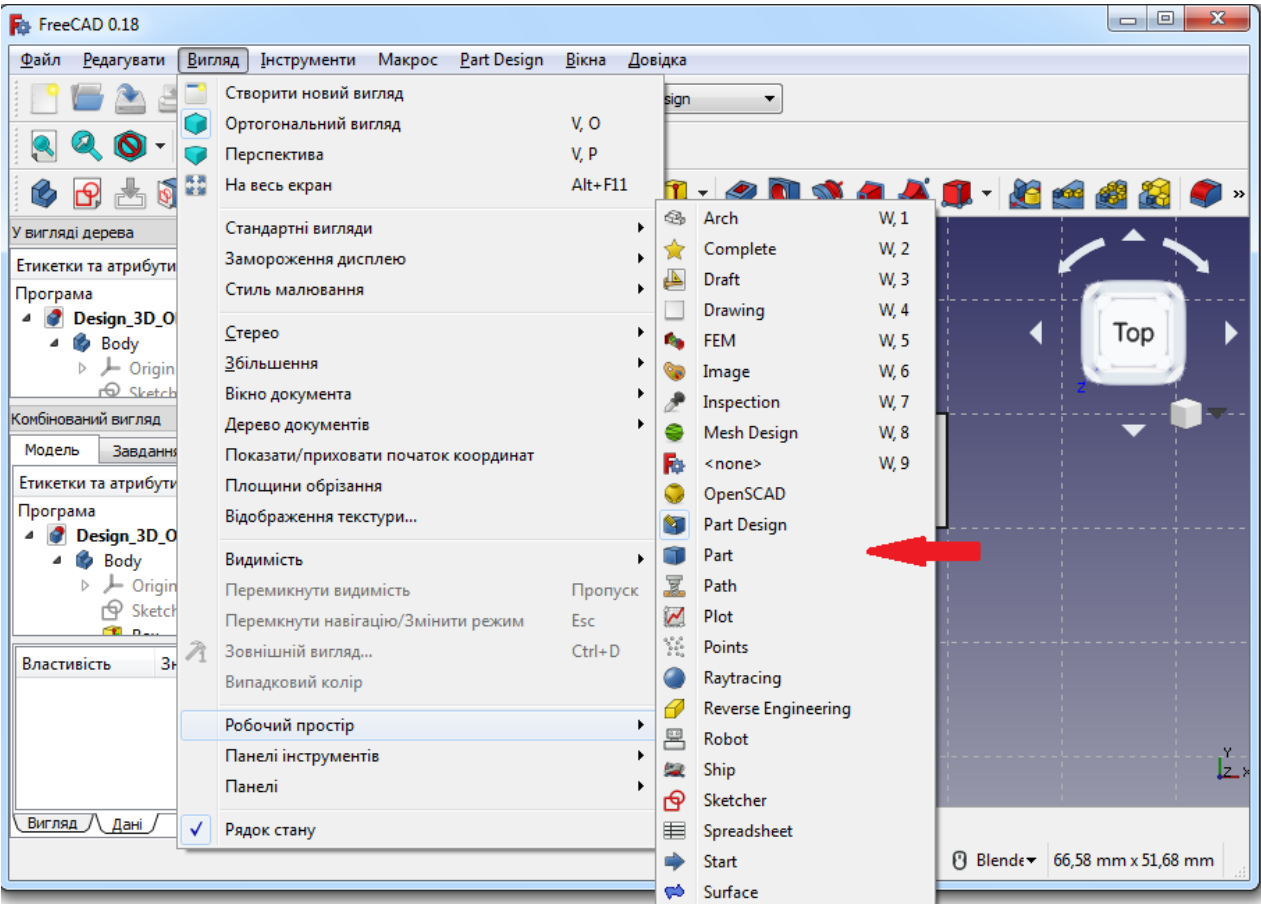

Рисунок 46 – Налаштування робочого столу

Створимо новий файл, зліва знаходиться вікно дерева документа, перегляду властивостей і **Combo View** (комбо панелі). Закриємо вікна дерева документів і перегляду властивостей, клікнув мишкою у правому верхньому куті, залишивши лише комбо панель. Далі натискаємо Файл > **Зберегти як**, і зберігаємо проект під новим ім'ям «Тест».

У результаті робочий стіл приготовлений до роботи (рисунок 47).

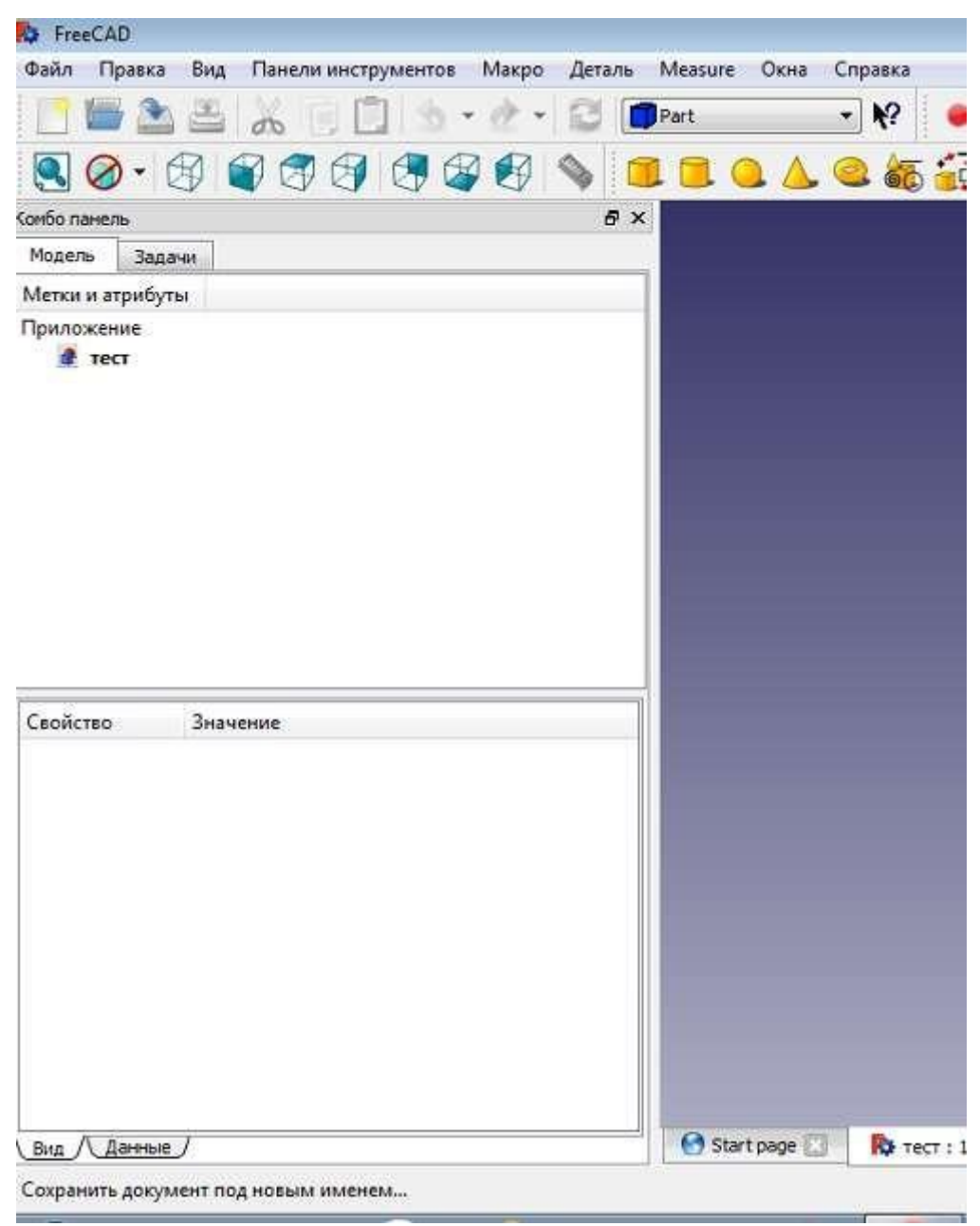

Рисунок 47 – Створення нового проекту

Тепер розглянемо інструменти, якими будемо користуватися для роботи з 3D-об'єктами. Вони розташовуються у верхній частині вікна.

Перша група інструментів – стандартні види (рисунок 48). З їх допомогою ми зможемо перемикатися між видами і проекціями.

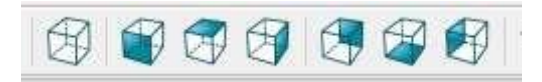

Рисунок 48 – Стандартні види

На стандартній панелі зліва-направо: Аксонометричний вид, Передня панель, Вид зверху, і так далі. Перемикатися між стандартними видами інструментів можна також клавішами **Numpad**: 0 – аксонометрія, 1 – вид спереду, 2 – вид зверху і та ін.

Друга група інструментів – інтерактивна панель основних фігур або примітивів (рисунок 49).

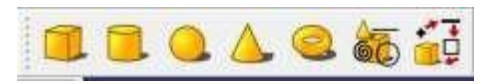

Рисунок 49 – Основні фігури

Як видно, на панелі інструментів представлено об'ємні фігури: Куб, Циліндр, Куля, Конус, Тор, а також кнопка створення **примітивів**. За допомогою цих інструментів можна створювати відповідні об'єкти.

Наприклад, натискаючи на кнопку «циліндр», отримуємо ескіз фігури Циліндр (рисунок 50).

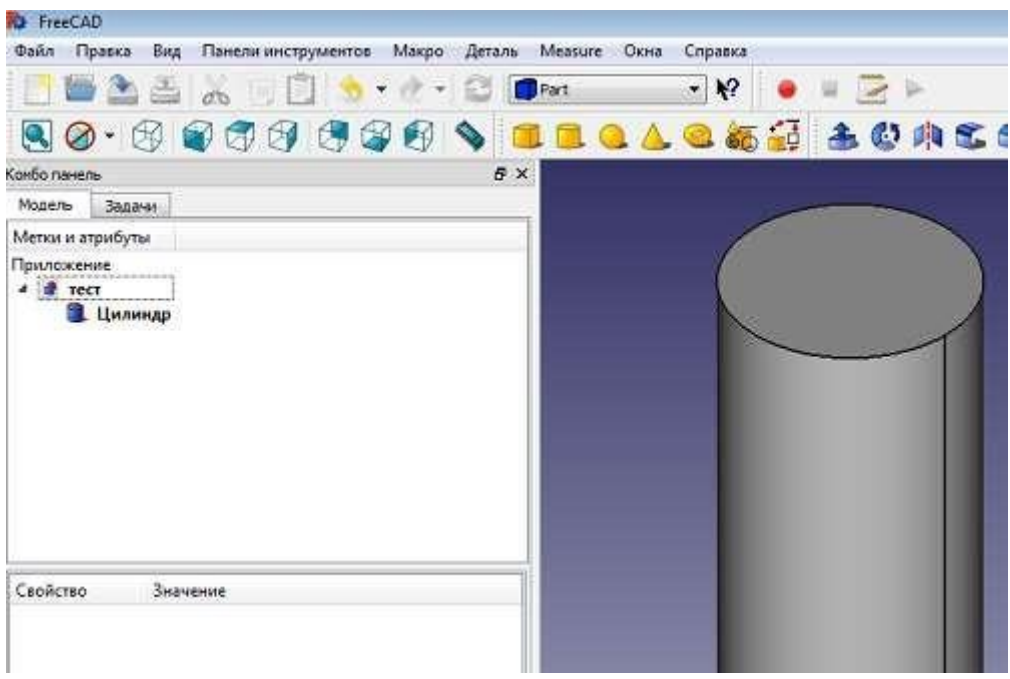

Рисунок 50 – Елемент **Циліндр**

На робочому полі для креслення з'явився циліндр, а у вікні «Модель» з'явилось дерево проекту, угорі якого знаходиться назва моделі, і ескіз об'єкту – циліндр. Ми можемо перемикати види моделі: зверху, спереду, зверху, аксонометричний вид.

Тепер розглянемо, як здійснюється навігація у проекті за допомогою миші (рисунок 51).

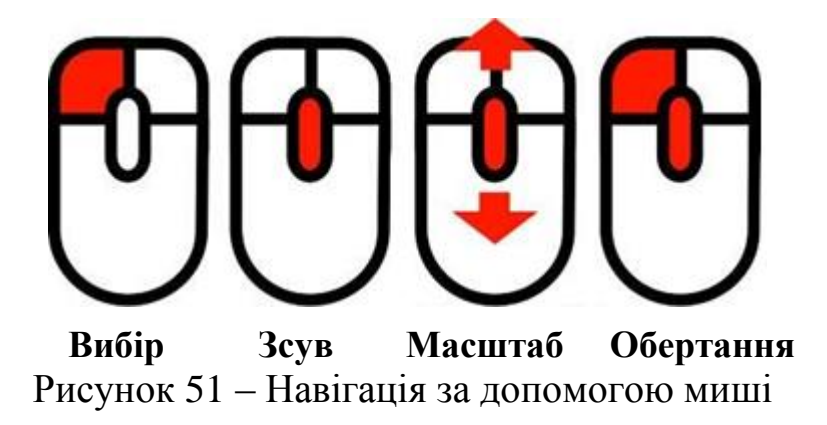

Єдине, на що хотілося б звернути увагу – обертання. Спочатку натиснути середню кнопку миші (скрул), не відпускаючи її натиснути ліву, утримуючи обидві кнопки, обертати об'єкт, рухаючи мишею.

Навігації дає змогу обирати об'єкт, обертати, переміщати, змінювати масштаб. Щоб повернути об'єкт до стандартного вигляду необхідно натиснути кнопку **«Аксонометричний вид»**.

Для реалізації геометричних примітивів використовуються функції «Завдання» у меню «Створити ескіз». Як бачите, у єдиному об'єкті можна створювати кілька різних фігур. Наприклад, оберемо із списку призму та натиснемо кнопки «Створити ескіз» і «Закрити» (рисунок 52).

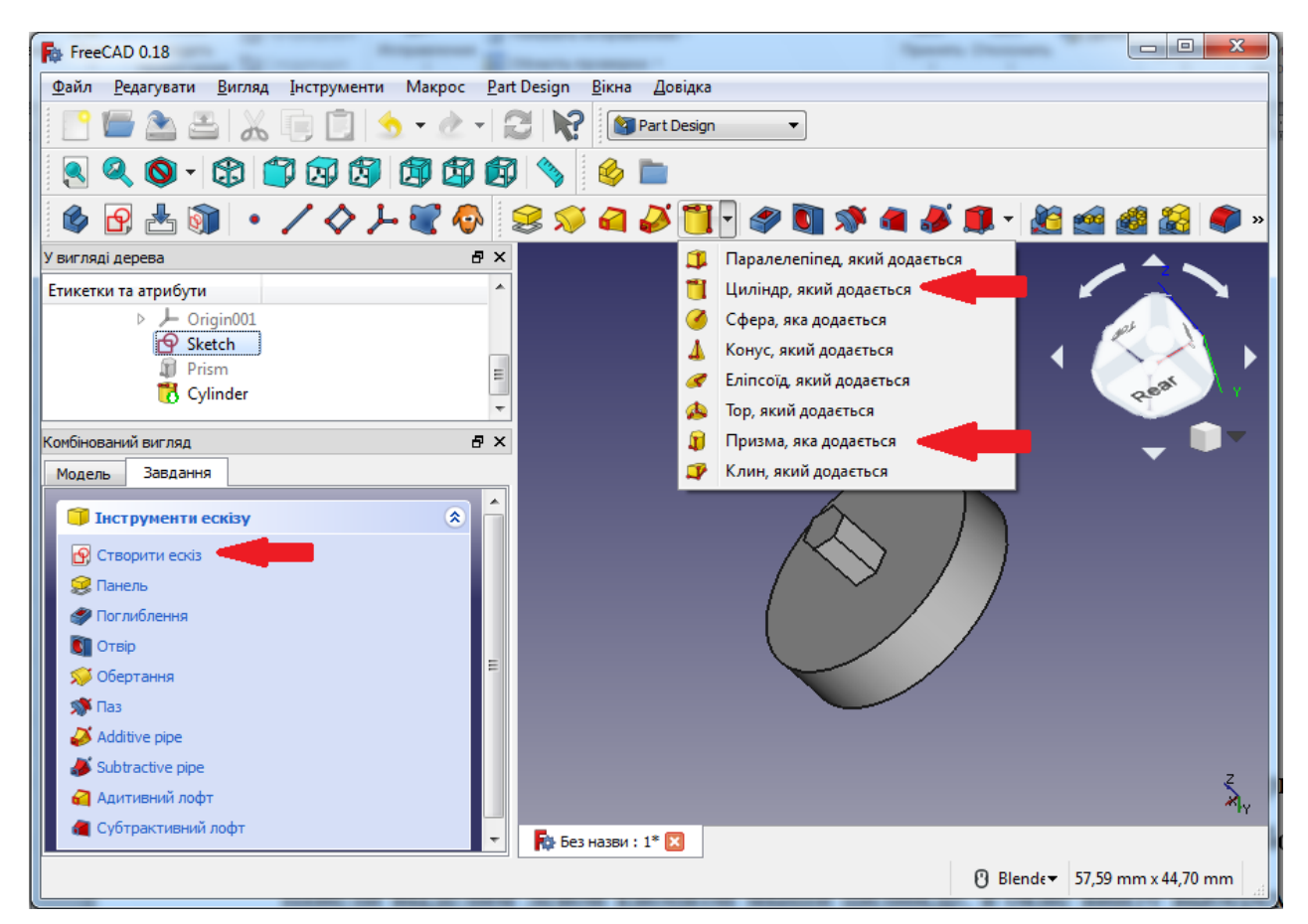

Рисунок 52 – Геометричні примітиви

Як ми бачимо, всередині циліндра з'явилася призма. Тепер зминемо параметри створених об'єктів. У верхньому вікні комбо панелі виділимо лівою кнопкою миші циліндр, та в вікні внизу оберемо вкладку дані (рисунок 53).

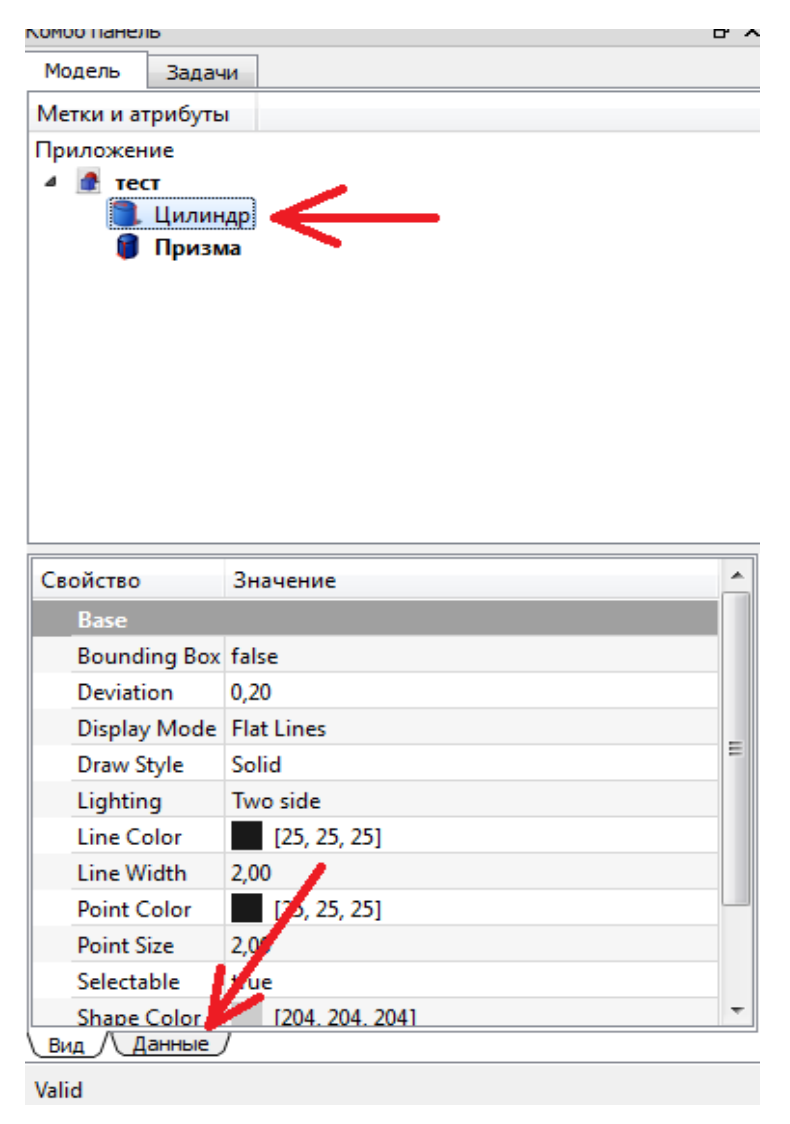

Рисунок 53 – Вкладка «Дані» у к**омбо** панелі

Тепер у вікні даних клацніть лівою кнопкою миші на значення параметра **Radius** і наберіть значення радіуса циліндра 4,5 мм. Далі клацніть лівою кнопкою миші на значення параметра **Height** (висота) та введіть значення 5,5 мм. Як бачимо, розміри циліндра на робочому полі змінилися (рисунок 54).

Тепер виділимо у верхній частині комбо панелі об'єкт – призму. Важливо: у вікні необхідно обов'язково виділяти об'єкт, з яким передбачається працювати, тому що всі параметри, розміри, місце розташування буде змінюватися в вікні даних для вибраного об'єкту.

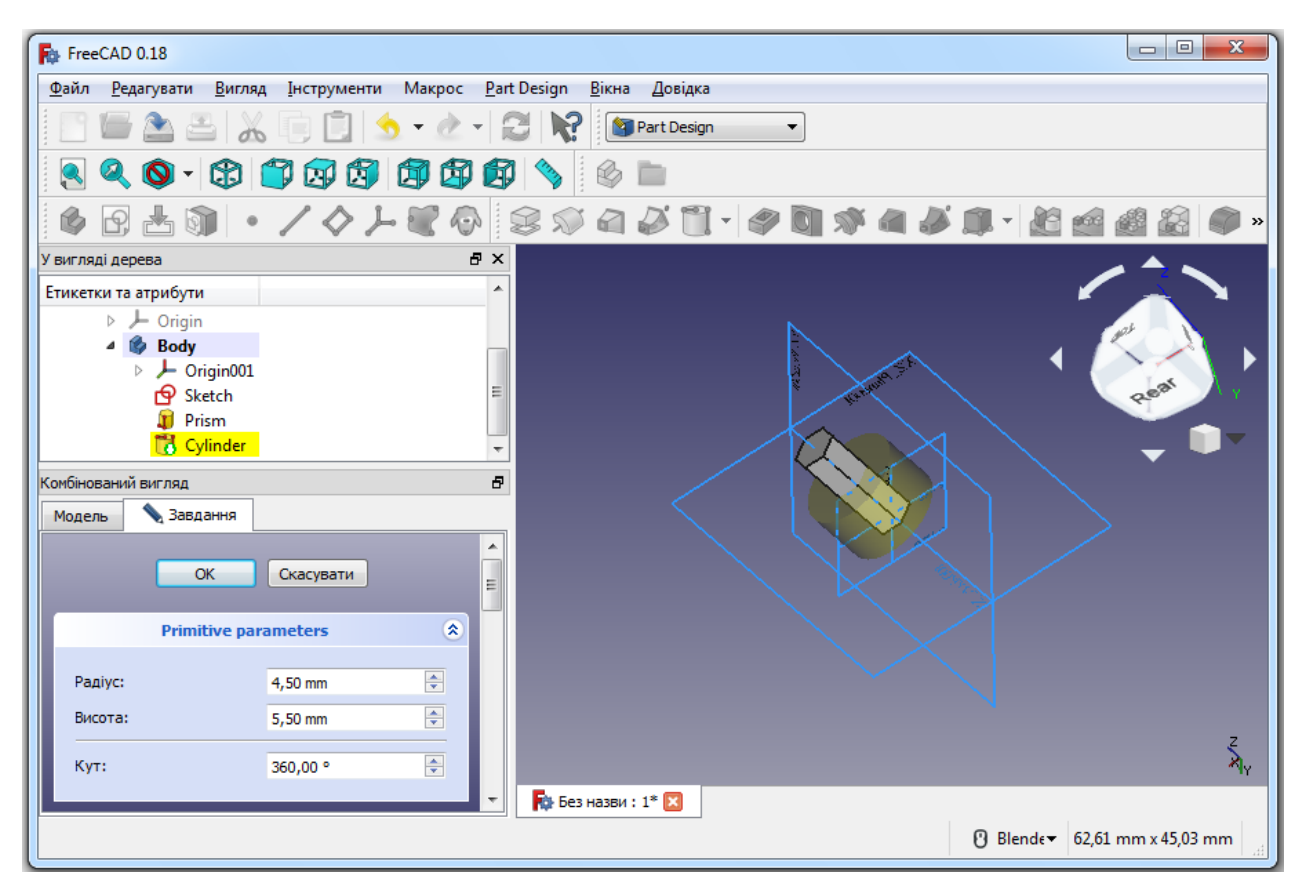

Рисунок 54 – Зміна розмірів Циліндра

Для призми змінимо спочатку кількість граней. Для цього клацніть лівою кнопкою миші на значення параметра **Polygon** та введіть значення 5.

Далі змінимо положення призми. Для цього в нижній частині панелі клацніть лівою кнопкою миші на значення **Placement** і натисніть на інформацію, що з'явилася з правого боку вікна – маленьку кнопку (рисунок 55).

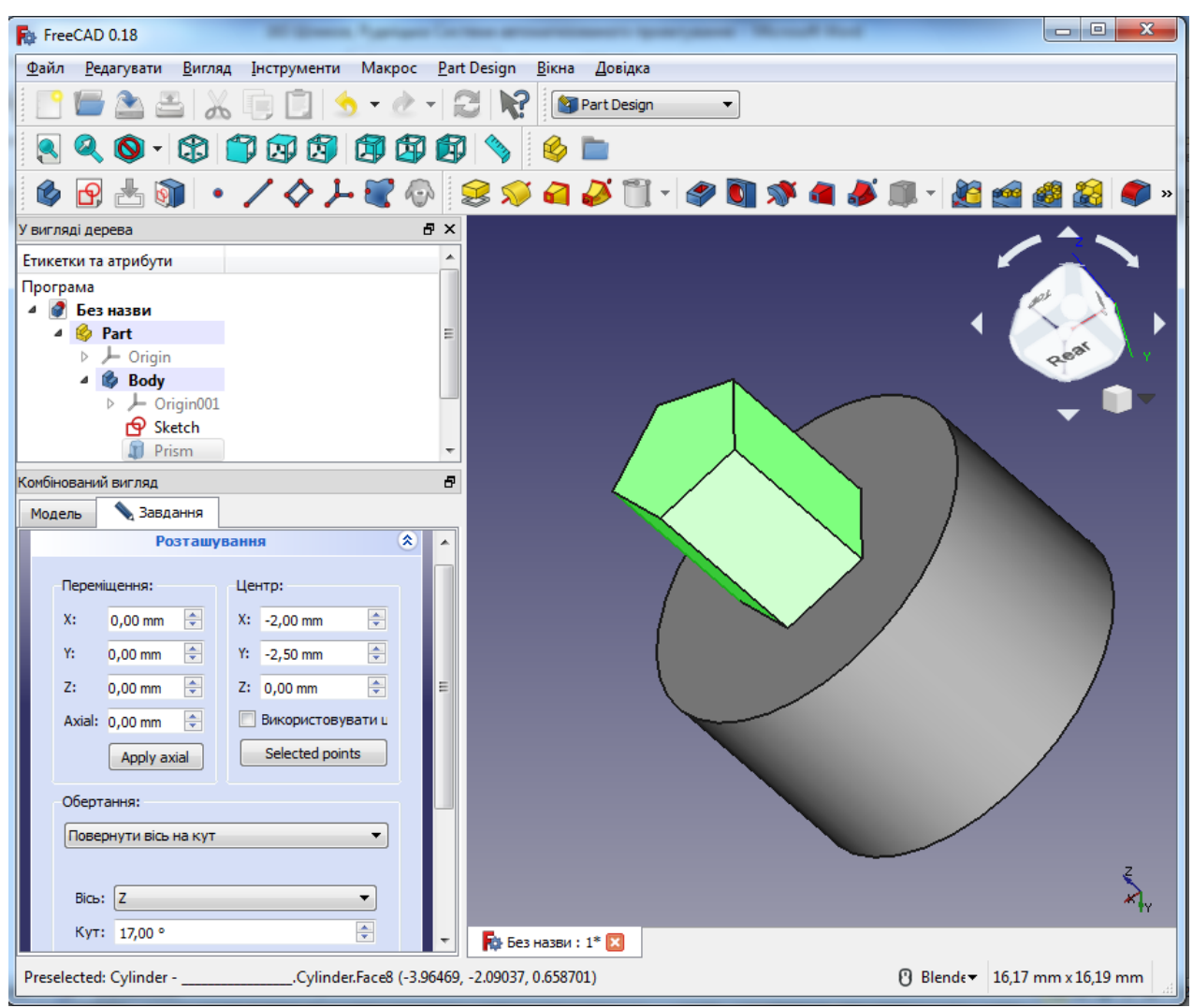

Рисунок 55 – Зміна розміщення об'єктів

Відкрилося вікно зміни положення створеного об'єкта. У вікні «Розташування» введемо координати центу: для Х введемо **-2**, для Y введемо **-2,5**, що призводить до зміщення призми по осях Х і Y на відповідну кількість міліметрів.

Потім оберемо із списку «Вісь» параметр вісь Z, і введемо кут нахилу 17 градусів. Натискаємо на кнопку «Застосувати» і *ОК*  (рисунок 56).

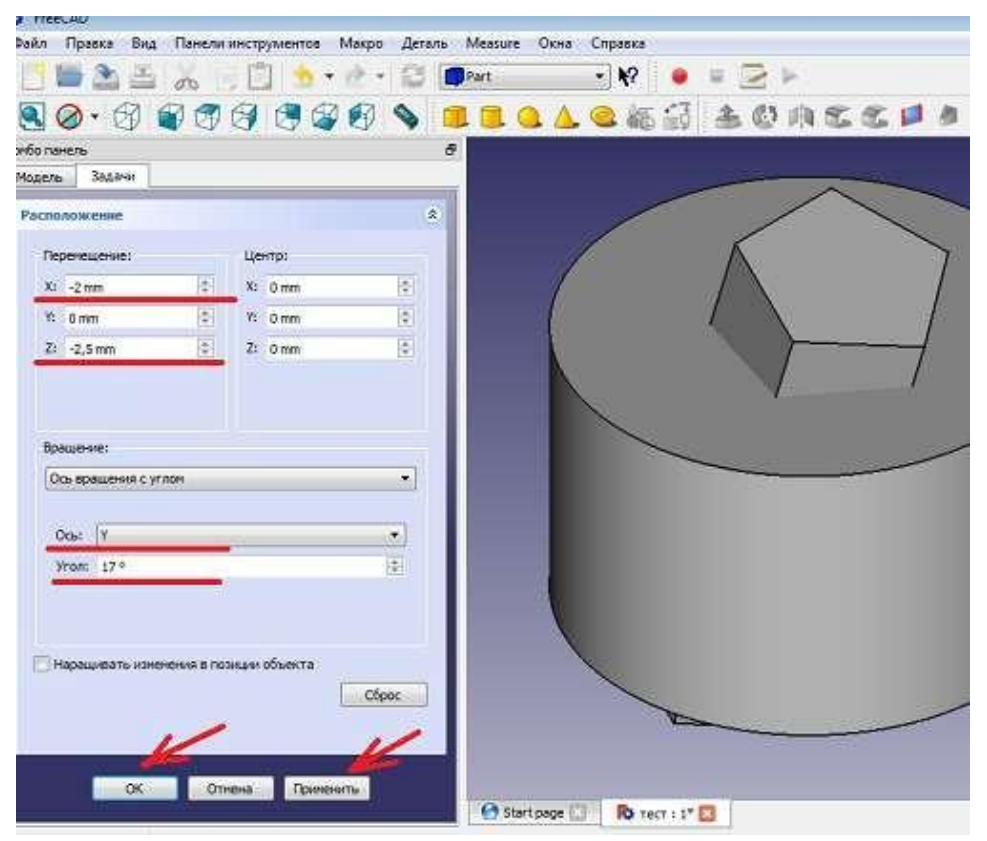

Рисунок 56 – Зміна положення об'єкта

Тепер, нарешті, розглянемо третю і останню групу інструментів, з тих, якими ми будемо користуватися – групу логічних операцій з об'єктами (рисунок 57).

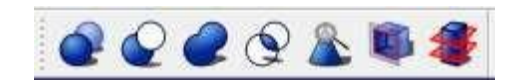

Рисунок 57 – Логічні операції з об'єктами

У панелі зліва-направо знаходяться: булеві операції, віднімання, додавання, перетин і т.д. Розглянемо перші 4 операції і почнемо з додавання. У лівому верхньому вікні комбо панелі виділимо з натиснутою кнопкою **Shift** обидві фігури – призму та циліндр. Натиснемо на кнопку «Додавання». В результаті отримуємо один об'єкт – **Fusion** і результат складання об'єктів (рисунок 58).

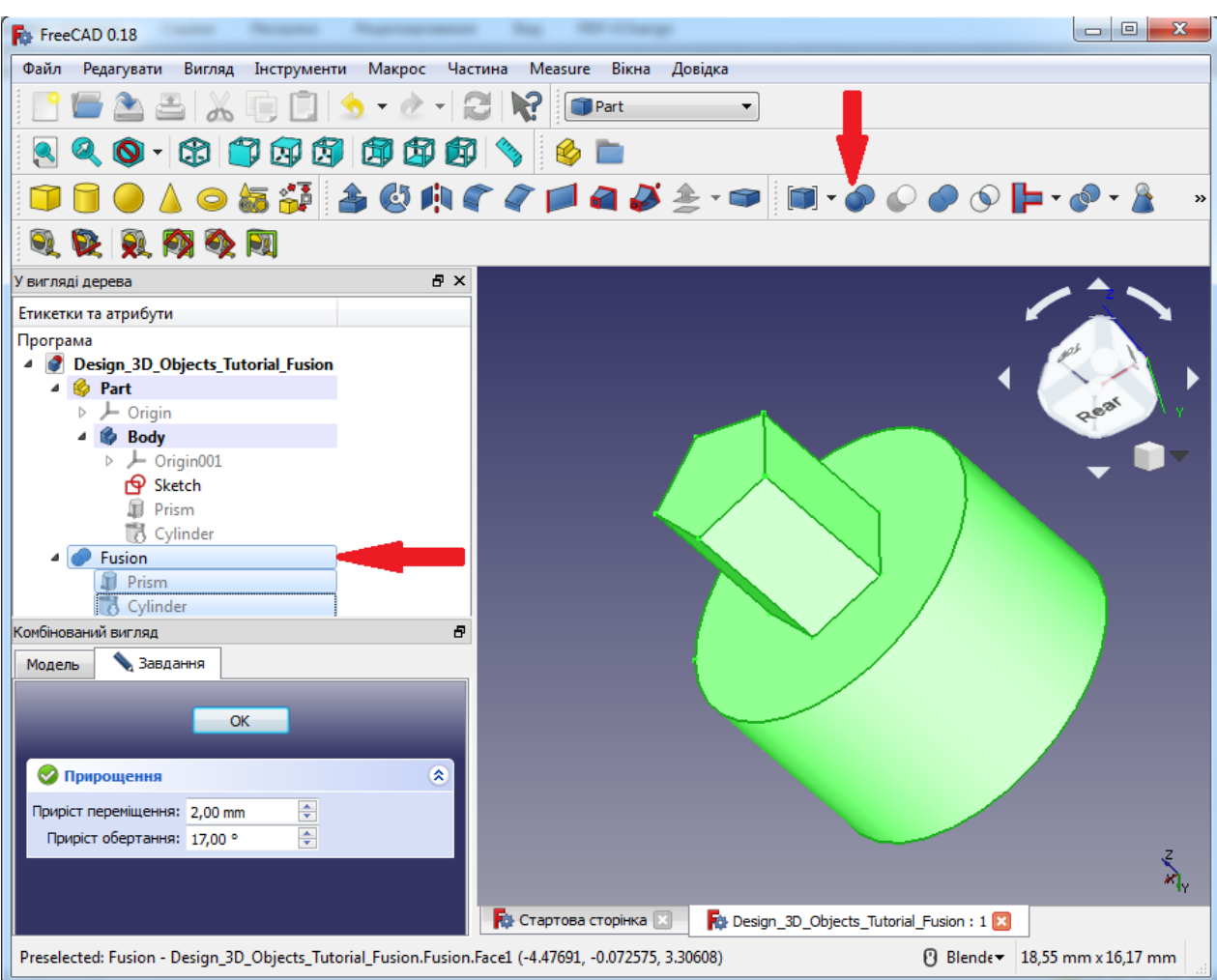

Рисунок 58 – Додавання об'єктів

Останню операцію можна скасувати натиснувши **Ctrl + Z**. Об'єкт **Fusion** зникне з екрану. Фігури Призма і Циліндр з'явилися в комбо панелі, але написи неактивні, сірого кольору. Просто фігури стали невидимими. Щоб повернути видимість об'єктам, потрібно виділити фігури в комбо панелі і натиснути «пробіл». Таку операцію необхідно зробити для обох фігур. Щоб зробити об'єкт невидимим, потрібно діяти так само – виділити і натиснути «пробіл». Тепер, коли фігури стануть знову видимими, застосуємо операцію «віднімання». Для цього спочатку виділимо в комбо панелі фігуру з якої будемо віднімати – Циліндр, потім, затиснувши Ctrl, виділимо фігуру, яку будемо віднімати – Призму. Далі натисніть на кнопку логічного вирахування, що виконає функцію «виконати обрізання двох фігур» (рисунок 59).

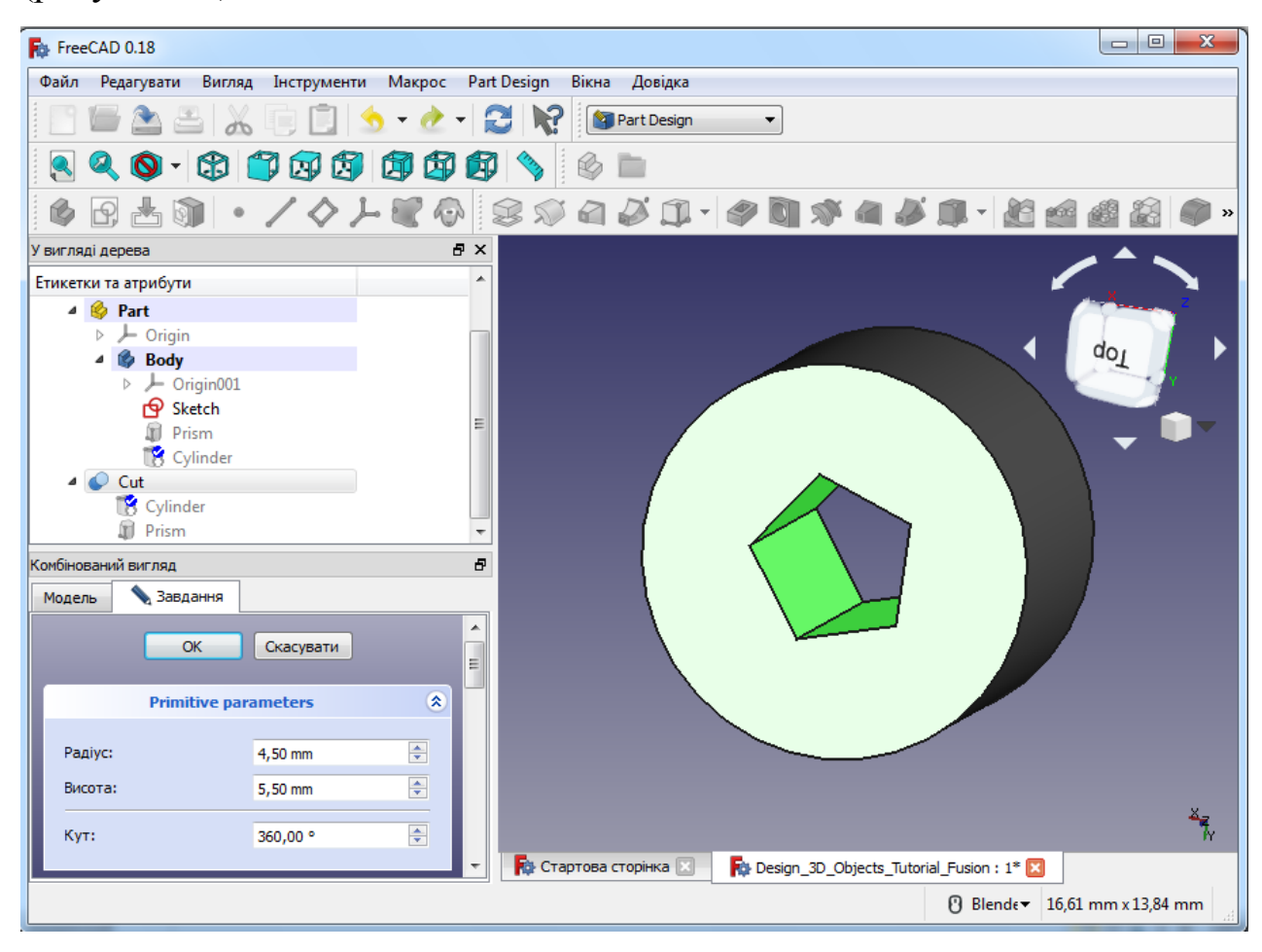

Рисунок 59 – Обрізка двох фігур

Покрутимо об'єкт за допомогою миші. Як бачимо у вікні комбо панелі, результатом вирахування став об'єкт **Cut**. Знову скасуємо операцію, натиснувши **Ctrl + Z**, зробимо фігури видимими, і спробуємо операцію «Перетин», для чого знову виділимо обидві фігури і натиснемо на кнопку «Перетин двох форм». Результатом операції став об'єкт **Common**. Подивимось на скошену призму і покрутимо її за допомогою миші, скасуємо операцію **Ctrl + Z**, та зробимо обидва об'єкти видимими.

Розглянемо інші «Булеві операції». Не виділяючи більше ніяких об'єктів, натиснемо кнопку «Виконати булеву операцію з двома обраними формами». Як видно з рисунку 58, за допомогою цього інструменту можна виконувати різні логічні операції.

Наприклад, у верхній частині верстака **Part** оберемо операцію – різниця, нижче у вікні оберемо першу форму, поставивши «галочку» навпроти призми, а в другому віконці оберемо другу форму – циліндр (рисунок 60).

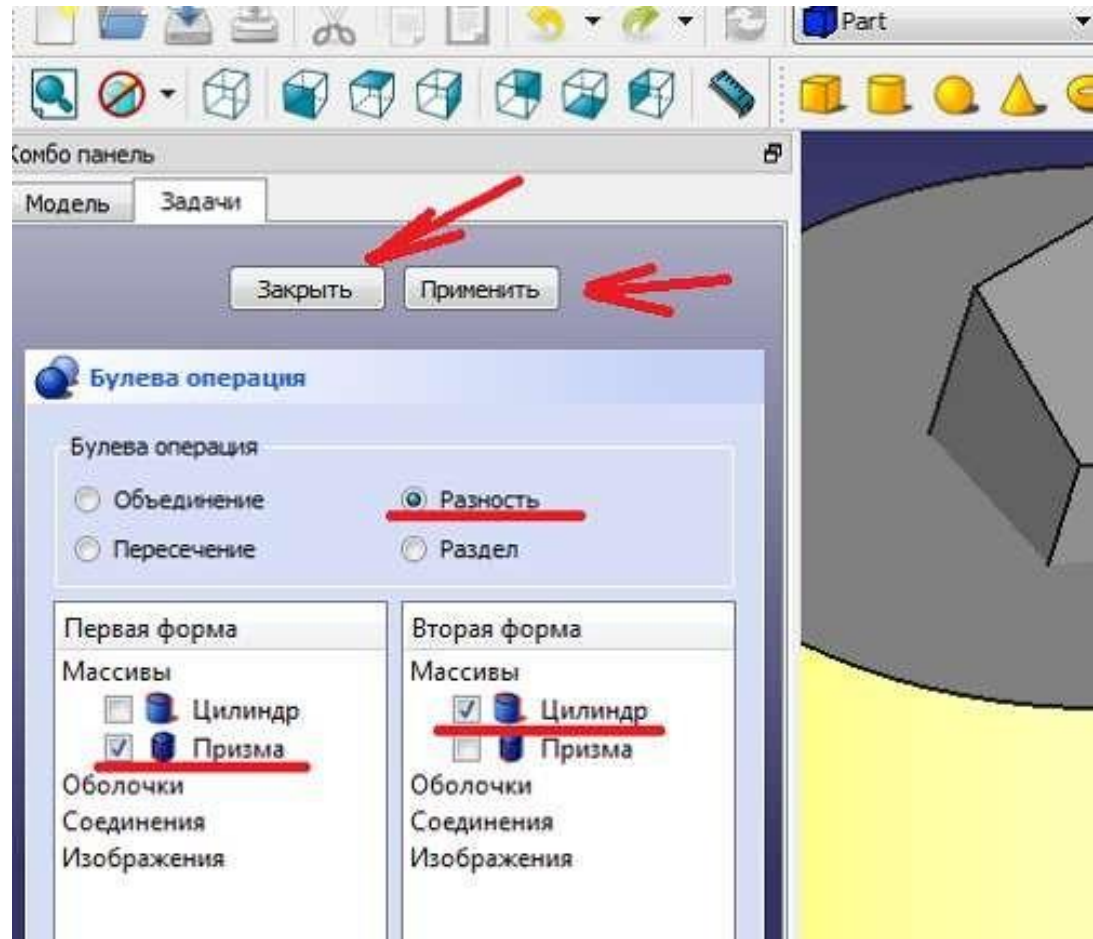

Рисунок 60 – Призма з вирізкою

У вкладниці «Завдання» натиснемо на кнопки «Застосувати» і «Закрити». Вийшов об'єкт **Cut**, що представляє собою призму, з якої вирізана середина. Тепер спробуємо видалення створених фігур. Клацніть лівою кнопкою миші на об'єкт **Cut**, виберемо «видалити». Об'єкт **Cut** зник, з'явилися знову призма і циліндр. Видалимо і їх, збережемо проект і закриємо програму.

# **4.2. Основна функція вирізування**

Встановимо можливості функції **Pocket** (Поглиблення), яка знаходиться в комбінованому вікні «Завдання»:

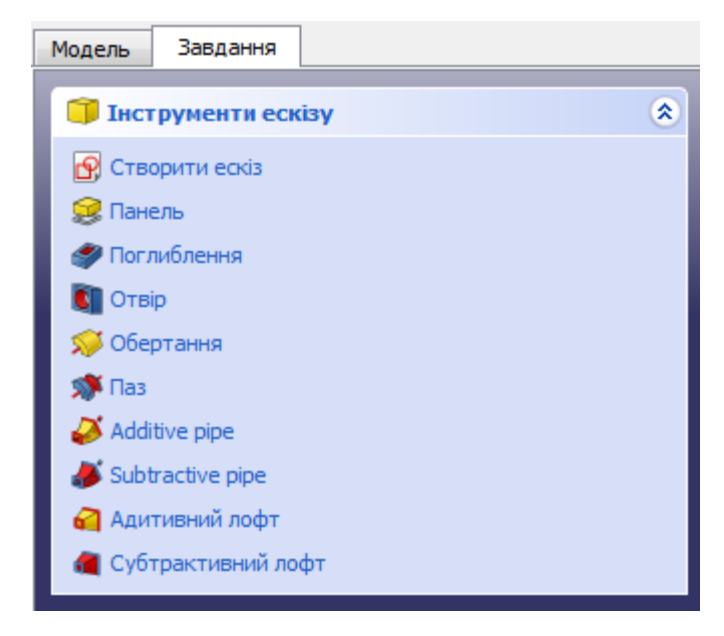

Рисунок 61 –Комбіноване вікно «Завдання»

1. Оберіть верхню площину, переключившись на верхній вид в меню виду і натиснувши на видиму грань вашого прямокутника.

2. Створіть новий ескіз деталі, використовуючи інструменти **Task** у вікні **Combo view** (рисунок 61).

3. Встановіть сітку на 5 мм і оберіть **Grid Snap** (прив'язка до сітки). Намалюйте прямокутник, що починається з координат -35,0, 35,0 та зробіть його великим 70,0 х -70,0. Він повинен зміщуватися на 5 мм від країв вашого ескізу. Підтвердить зміни прямокутника і збережіть ескіз деталі.

4. Для продовження натисніть на функцію **Pocket** (Поглиблення) прямо під функцією **Pad** (Панель) в **Combo View** (комбінована панель). Ця функція буде вирізати матеріал всередині нашого останнього намальованого прямокутника. Ви можете змінити напрямок і границі різання у виборі типу.

5. Встановіть для параметра «Тип» значення «Розмірність», а для довжини – значення 55,0 мм, щоб товщина підлоги становила 5 мм. Також перейменуйте створений функцію **Pocket** проект у «Отвір», натиснувши «Зберегти». Зазначте, що коли ви переключаєтеся в ізометричний вигляд, ви можете побачити отвір у створеній деталі.

### **4.3. Зсув (Offset)**

Для зсуву робочої площини за допомогою інструменту «Зсув» необхідно:

1. Щоб утримати робочу площину майбутньої деталі, потрібно створити ободок навколо верхньої частини деталі (об'єкта). Перейдіть на аксонометричний вид і оберіть верхню площину вікна. Не обирайте дно або стінки своєї деталі. Змініть розмір сітки на 5 мм та увімкніть прив'язку до сітки. Тепер створіть прямокутник, вирівняний по верхніх краях вашого блоку, починаючи з координат -40, 40.0.

2. Закрийте ескіз деталі, коли закінчите, і перейменуйте закінчений ескіз в «Обід». Для доступу до інструмента **«Зсув»** переведіть свій робочий стіл з «Проект деталі» на **«Черновик»**.

3. Перевизначите робочу площину деталі, натиснувши «Встановити робочу площину» у верхній площині вікна. Сітка повинна стати видимою. Щоб показати або приховати сітку, виберіть **Draft** > **Utilities** > **Toggle Grid** (Черновик > Програми > Сітка перемикання). Висота робочої площини буде визначати верхній рівень креслення. Створення креслень деталі на різних рівнях дозволить вам видавлювати матеріал у певний об'єкт.

4. Виберіть ескіз **«Обід»** в розділах **Model** (модель) і **Task** (завдання), оберіть інструмент **Offset**. Встановіть прапорець «Копіювати», щоб після зсуву і усунення залишився ескіз «Обід».

5. При використанні інструменту **«Зсув»** дуже важливо переміщати курсор і тримати його у вікні моделювання. Ви помітите прямокутник, який рухається за вашим курсором. Тепер не рухайте мишею, введіть значення -2,5 і натисніть Enter. Це змістить ескіз вашого об'єкту на 2,5 мм всередину.

6. Вимкніть **Draft grid** (чорнову сітку), та поверніть робочу панель у попередній вигляд, щоб побачити конструкцію деталі.

### **4.4. Альтернативний метод обрізки або вирахування з об'єкта**

Для обрізки та віднімання об'єктів необхідно::

1. Двічі клацніть ескіз **«Обід»**, щоб відредагувати його. Встановіть сітку на 2,5 мм і перевірте прив'язку до сітки.

2. Намалюйте другий прямокутник прямо над об'єктом «Чернетка», починаючи з координат (-37,5, 37,5) і розміром (70,70). Закрийте ескіз. Тепер ви можете видалити об'єкт «Черновик», виділивши його та натиснувши кнопку видалення.

3. Знову оберіть ескіз **«Обід»** і обріжте його, використовуючи функцію Pocket (Поглиблення). Встановіть тип для розміру і довжини до 5 мм. Це визначить простір усередині прямокутників.

### **Завдання для самостійної роботи:**

1. Створіть креслення деталі 3 (рисунок 62 а);

2. Створіть ескіз деталі 3 (рисунок 62 б):

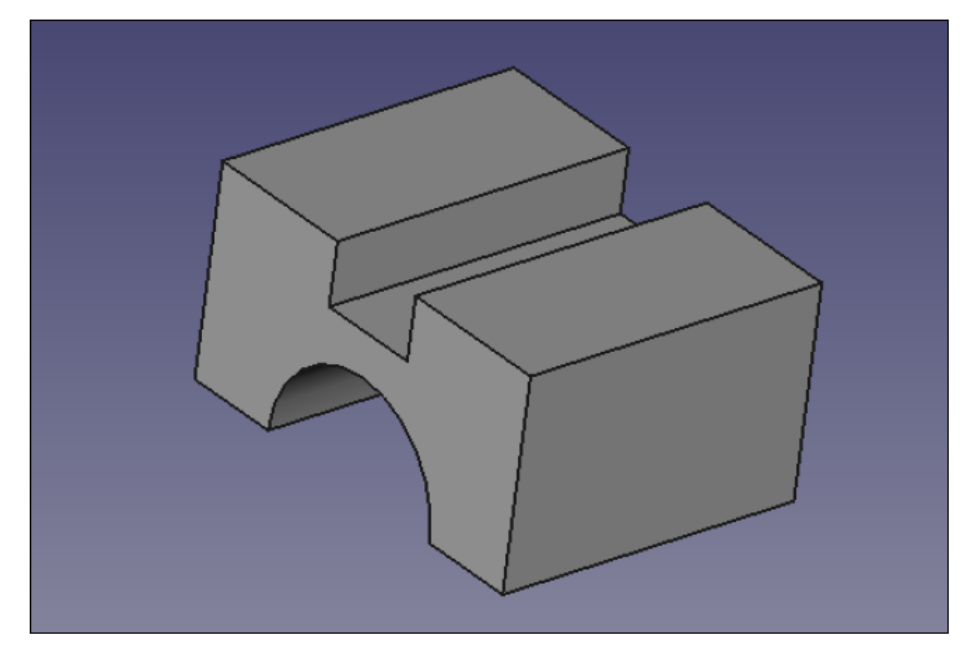

Рисунок 62 (а) – Ескіз деталі 3

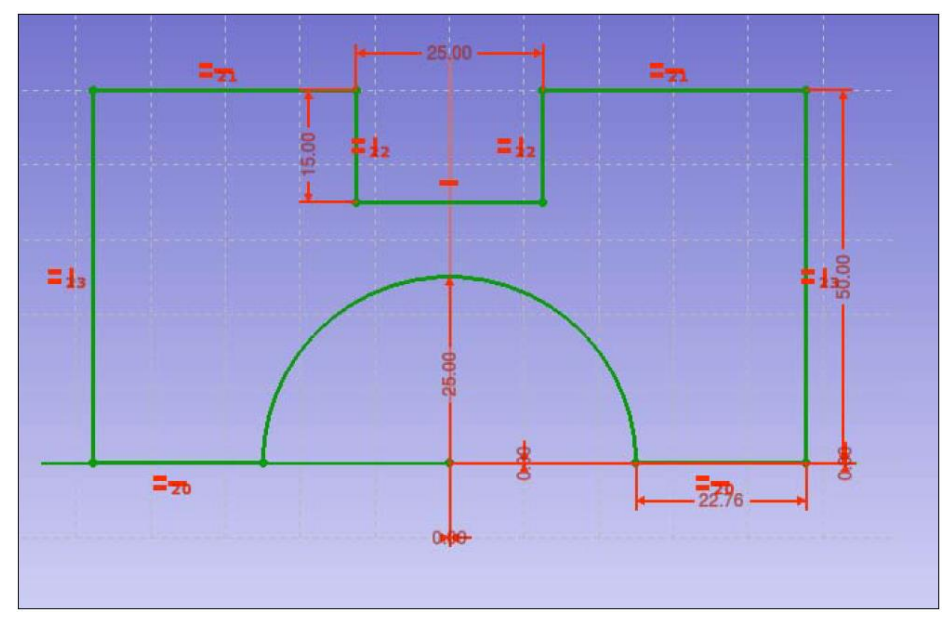

Рисунок 62 (б) – Креслення деталі 3

# **Контрольні питання:**

- 1. Перерахуйте панелі інструментів для проектування.
- 2. Перерахуйте способи використання миші для проектування.
- 3. Вкажіть призначення функції Pocket?
- 4. Вкажіть призначення функції Offset?

#### **РОЗДІЛ 5. СКРУГЛЕННЯ ТА ШАБЛОНИ**

Цей інструмент створює скруглення зворотної грані об'єкта. Діалогове вікно дозволяє вибрати об'єкт і грані для обробки.

### **5.1. Особливості шаблона**

1. Функція **Pattern** розподіляє об'єкт. Тому, перш ніж працювати з об'єктом, вам необхідно його створити. На цьому кроці ви повинні додати доповнення у нижній частині деталі. Переведіть вид деталі на вид знизу і оберіть видиму площину. Ви повинні побачити дно вашої деталі. Тепер створіть новий ескіз на цій площині та встановіть розмір сітки 2,5 мм, також перевірте прив'язку до сітки. Оберіть функцію **Create a Circle** (Створити коло) та намалюйте коло у верхньому правому куті поля зі значенням координат центру -30,0, 30,0 із радіусом 5 мм. Тепер збережіть і закрийте створений ескіз.

2. Оберіть намальований в п. 1 ескіз і витягніть його за допомогою **Pad** (Панель). Встановіть у вкладниці «Завдання» довжину до 5 мм і зніміть прапорець **Symmetric to Plane** (Симетрично до площини) і **Reverse** (Зворотній). Натисніть *OK*, щоб закінчити та перейменуйте об'єкт із **Pad** у **Nub**, натиснувши *F2*.

3. Виділіть об'єкт **Nub** і оберіть функцію **Create a Polar Pattern** (Полярний патерн). Встановіть кут 360,00 і входження на 4 та зніміть прапорець у зворотному напрямку. Цей інструмент створює кругову модель деталі з певним кутом і входженнями. Кут визначає розмір вашого ескізу. Наприклад, під кутом 360° об'єкти будуть розташовані по повному колу, під кутом 90° тільки всередині чверті кола. З встановленою перевіркою зворотного напрямку ескіз буде обертатися за годинниковою стрілкою.

#### **5.2. Функція скруглення (Fillet)**

Створіть скруглення з кругових накладок з радіусом 2,4 мм:

1. Переключіться на вид знизу і виберіть всі об'єкти **Nub**. Щоб вибрати багато об'єктів, утримуйте CTRL і натискайте на різні елементи. Для того, щоб скасувати вибір частини об'єктів просто натисніть на обраний об'єкт ще раз.

2. Тепер оберіть функцію «Зробити округлення ребра» . Значення регульованого радіусу визначає розмір скруглення. Радіус повинен бути менше, ніж довжина у об'єкта, який ви створюєте, тому встановіть радіус 4,9 мм. Закрийте функцію і перейменуйте ескіз об'єкта у **«Fill»**.

### **5.3. Скруглення кутів деталі**

Спочатку створіть прямокутник на існуючому ободі. Скоротіть його розміри на 2.5 мм, а потім оберіть зовнішній край створеної деталі, щоб створити скруглення:

1. Переключіться на вид зверху і створіть новий ескіз деталі з ім'ям **«Обід»**, який було створено у п. 4.3 і п. 4.4.

2. Намалюйте прямокутник з правого боку, починаючи з координат 35,0, 37,5 і зробіть його розміри великими 2,5, -75,0. Вийдіть з ескізу і перейдіть до наступного кроку. Створіть нове тіло з ескізом **Start Part** та встановіть його довжину 2,5 мм, зніміть прапорець з **Reverse** (Зворотній). Далі перейменуйте створений ескіз деталі у **«SmallRim»**.

3. Використовуючи інструмент «Скуглити обрані ребра» у верстаку **Part** скругліть грані створеної деталі. Виділіть зовнішній край деталі **SmallRim** та клацніть вказівником по елементу **Fillet**. Встановіть радіус скруглення 2,4 мм.

У результаті отримаємо скруглення з радіусом 2,4 мм (рисунок 63).

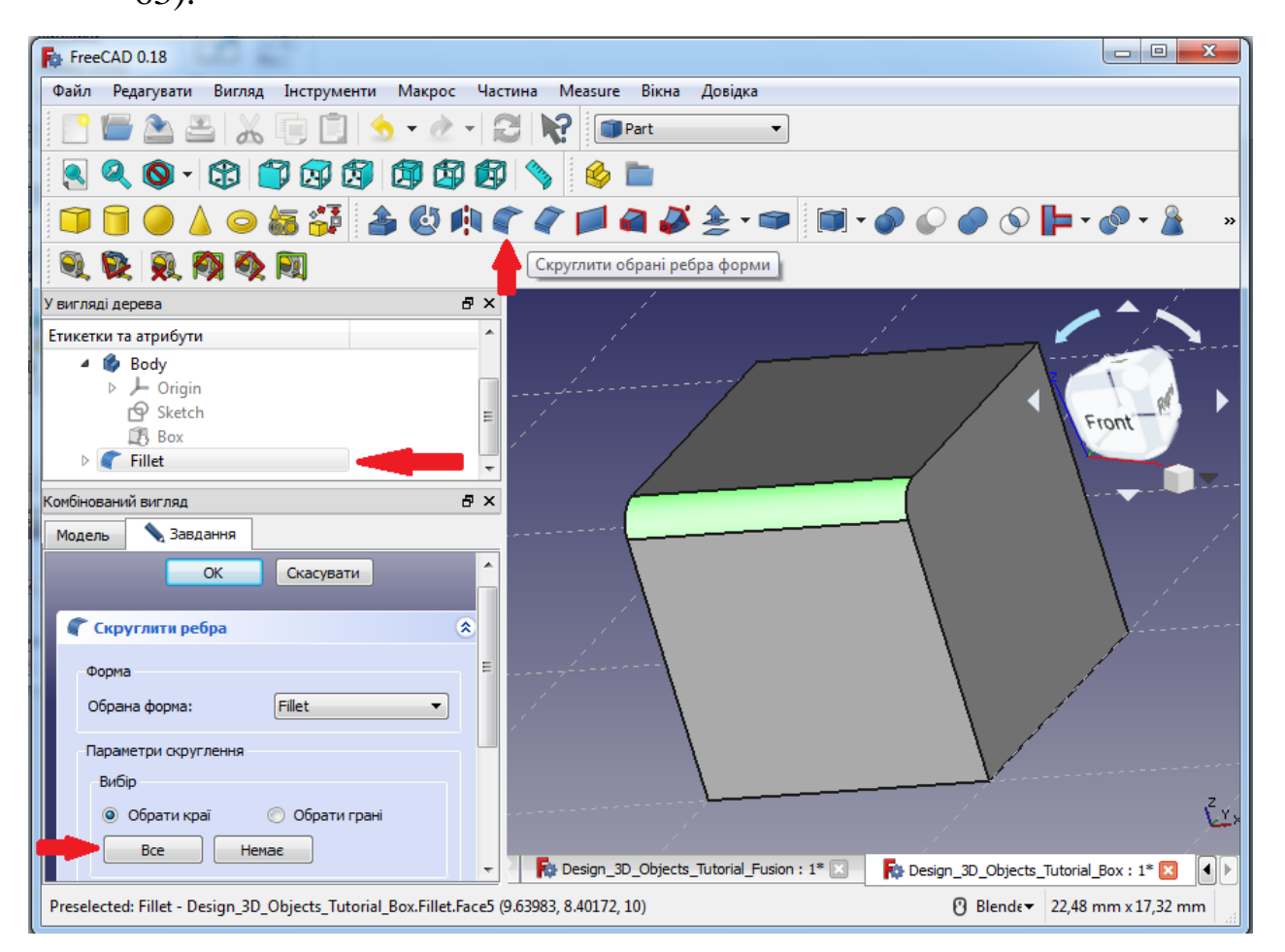

Рисунок 63 – Скругління ребра

# **Завдання для самостійної роботи:**

1. Виконайте операцію скруглення для об'єкту в потрібних, на вашу думку, місцях для деталі 4 (рисунок 64):

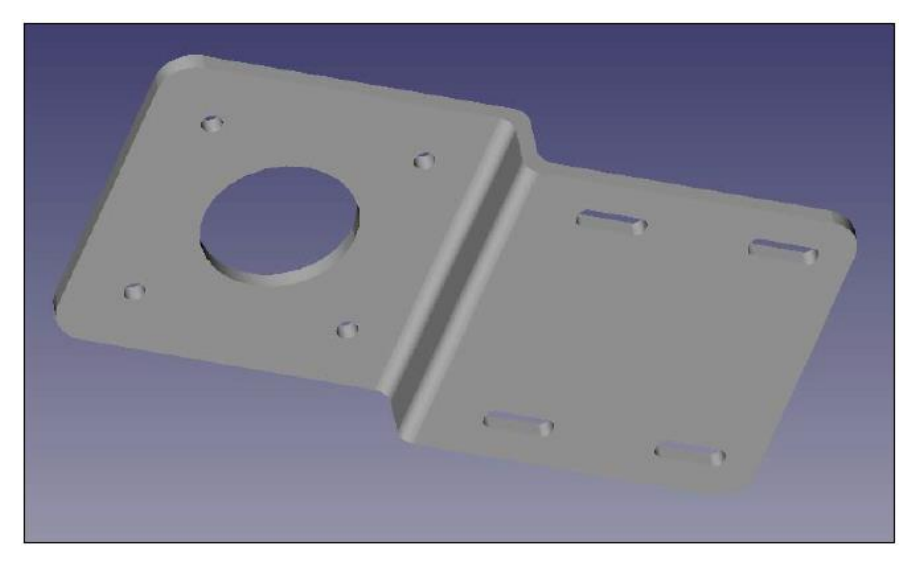

# Рисунок 64 – Деталь 4 зі скругленням

# **Контрольні питання:**

- 5. Перерахуйте панелі інструментів для проектування.
- 6. Перелічіть способи використання миші для проектування.
- 7. Вкажіть призначення функції Fillet?
- 8. Вкажіть призначення функції Offset?

# **РОЗДІЛ 6. ЗГИНАННЯ, ВИДАВЛЮВАННЯ, РОЗРІЗАННЯ**

Відкрийте новий документ і збережіть його як «Box Cover». Переключіть інструменти Workbox на верстак **Part Design**.

### **6.1. Згинання та видавлювання**

1. Створіть новий ескіз деталі на площині XY, намалюйте прямокутник, що починається з -40.00, 40.00 і зробіть його розміром 80.00, -80.00. Перейменуйте ескіз у **«Base»**. Це буде новий об'єкт.

2. Тепер витягніть ескіз на висоту 5 мм і перейменуйте його у **«Base»**. Після закінчення, зробіть новий ескіз зверху витягнутого об'єкту. Намалюйте ще один прямокутник, починаючи з -40,00, 40,00 і зробіть його розміром 80,00, -40,00. Перейменуйте його в **«Base of Revolution»**.

3. Щоб створити ескіз **Revolution**, спочатку натисніть «Base of Revolution», а потім на елемент **Sketch feature** (Функція ескізу). Встановіть Вісь у **Horizontal Sketch Axis** (Горизонтальна вісь ескізу) та Кут 180°. Зніміть прапорець **Symmetric to Plane і Reversed**. Елементи створеного ескізу **Revolution** буде рівномірно розподілено на площині на кожній стороні об'єкту в рівній мірі.

4. Совайте створений у п. 3 об'єкт «**Revolution»**, натиснувши пробіл та на об'єкт у панелі представлення моделі. Тепер створіть новий ескіз поверх об'єкту **«Base»**. Встановіть сітку на 2,5 мм і намалюйте прямокутник з -37,50, 37,50 та зробіть його великого розміру 75,00, -37,50. Для об'єкту **«Revolution»** встановіть Вісь горизонтально та кут 180°, зніміть прапорець «Симетрично до площини» і «Змінено».

Модель цього об'єкту можна використовувати для створення креслення деталі, надання об'єкту більшого розміру та зменшення місця його розміщення під час 3D-друку.

### **6.2. Розріз із двома об'єктами**

1. Перемкніть робочий вигляд деталі та виберіть функцію «Виконати логічну операцію». Виберіть різницю **«Обрізати дві фігури»** у логічних операціях. Різниця виконує обрізання матеріалу другої форми з першої форми. Виконання функції **«Об'єднати кілько фігур»** об'єднує два об'єкти. У місці перехрестя об'єктів логічна різниця виключає загальну частину двох об'єктів, а логічна сума включає загальну частину двох об'єктів.

2. Оберіть **First Shape** для першого об'єкту **Revolution**. Для віднімання спочатку повинен бути обраний найбільший об'єкт у Revolution з двох. Потім оберіть **Second Shape** для другого меншого об'єкту **Revolution**. Натисніть **Apply**, щоб підтвердити віднімання.

3. Далі ми створимо новий ескіз в нижній частині **«Base Extrude»**. Намалюйте прямокутник, який починається з -37.50, 37.50 і зробіть його великого розміру 75.50, -75.50. Розріжте ескіз на 5 мм за допомогою функції **Slice apart** (Розрізати на частини) з інструментів **Shape splitting tools**.

#### **Завдання для самостійної роботи:**

1. Створіть об'єкт з видавлюванням – деталь 4 (рисунок 64).

2. Створіть об'єкт з вирізкою – деталь 5 (рисунок 65).

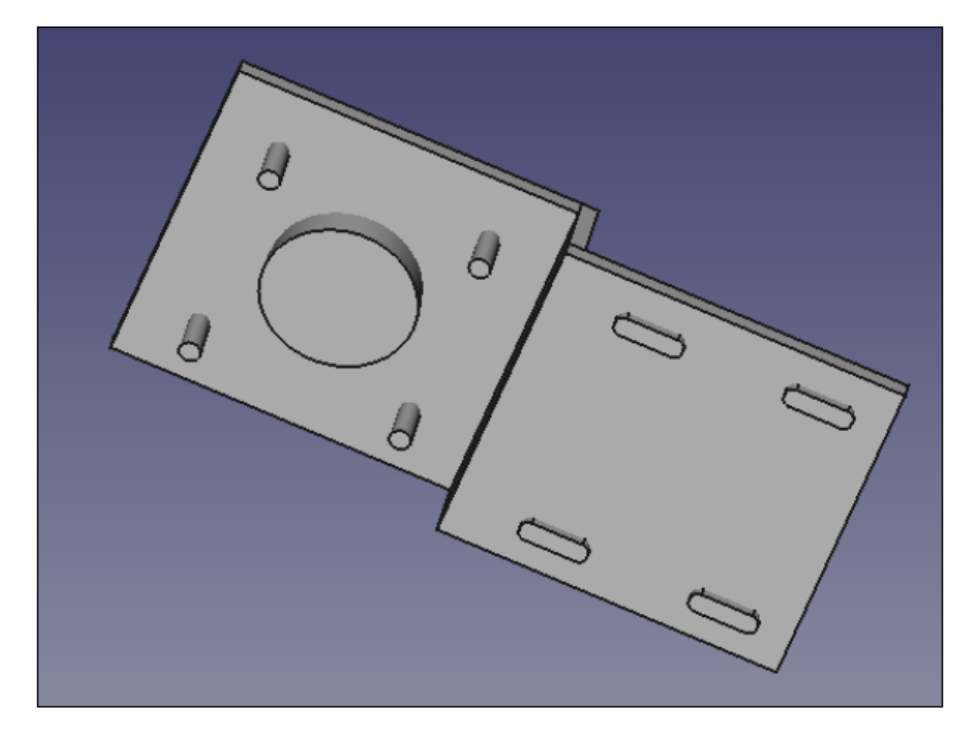

Рисунок 65 – Деталь 5 з видавлюванням

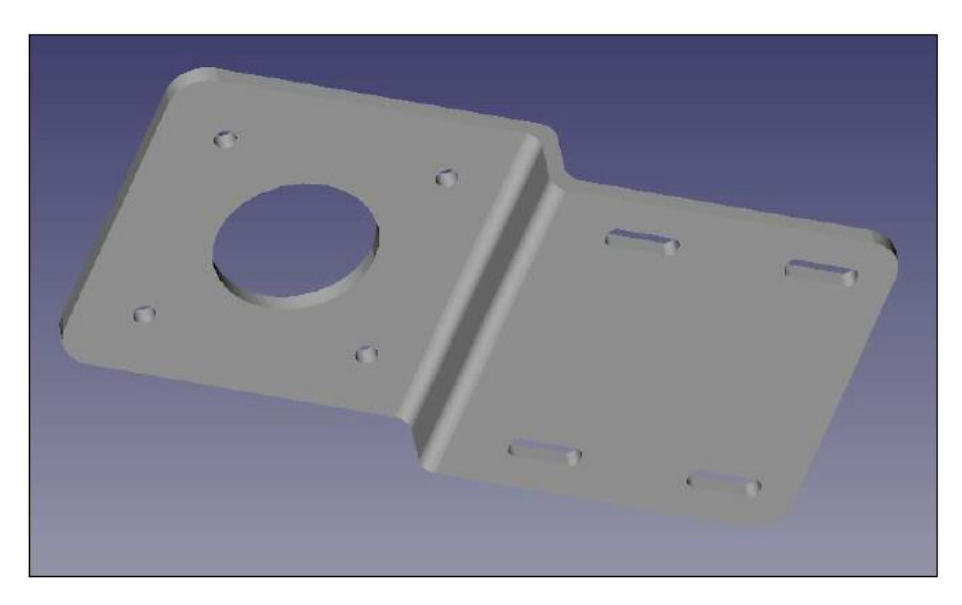

Рисунок 66 – Деталь 6 з вирізкою

# **Контрольні питання:**

- 1. Призначення функцій Shape splitting tools?
- 2. Для чого виконується розріз двома об'єктами?
- 3. Як виконати розріз двома об'єктами?

# **РОЗДІЛ 7. СТВОРЕННЯ І РЕДАГУВАННЯ МАКРОСУ**

Макроси – комбіновані команди, які являють собою серію команд або натискань клавіш і можуть виконувати декілька повторюваних завдань. Запис макросу можна використовувати для автоматизації завдань, що не гарантує повномасштабного програмування сценаріїв.

# **7.1. Створення макросу**

У системі FreeCAD, макроси є представленням окремих команд, які виконуються крок за кроком, та зберігаються як сценарій на мові **Python**, що має розширення файлу **\*.FCMacro**.

Відкрийте панель інструментів **Macro** або знайдіть пункт меню **Macro** (рисунок 67).

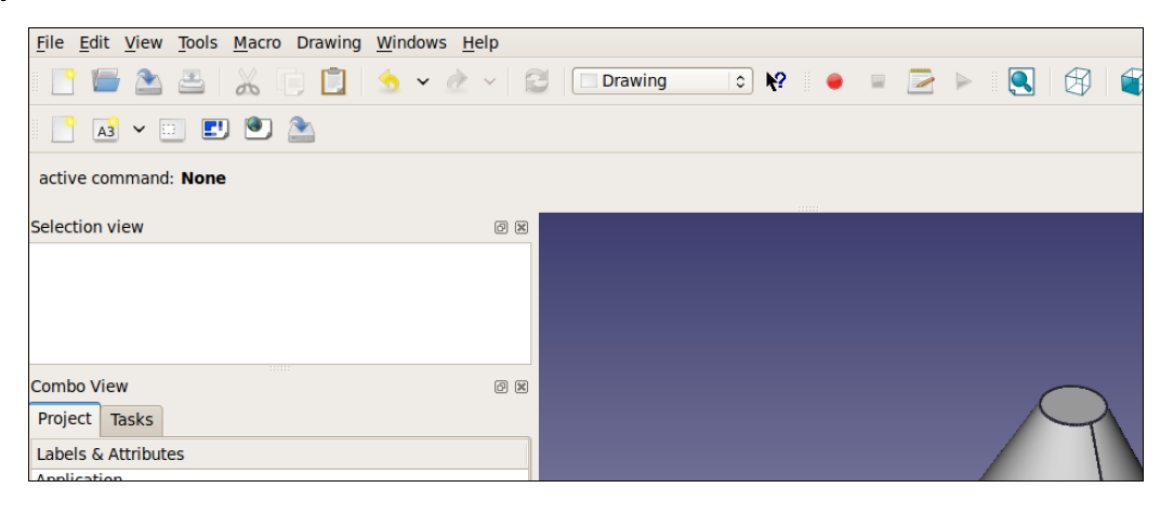

Рисунок 67 – Меню запису макросу

Для запису макросу необхідно виконати наступні дії:

1. Натисніть червону кнопку запису оригінального макросу:

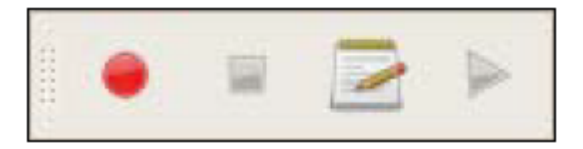

2. З'явиться діалогове вікно запису макросів. Дайте макросу ім'я та збережіть його (рисунок 66):

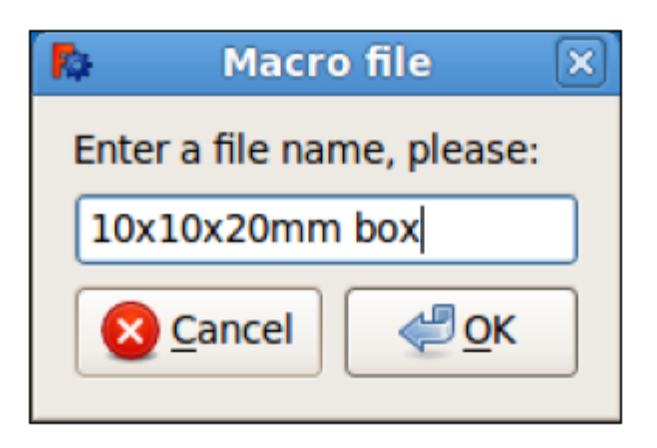

Рисунок 68 – Вікно запису макросів

- 3. Запишіть макрос для ескізу деталі 3 (рисунок 62) і змініть його ширину до 20 мм.
- 4 Після закінчення завдання для сценарію, натисніть зелену кнопку, щоб зупинити запис:

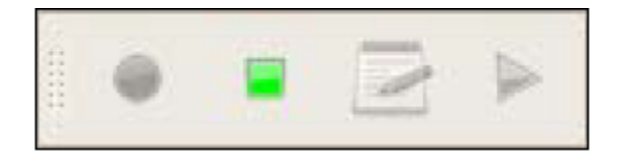

4. Запустіть макрос, натиснувши кнопку, яка виглядає як ескіз клавіатури:

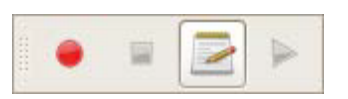

5. Виберіть ім'я макросу, який Ви створили і натисніть на **Execute (**Figure 69**)**:

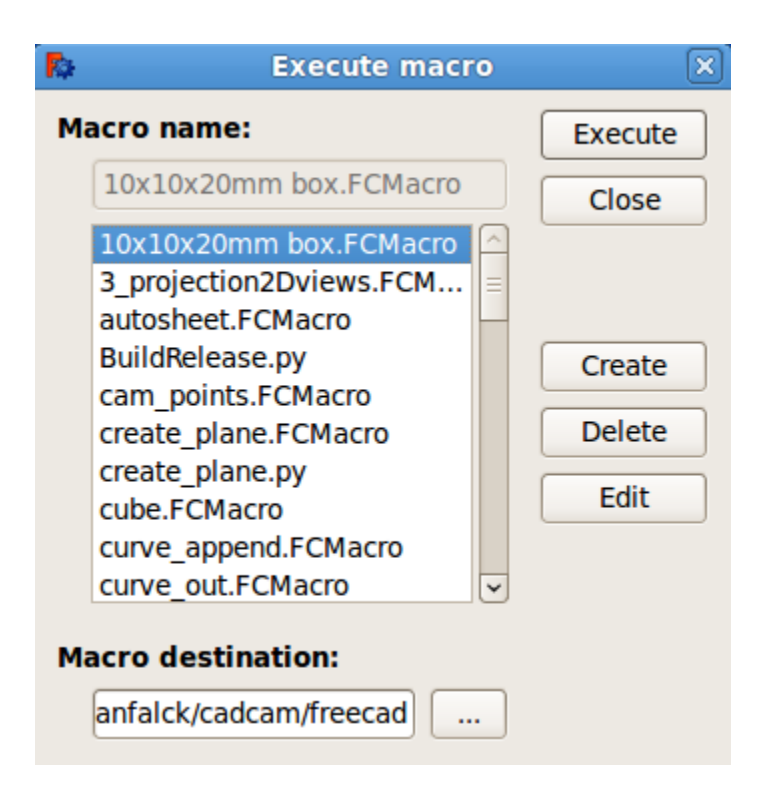

Рисунок 69 – Вікно виконання макросів

Для зміни місця зберігання макросів відкрийте загальні налаштування, натиснувши на **Edit > Preferences > General** і потім натисніть на вкладці **Macro**. У меню **Macro recording settings** виберіть **Macro path** та вкажіть дійсний шлях до каталогу файлів з ними, або натисніть на кнопку праворуч від **Macro path** і виправте його на дійсне ім'я каталогу.

# **7.2. Використання і редагування макросів**

Оскільки макроси в дійсності э списком команд **Python**, ви можете їх редагувати і створювати з них дуже складні сценарії. Вам достатньо записати свої дії над об'єктом, в той час як ви їх робите, а потім зберегти і відтворити ці дії, коли вам необхідно.

У нас є можливість читати і редагувати записи макросів, які містять інструкції Python. Для редагування відкрийте створений макрос кнопкою **Edit** в діалозі макросу. Ця функція відкриває наш макрос в вбудованому редакторі макросів FreeCAD.

Нижче наведено код макросу на мові Python:

# Macro Begin: /home/freecad/10x10x20mm box.FCMacro ++ import FreeCAD import Part

#Gui.activateWorkbench("PartWorkbench") App.ActiveDocument.addObject("Part::Box","Box") #App.ActiveDocument.recompute() #Gui.SendMsgToActiveView("ViewFit") FreeCAD.getDocument("Unnamed").getObject("Box").Width = 20.00

# Macro End: /home/freecad/10x10x20mm box.FCMacro ++

Записи, які починаються з # не виконуються у FreeCAD; вони є коментарями у Python. Коментарі допомагають нам зрозуміти, що відбувається в коді.

Програмні рядки коду, які виконуються, наступні:

import FreeCAD import Part App.ActiveDocument.addObject("Part::Box","Box") FreeCAD.getDocument("Unnamed").getObject("Box").Width = 20.00

Оператори, які починаються з **import**, відкривають основні модулі, які необхідні для виконання нашого макросу. Функція **Import Part** дозволяє нам створювати геометричні об'єкти, такі як куби, циліндри, сфери і багато інших ЗD об'єктів.

Наприклад, функція створення кубу має вигляд:

App.ActiveDocument.addObject("Part::Box","Box")

Ви маєте можливість редагувати макроси, щоб запрограмувати те, що вони не робили спочатку. Відкрийте макрос у вбудованому редакторі FreeCAD, натиснувши кнопку, яка виглядає як майданчик для редагування тексту. Виберіть макрос і потім натисніть кнопку **Edit**.

Ви також можете змінити значення параметрів для різних об'єктів. У нашому створеному макросі, можна змінити наступні дві функції, щоб отримати інші ім'я та довжину об'єкта:

App.ActiveDocument.addObject("Part::Box","newbox") FreeCAD.getDocument("Unnamed").getObject("newbox").Width=20.5

Зберегти зміни після редагування, можна вибравши **File > Save** у верхньому меню. Потім ви можете натиснути зелену кнопку для відтворення, щоб запустити змінений макрос:

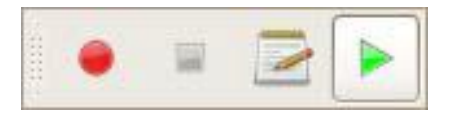

Отже, при виконанні завдань кожному макросу відповідають команди **Python**, які виконуються у фоновому режимі. Макрос FreeCAD просто захоплює цю послідовність команд і зберігає їх у файл, який ви можете використовувати повторно.

### **Контрольні питання:**

- 1. Призначення макросів ?
- 2. Яким чином створюється макрос?
- 3. Як редагується та виконується макрос?
## **ПЕРЕЛІК ДЖЕРЕЛ І ПОСИЛАНЬ**

- 1. Жидченко Т.В. Компьютерное проектирование. Лабораторный прктикум: Учебное пособие. – Зерноград: Азово-Черноморский инженерный институт ФГБОУ ВО Донской ГАУ, 2020. – 40 С.
- 2. Chaudhary V.K. FreeCad. Learn Easily & Quickly. German: Open Source Software, 2019. – 196 P.
- 3. Brad Collette, Daniel Falck. FreeCad. Solid Modeling with the power of Python. – Birmingham-Mumbai: PACT Publishing, 2012. – 69 P.